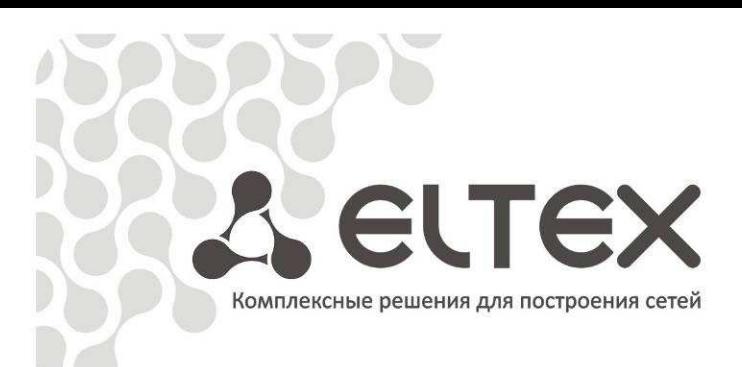

# **LTP-8X**

Руководство по эксплуатации, версия 1.1 (20.09.2011)

.

Станционные оптические терминалы

 $\overline{\mathcal{L}}$  , and the contract of the contract of the contract of the contract of the contract of the contract of the contract of the contract of the contract of the contract of the contract of the contract of the contrac

http://eltex.nsk.ru/support/documentations http://mc240.ru/support/documentations

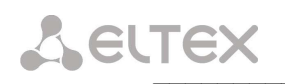

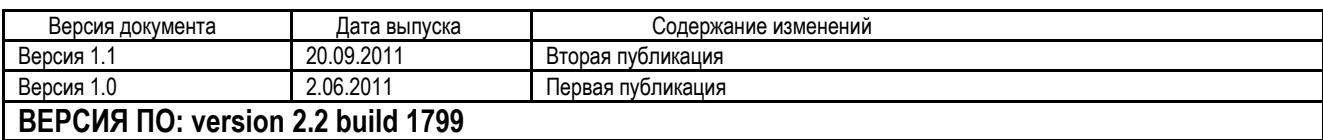

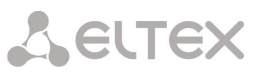

## ЦЕЛЕВАЯ АУДИТОРИЯ

Данное руководство по эксплуатации предназначено для технического персонала, выполняющего настройку и мониторинг устройства посредством CLI, а также процедуры по установке и обслуживанию устройства. Квалификация технического персонала предполагает знание основ работы стеков протоколов TCP/IP, UDP/IP и принципов построения Ethernet-сетей.

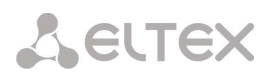

## УСЛОВНЫЕ ОБОЗНАЧЕНИЯ

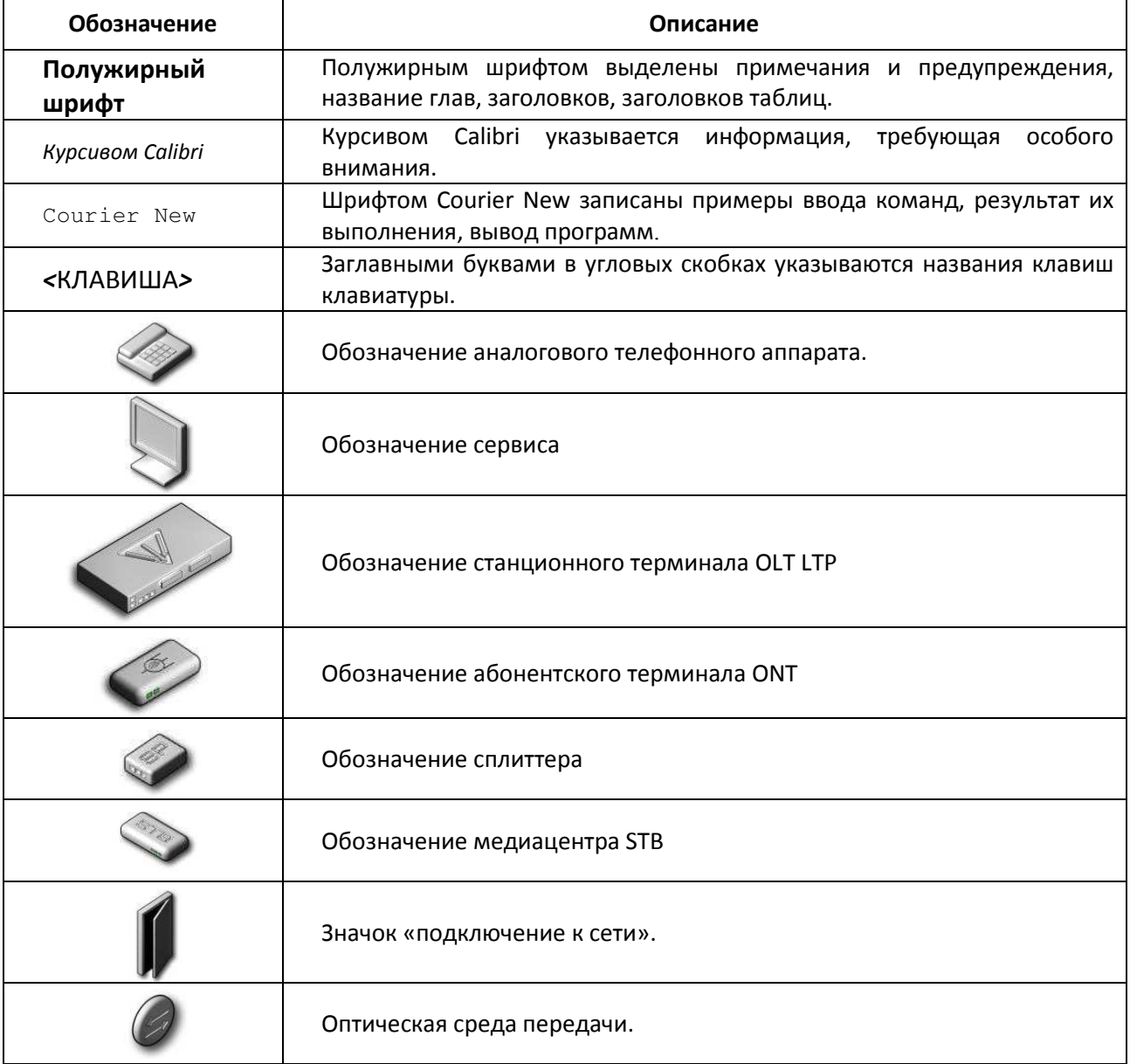

## Примечания и предупреждения

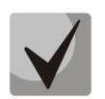

Примечания содержат важную информацию, советы или рекомендации по использованию и настройке устройства.

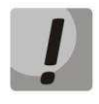

Предупреждения информируют пользователя о ситуациях, которые могут нанести вред устройству или человеку, привести к некорректной работе устройства или потере данных.

## СОДЕРЖАНИЕ

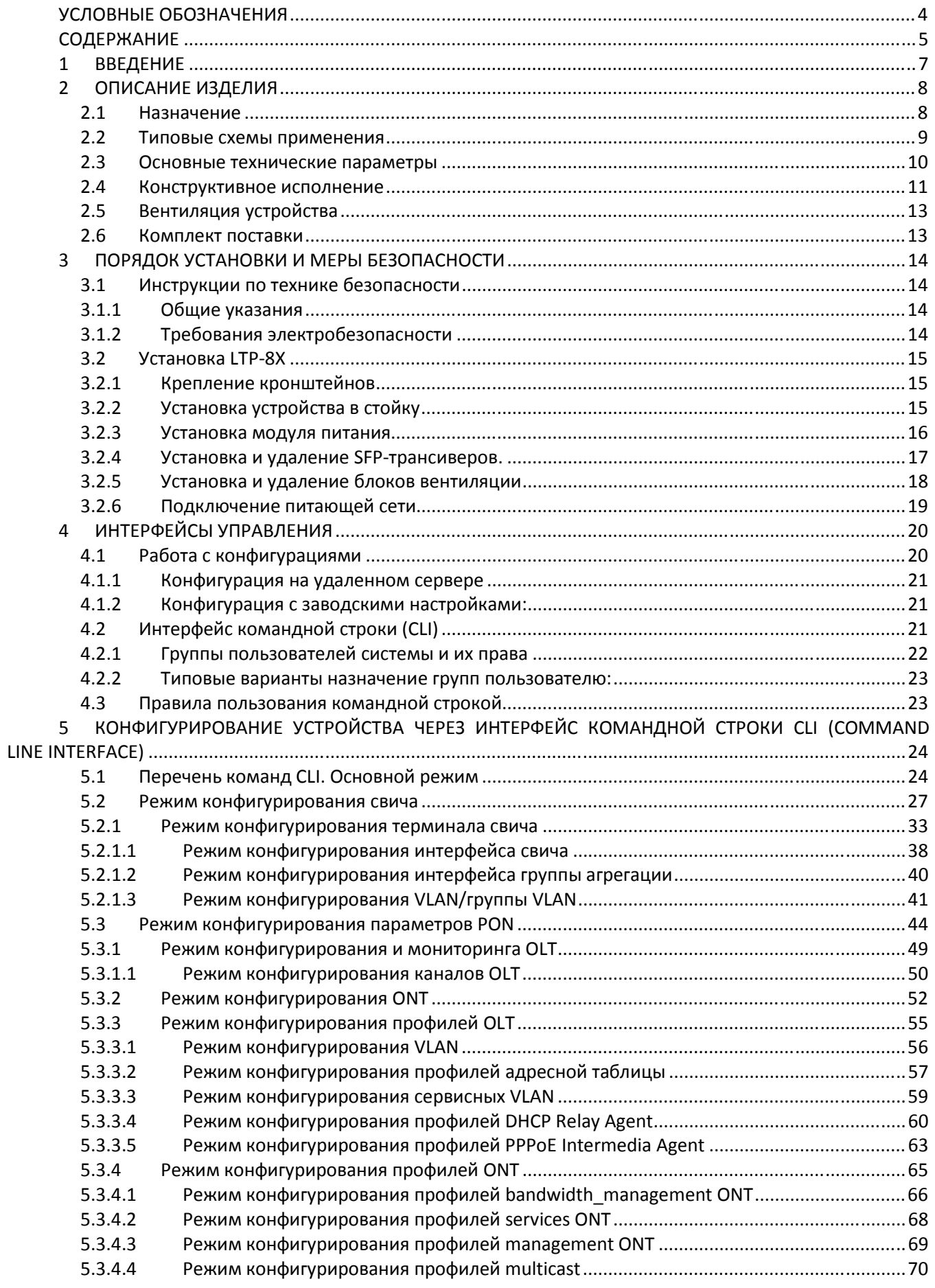

## AELTEX

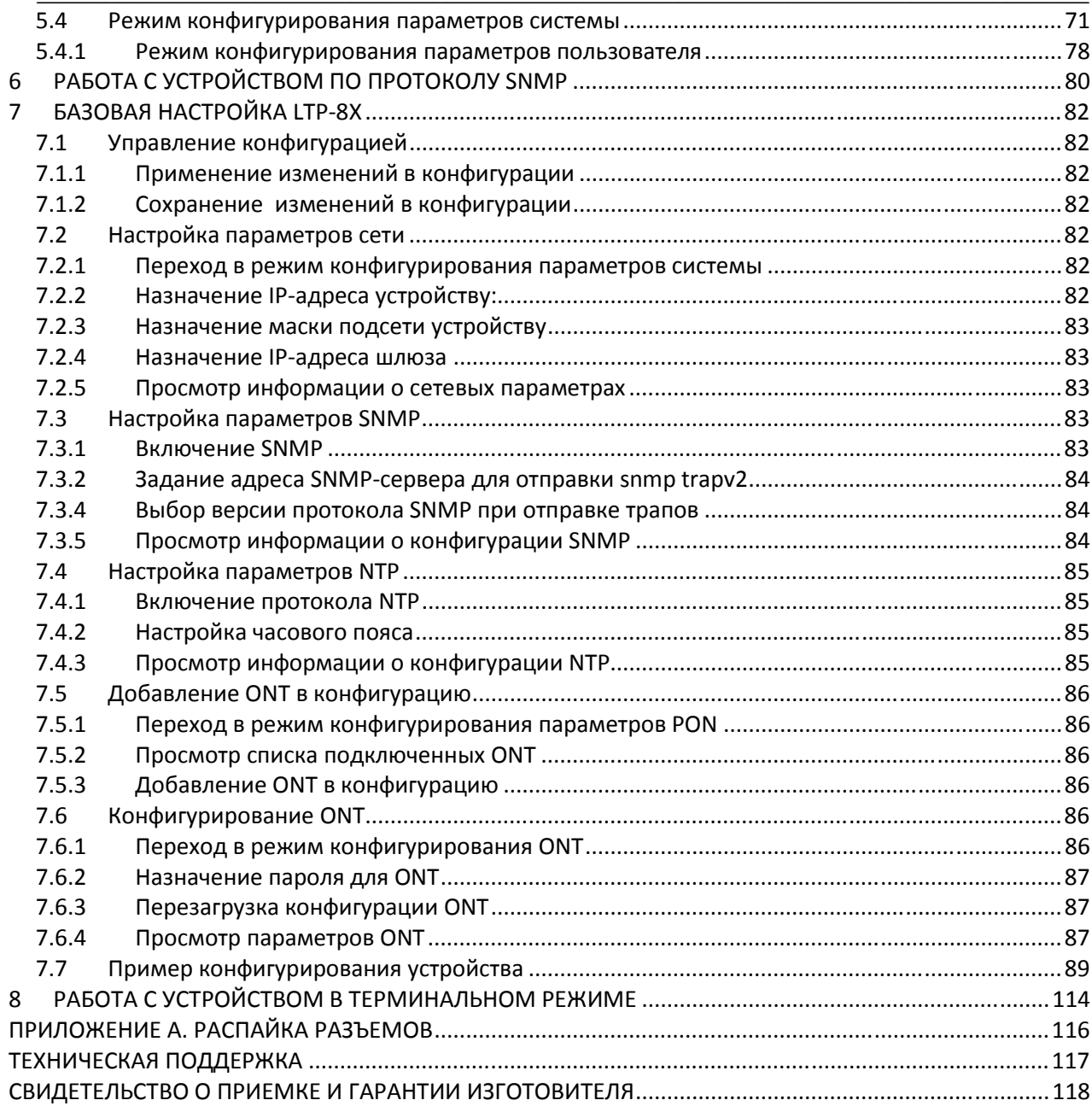

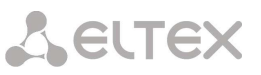

## 1 ВВЕДЕНИЕ

Сеть, построенная по технологии GPON, относится к одной из разновидностей пассивных оптических сетей PON. Это одно из самых современных и эффективных решений задач «последней мили», позволяющее существенно экономить на кабельной инфраструктуре и обеспечивающее скорость передачи информации до 2.5 Gbps по направлению к абоненту (downstream) и до 1,25 в направлении от абонента (upstream). Использование в сетях доступа решений на базе технологии GPON дает возможность предоставлять конечному пользователю доступ к новым услугам на базе протокола IP совместно с традиционными сервисами.

Основным преимуществом GPON является использование одного станционного терминала (OLT) для нескольких абонентских устройств (ONT). OLT является конвертором интерфейсов Gigabit Ethernet и GPON, служащим для связи сети PON с сетями передачи данных более высокого уровня.

Оборудование OLT GPON производства «Элтекс» представлено терминалом LTP-8X с внутренним Ethernet коммутатором на восемь портов GPON, с функцией RSSI.

В настоящем руководстве изложены назначение, основные технические характеристики, порядок установки, правила конфигурирования, мониторинга и смены программного обеспечения устройств.

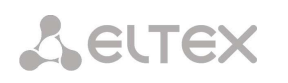

## 2 ОПИСАНИЕ ИЗДЕЛИЯ

#### $2.1$ Назначение

Станционный терминал LTP-8X предназначен для связи с вышестоящим оборудованием и организации широкополосного доступа по пассивным оптическим сетям. Связь с сетями Ethernet реализуется посредством Gigabit uplink и 10G Base-X интерфейсов, для выхода в оптические сети служат интерфейсы GPON. Каждый интерфейс поддерживает соединение с 64-мя абонентскими оптическими терминалами по одному волокну, динамическое распределение полосы DBA (dynamic bandwidth allocation).

Конечному пользователю доступны следующие виды услуг:

- голосовые услуги;
- $-$  HDTV;
- VoIP-телефония (на базе протоколов SIP/H.323/MGCP);
- высокоскоростной доступ в интернет;
- $-$  IP TV:
- видео по запросу (VoD);
- видеоконференции;
- развлекательные и обучающие программы в режиме «Online».

## Устройство выполняет следующие функции:

- динамическое распределение полосы DBA;
- поддержка механизмов качества обслуживания QoS, приоритезация различных видов трафика на уровне портов GPON в соответствии с 802.1p;
	- поддержка функций безопасности;
	- удаленное управление ONT, автоматическое обнаружение новых ONT;
	- коррекция ошибок FEC;
	- $-$  возможность измерения мощности принимаемого сигнала от каждой ONT (RSSI)<sup>1</sup>
	- организация VLAN (диапазон идентификатора VLAN 0-4094);
	- фильтрация по МАС-адресу, размер таблицы МАС адресов 16 000 записей;
	- поддержка IGMP Snooping v1/2/3, IGMP proxy;
	- поддержка DHCP snooping, DHCP relay agent;
	- поддержка РРРоЕ ІА.

<sup>&</sup>lt;sup>1</sup> Данная функция реализована SFP: Ligent LTE-3680M-BC Neophotonics PTB38J0-6538E

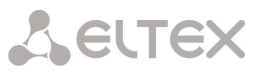

#### $2.2$ Типовые схемы применения

В данном руководстве предлагается следующая схема подключения устройства LTP-8X, рисунок 1.

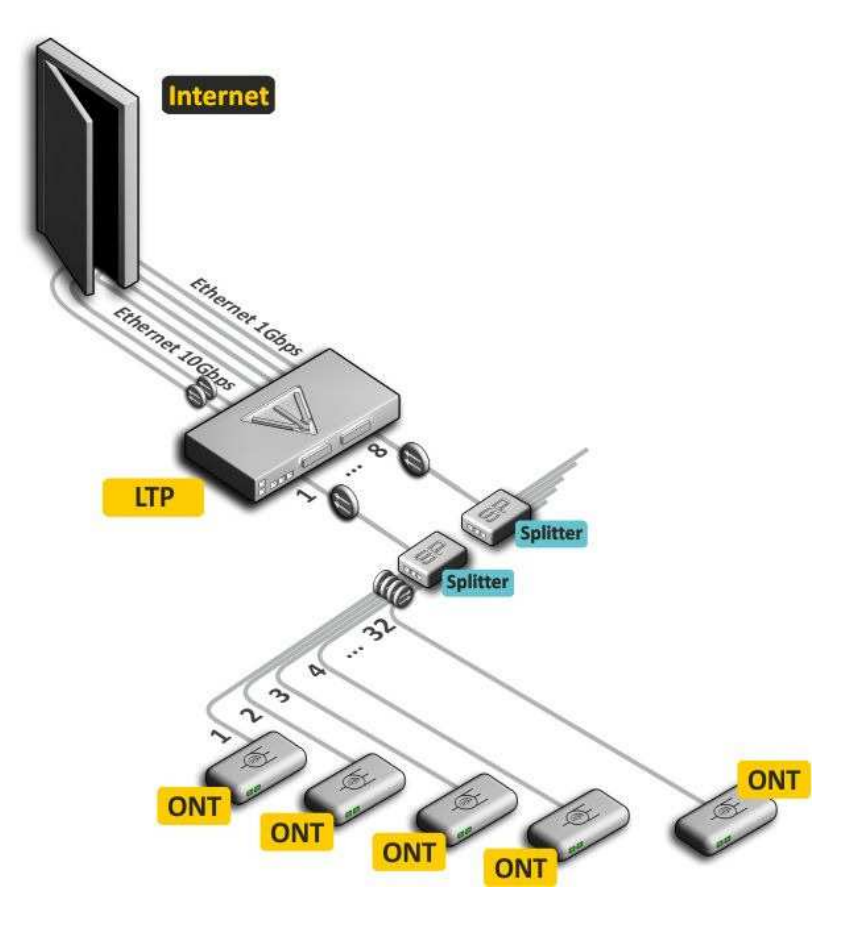

Рисунок 1 - Схема организации связи с использованием терминала LTP-8X

Преимущества:

- высокая скорость передачи;
- невысокая стоимость;
- сокращение суммарной протяженности оптических линий;
- использование одного станционного терминала для 8х64 абонентских устройств;
- высокая масштабируемость;
- высокий коэффициент разветвления;
- предоставление полного комплекса услуг.

#### $2.3$ Основные технические параметры

Основные технические характеристики станционного терминала LTP-8X приведены в табл. 1.

Таблица 1 – Основные технические параметры станционного терминала

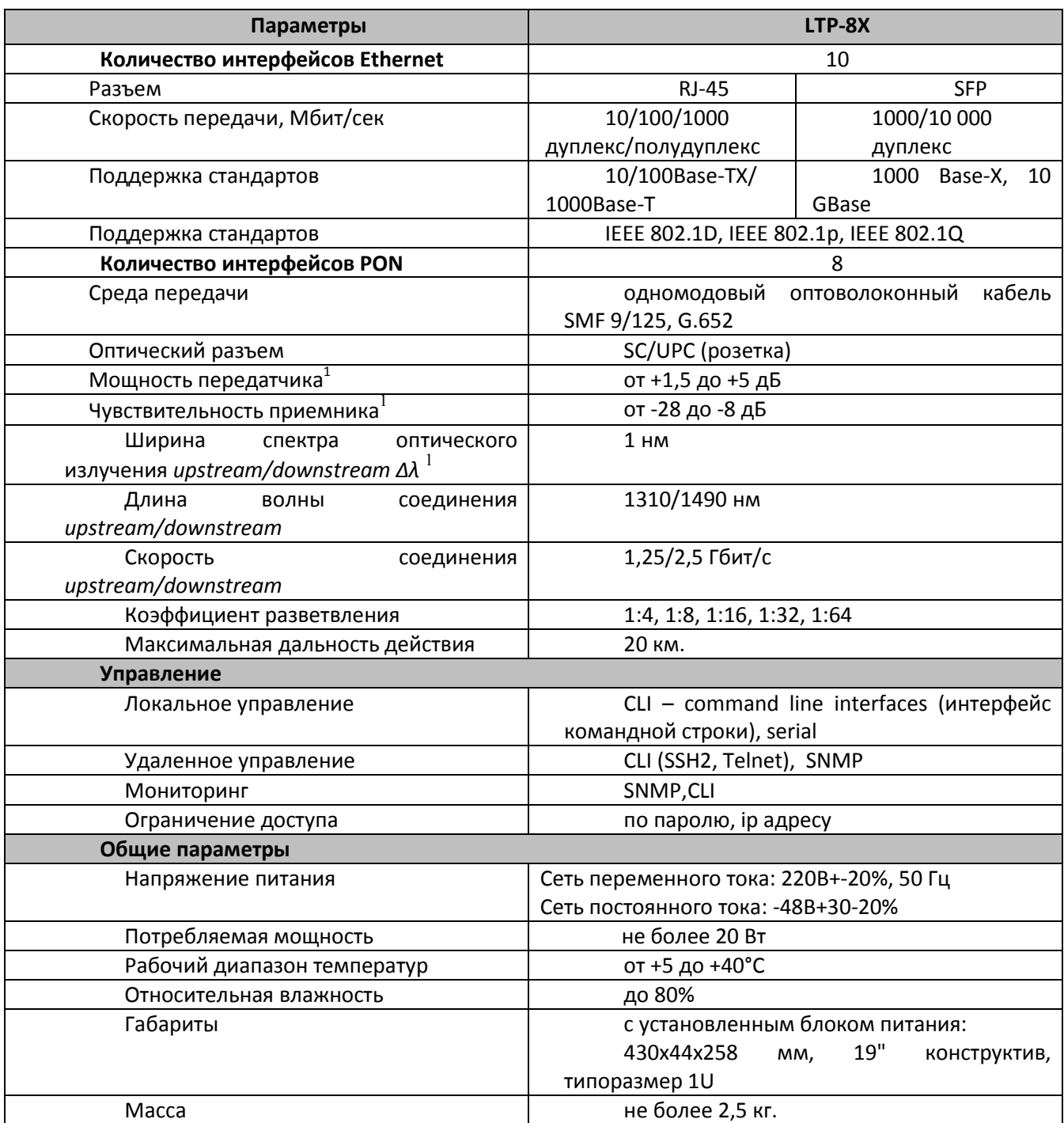

 $\mathbf{1}$ Данные приведены для SFP: LTE 3680 M-BCM

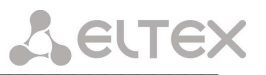

#### $2.4$ Конструктивное исполнение

#### $2.4.1$ Передняя панель LTP -8X

Устройство выполнено в металлическом корпусе с возможностью установки в 19" каркас типоразмером 1U.

Внешний вид передней панели LTP-8X приведен на рисунке 2.

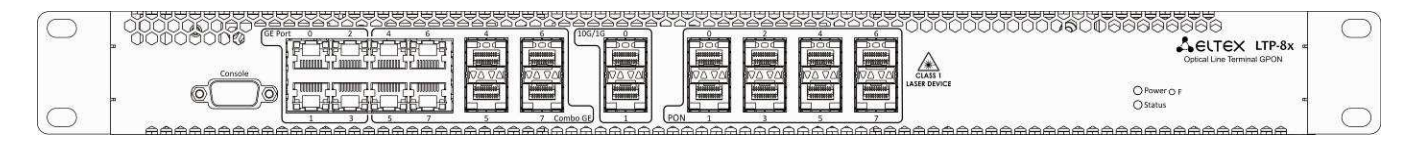

Рисунок 2 - Передняя панель станционного терминала LTP-8X

В таблице 2 приведен перечень разъемов, светодиодных индикаторов и органов управления, расположенных на передней панели устройства.

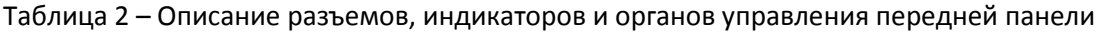

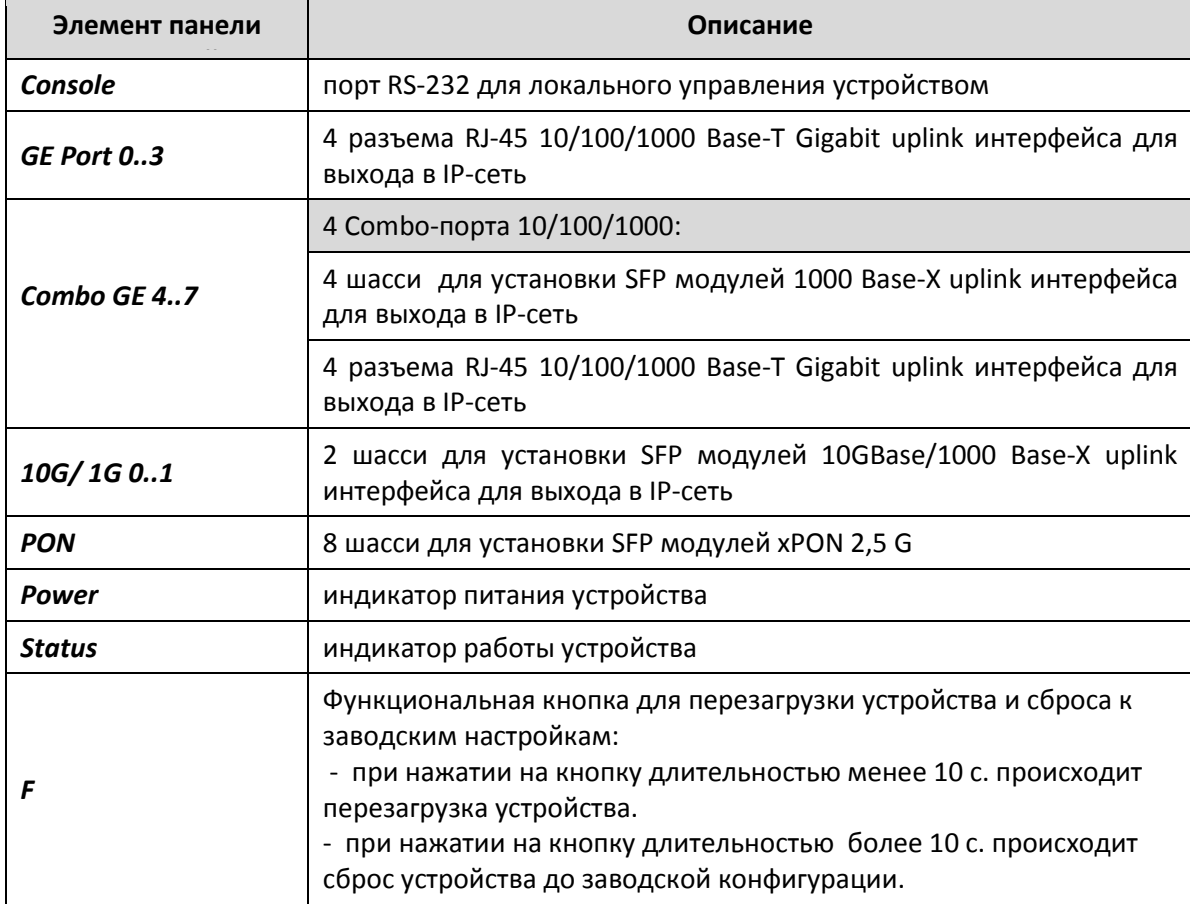

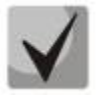

Четыре электрических интерфейса Ethernet и четыре оптических интерфейса являются комбинированными (Combo GE 4..7). В комбинированных портах может быть активным только один из интерфейсов, но не оба одновременно.

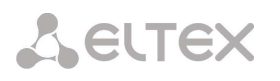

#### $2.4.2$ Задняя панель LTP -8X

Внешний вид задней панели устройства приведен на рисунках 3, 4

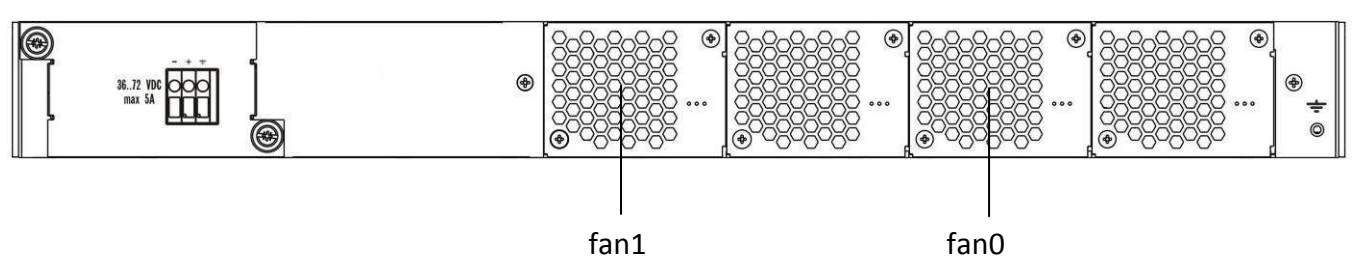

Рисунок 3 - Задняя панель станционного терминала LTP-8X (DC)

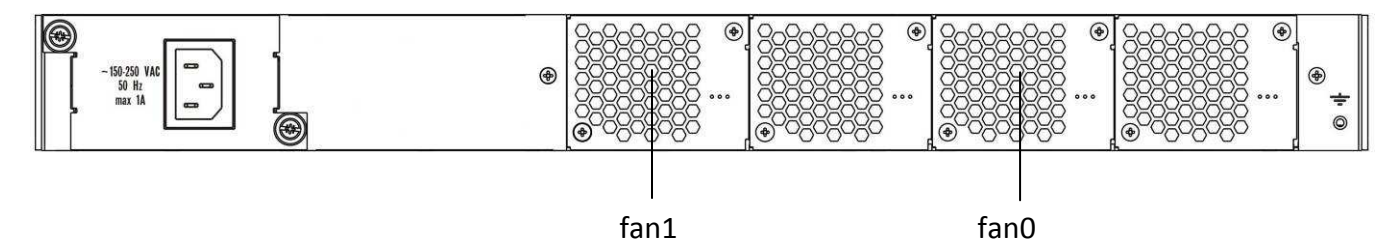

Рисунок 4 – Задняя панель станционного терминала LTP-8X (AC)

В таблице 3 приведен перечень разъемов, расположенных на задней панели устройства

## Таблица 3 - Описание разъемов задней панели

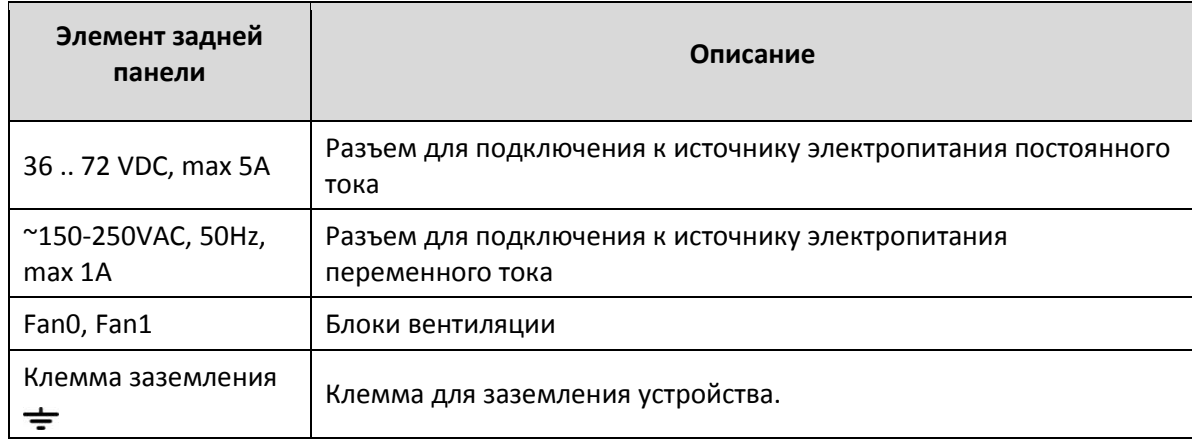

#### $2.4.3$ Световая индикация

Текущее состояние устройства отображается при помощи индикаторов Status и Power расположенных на передней панели.

Перечень состояний индикаторов приведен в таблице 4.

| Индикатор | Состояние индикатора  | Состояние устройства        |
|-----------|-----------------------|-----------------------------|
| Status    | мигает зеленым светом | нормальная работа           |
| Power     | горит зеленым светом  | включено питание устройства |

Таблица 4 - Световая индикация состояния устройства

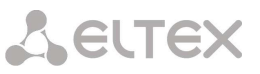

#### $2.4.4$ Датчики температуры

В устройстве расположено 2 термодатчика для измерения температуры внутри корпуса устройства. Расположение датчиков на плате приведено на рисунке 5.

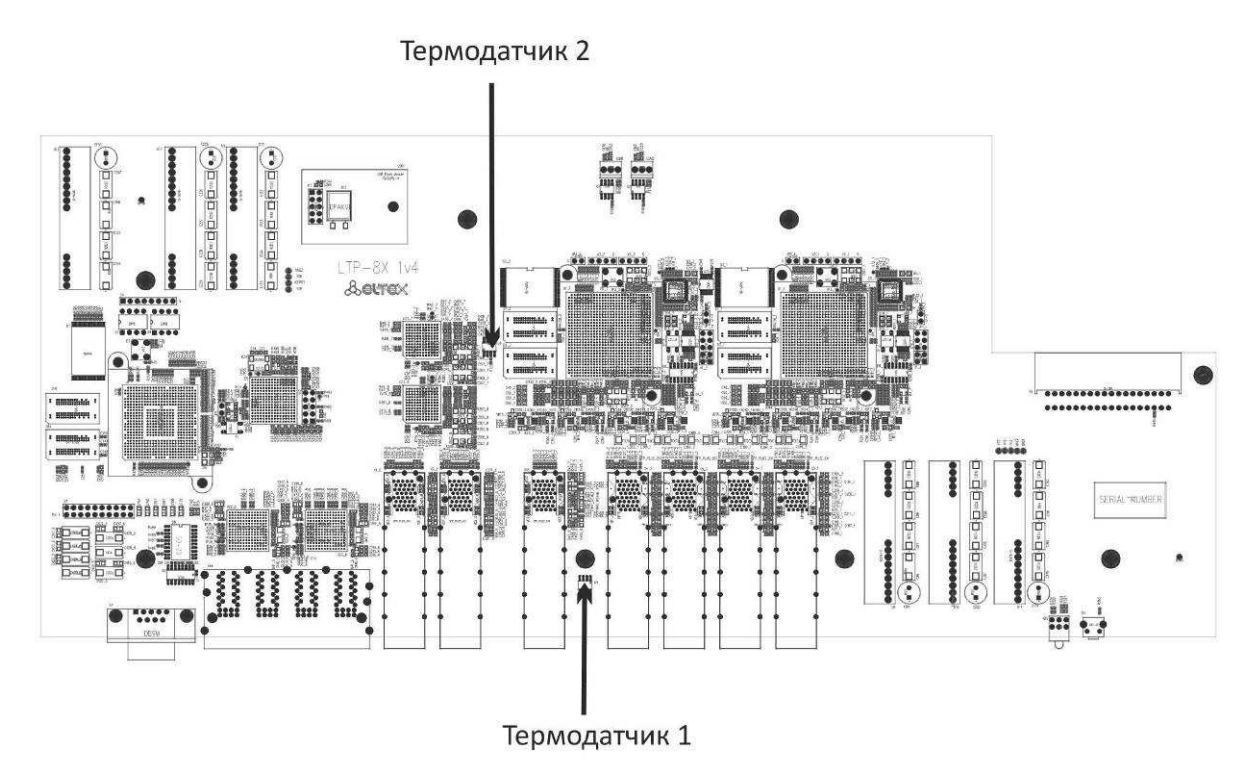

## Рисунок 5 - Расположение термодатчиков

#### $2.5$ Вентиляция устройства

На задней, передней и боковых панелях устройства расположены вентиляционные решетки, которые служат для отвода тепла. На задней панели установлены четыре блока вентиляции (рисунок 3, рисунок 4).

Поток воздуха поступает через перфорированную переднюю и боковые панели, проходит через весь ряд внутренних компонентов, охлаждая каждый из них, и выводится с помощью вентиляторов задней перфорированной панели.

Устройство содержит 2 вентилятора, находящихся в первом и четвертом блоке. Блоки вентиляции в устройстве сьемные. Порядок установки и удаления описан в разделе 3.2.5.

#### $2.6$ Комплект поставки

В базовый комплект поставки входят:

- оптический станционный терминал LTE-8X;
- комплект крепления в 19" стойку;
- кабель соединительный RS-232 DB9(F) DB9(F);
- руководство по эксплуатации.

## 3 ПОРЯДОК УСТАНОВКИ И МЕРЫ БЕЗОПАСНОСТИ

В данном разделе описаны процедуры установки оборудования в стойку и подключения к питающей сети.

#### $3.1$ Инструкции по технике безопасности

#### $3.1.1$ Общие указания

При работе с оборудованием необходимо соблюдение требований «Правил техники безопасности при эксплуатации электроустановок потребителей».

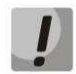

Запрещается работать с оборудованием лицам, не допущенным к работе в соответствии с требованиями техники безопасности в установленном порядке.

- 1 Эксплуатация устройства должна производиться инженерно-техническим персоналом, прошедшим специальную подготовку.
- 2 Подключать к устройству только годное к применению вспомогательное оборудование.
- Терминал LTP-8X предназначен для круглосуточной эксплуатации при следующих условиях:  $3<sup>1</sup>$ 
	- температура окружающей среды от 5 до +40 °С; (в таблице написано от 5 С)
	- относительная влажность воздуха до 80% при температуре 25 °С;
	- атмосферное давление от 6,0х10\*4 до 10,7х10\*4 Па (от 450 до 800 мм рт.ст.).
- 4 Не подвергать устройство воздействию механических ударов и колебаний, а так же дыма, пыли. воды. химических реагентов.
- 5 Во избежание перегрева компонентов устройства и нарушения его работы запрещается закрывать вентиляционные отверстия посторонними предметами и размещать предметы на поверхности оборудования.

#### $3.1.2$ Требования электробезопасности

- 1 Перед подключением устройства к источнику питания необходимо предварительно заземлить корпус оборудования, используя клемму заземления. Крепление заземляющего провода к клемме заземления должно быть надежно зафиксировано. Величина сопротивления между клеммой защитного заземления и земляной шиной не должна превышать 0,1 Ом.
- 2 Перед подключением к устройству измерительных приборов и компьютера, их необходимо предварительно заземлить. Разность потенциалов между корпусами оборудования и измерительных приборов не должна превышать 1В.
- 3 Перед включением устройства убедиться в целостности кабелей и их надежном креплении к разъемам.
- 4 При установке или снятии кожуха необходимо убедиться, что электропитание устройства отключено.
- 5 Замена блоков питания должна осуществляться только при выключенном питании, следуя указаниям раздела 3.2.3.
- 6 Установка и удаление субмодулей осуществляться как при выключенном, так и при включенном питании, следуя указанием раздела 3.2.4.

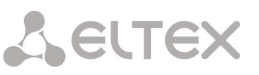

#### $3.2$ Установка LTP-8X

Перед установкой и включением необходимо проверить устройство на наличие видимых механических повреждений. В случае наличия повреждений следует прекратить установку устройства, составить соответствующий акт и обратиться к поставщику.

Если устройство находилось длительное время при низкой температуре, перед началом работы следует выдержать его в течение двух часов при комнатной температуре. После длительного пребывания устройства в условиях повышенной влажности перед включением выдержать в нормальных условиях не менее 12 часов.

#### $3.2.1$ Крепление кронштейнов

В комплект поставки устройства входят кронштейны для установки в стойку и винты для крепления кронштейнов к корпусу устройства. Для установки кронштейнов:

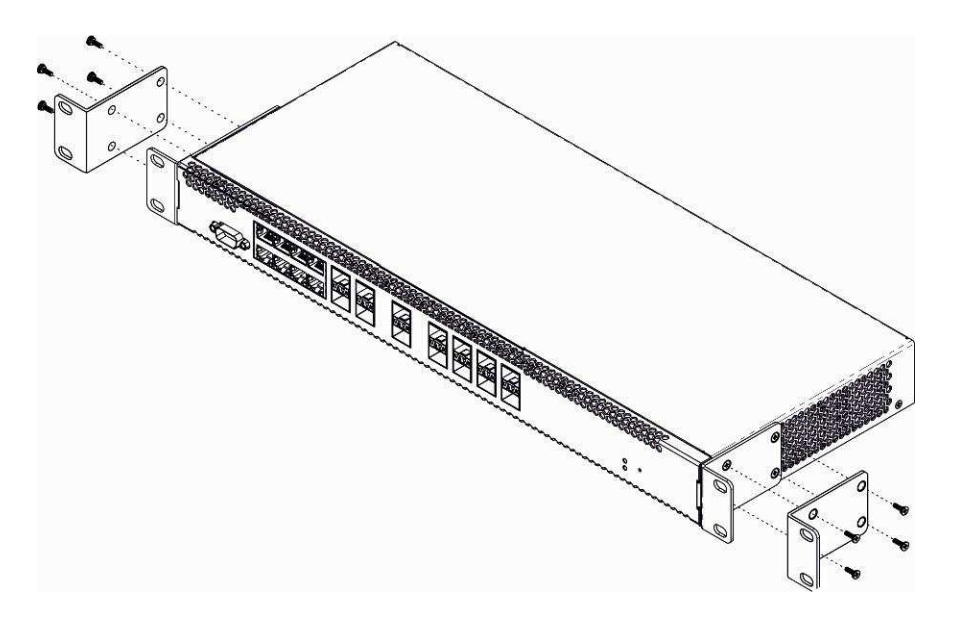

Рисунок 6 - Крепление кронштейнов

- 1. Совместите четыре отверстия для винтов на кронштейне с такими же отверстиями на боковой панели устройства.
- 2. С помощью отвертки прикрепите кронштейн винтами к корпусу.
- 3. Повторите действия 1,2 для второго кронштейна.

#### $3.2.2$ Установка устройства в стойку

Для установки устройства в стойку:

- 1. Приложите устройство к вертикальным направляющим стойки.
- 2. Совместите отверстия кронштейнов с отверстиями на направляющих стойки. Используйте отверстия в направляющих на одном уровне с обеих сторон стойки, для того чтобы устройство располагалось горизонтально.
- 3. С помощью отвертки прикрепите коммутатор к стойке винтами.

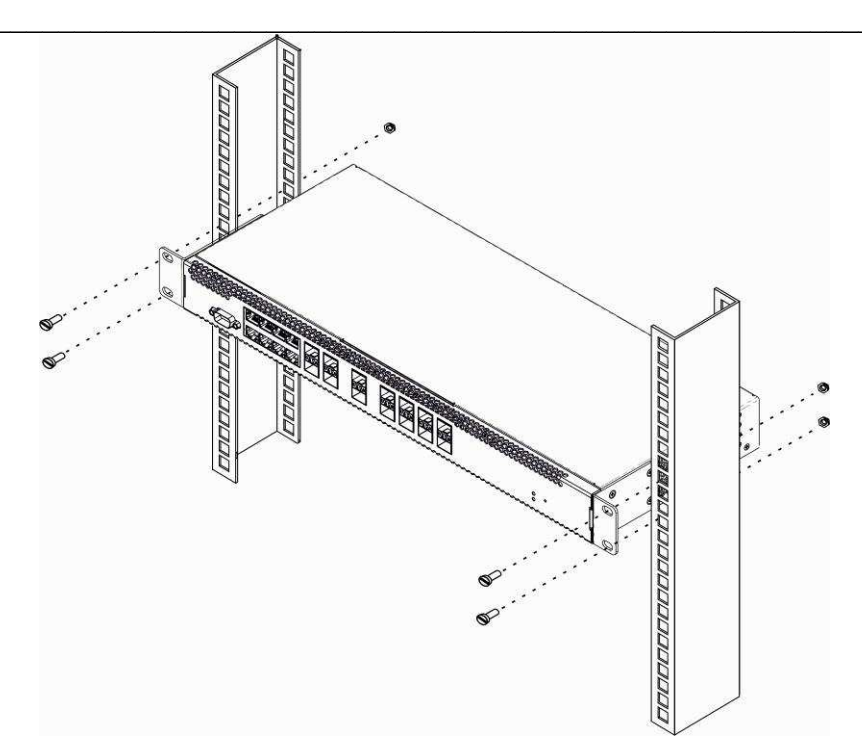

Рисунок 7 – Установка устройства в стойку

Устройство имеет горизонтальную вентиляцию. На боковых панелях устройства расположены вентиляционные отверстия. Не закрывайте вентиляционные отверстия посторонними предметами во избежание перегрева компонентов коммутатора и нарушения его работы

Для исключения перегрева и обеспечения необходимой вентиляции устройство необходимо разместить так, чтобы над коммутатором и под ним оставалось свободное пространство не менее 10 см.

#### $3.2.3$ Установка модуля питания

В устройстве LTP-8X можно установить модуль питания либо с переменным током на 220В, 50 Гц, либо модуль питания с постоянным током на 48В в зависимости от требований к питающей сети. Место для установки модуля питания показано на рисунке 8.

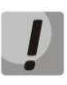

Модуль питания необходимо устанавливать и извлекать только при отсутствии питания сети.

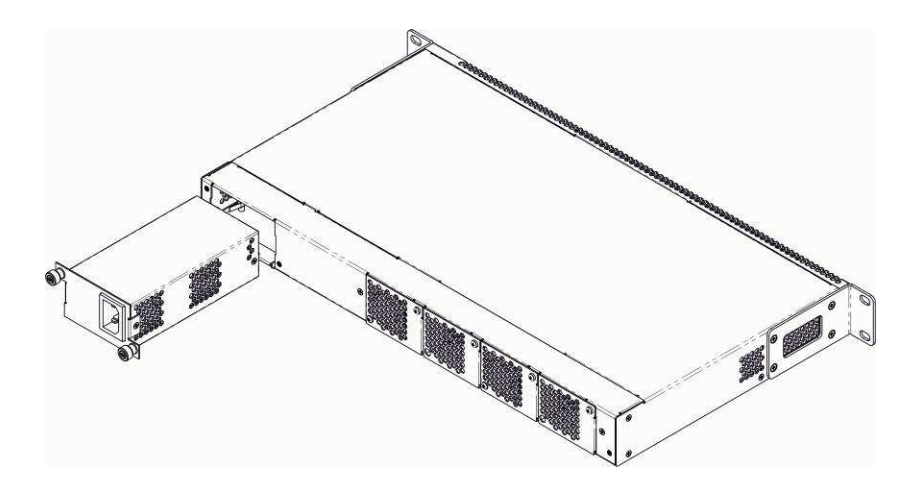

Рисунок 8 - Установка модуля питания.

Порядок установки модуля питания:

- 1 Установить модуль питания в разъем, показанный на рисунке 8:
- $2^{\circ}$ Закрепите модуль питания винтами к корпусу;
- 3 Подать питание, следуя указаниям раздела 3.2.6;

Порядок замены модулей питания:

- $\overline{4}$ Проверьте наличие напряжения на модуле.
- $5<sub>1</sub>$ В случае наличия напряжения - отключить питание.
- 6 Извлечь модуль.

#### $3.2.4$ Установка и удаление SFP-трансиверов.

Установка оптических модулей может производиться как при выключенном, так и при включенном устройстве. Слоты на передней панели расположены попарно, верхний ряд - четные, нижний - нечетные. Установка SFP-модулей для каждой пары слотов производится зеркально.

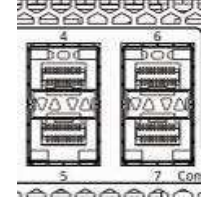

**GLT** 

1. Вставьте SFP-модуль в слот открытой частью разъема вниз (для нижнего ряда слотов открытой частью разъема вверх).

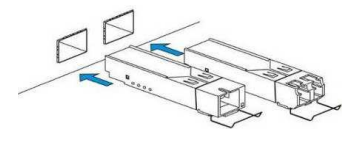

Рисунок 9 - Установка SFP-трансиверов

2. Надавите на модуль. Когда он встанет на место, вы услышите характерный щелчок.

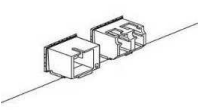

Рисунок 10 - Установленные SFP-трансиверы

Для удаления трансивера:

1. Откройте защелку модуля.

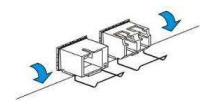

Рисунок 11 - Открытие защелки SFP-трансиверов

2. Извлеките модуль из слота.

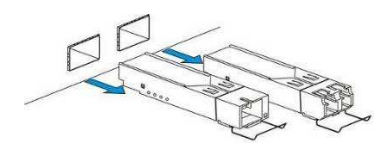

Рисунок 12 - Извлечение SFP-трансиверов

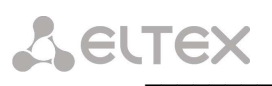

#### $3.2.5$ Установка и удаление блоков вентиляции

Конструкция устройства предусматривает возможность замены блоков вентиляции без отключения питания.

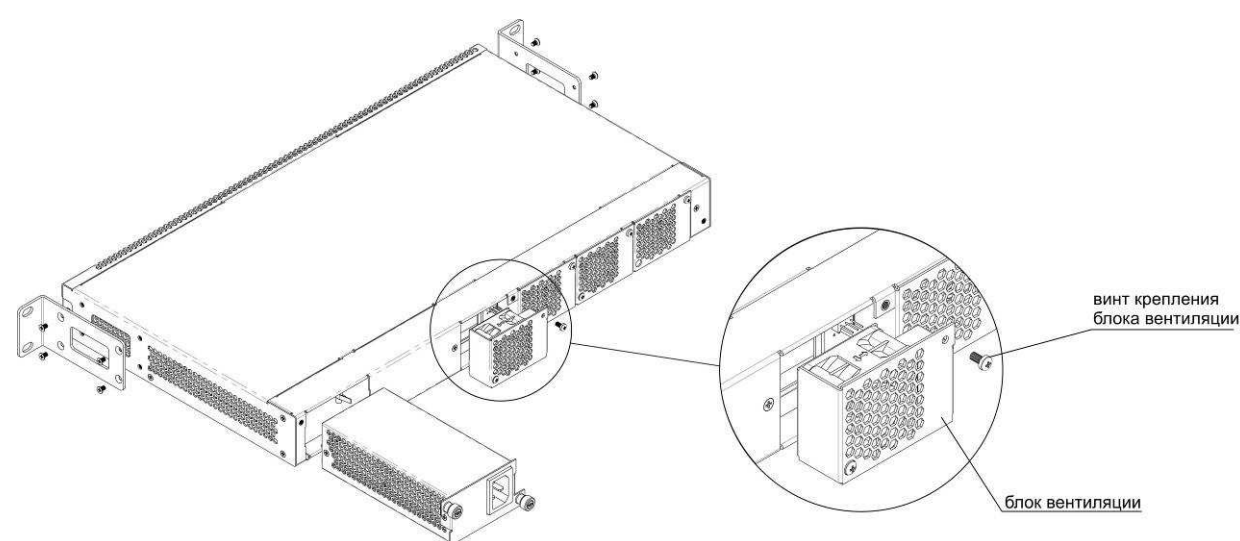

Рисунок 13 - Блок вентиляции. Крепление в корпус

Для удаления блока необходимо:

- 1. С помощью отвертки отсоединить правый винт крепления блока вентиляции на задней панели (рисунок 13).
- 2. Осторожно потянуть блок на себя до извлечения из корпуса.
- 3. Отсоединить контакты блока от разъема в устройстве (рисунок 14).

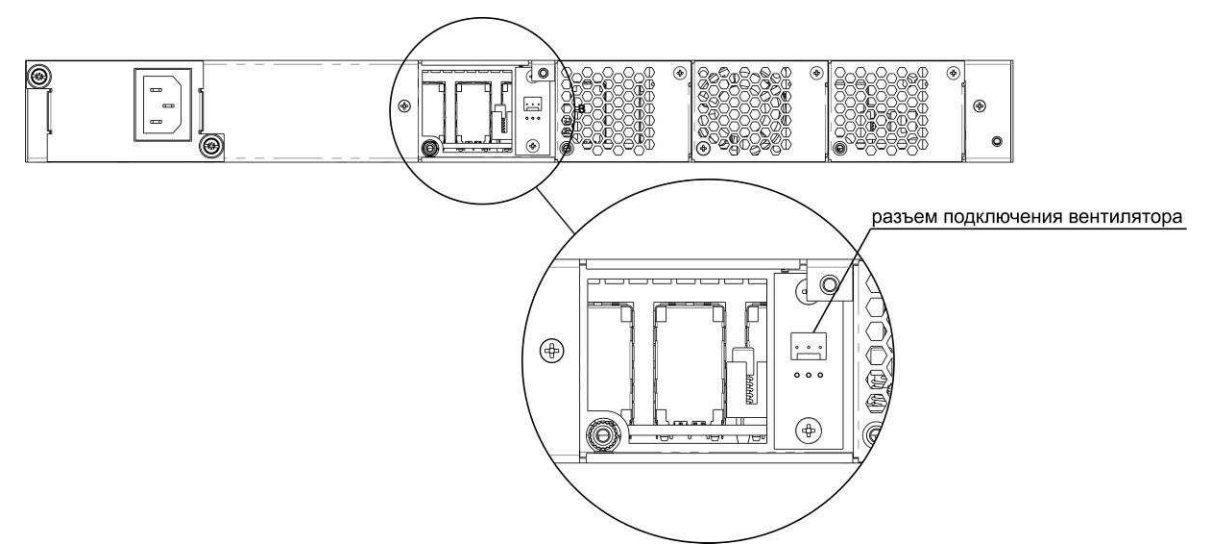

Рисунок 14 - Разъем для подключения вентилятора

Для установки блока необходимо:

- 1. Соединить контакты блока с разъемом в устройстве (рисунок 14).
- 2. Уложить соединительные провода в специальное углубление на внутренней стороне блока.
- 3. Вставить блок в корпус устройства.
- 4. Закрепить винтом блок вентиляции на задней панели (рисунок 13).

#### $3.2.6$ Подключение питающей сети

Порядок установки устройства:

- 1. Смонтировать устройство. В случае установки устройства в 19" конструктив, необходимо прикрепить к нему кронштейны, входящие в комплект устройства.
- 2. Заземлить корпус устройства. Это необходимо выполнить прежде, чем к устройству будет подключена питающая сеть. Заземление необходимо выполнять изолированным многожильным проводом. Правила устройства заземления и сечение заземляющего провода должны соответствовать требованиями ПУЭ. Клемма заземления находится в правом нижнем углу задней панели, рисунок 3, 4.
- 3. Если предполагается подключение компьютера или иного оборудования к консольному порту коммутатора, это оборудование также должно быть надежно заземлено.
- 4. Подключить к устройству кабель питания.
- 5. Включить питание устройства и убедиться в отсутствии аварий по состоянию индикаторов на передней панели.

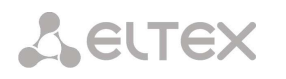

## 4 ИНТЕРФЕЙСЫ УПРАВЛЕНИЯ

Для задания режимов работы устройства могут использоваться различные методы и интерфейсы управления.

Для доступа к устройству может использоваться сетевое подключение по протоколам Telnet, SSH и SNMP или прямое подключение через консольный порт, соответствующий спецификации RS-232. При доступе по протоколам Telnet и SSH и при подключении через консольный порт для управления устройством используется интерфейс командной строки.

#### $4.1$ Работа с конфигурациями

При использовании любого из перечисленных интерфейсов управления действуют единые работы с конфигурацией. Должна соблюдаться определенная, описанная ПРИНЦИПЫ здесь, последовательность изменения и применения конфигурации, позволяющая защитить устройство от некорректного конфигурирования.

Существует два типа конфигураций в устройстве:

- 1. RUNNING действующая конфигурация. Под управлением этой конфигурации работает устройство.
- 2. CANDIDATE редактируемая конфигурация, отображаемая в интерфейсе CLI.

Описанные далее операции предназначены для управления конфигурациями. Диаграмма изменения типа конфигурации приведена на рисунке 15.

На рисунке указаны следующие элементы:

Config - модуль управления конфигурацией, в нем хранится действующая конфигурация;

Data.xml - файл конфигурации, сохраненный в Flash памяти устройства;

CLI - приложение для редактирования конфигурации;

Flash - энергонезависимая память.

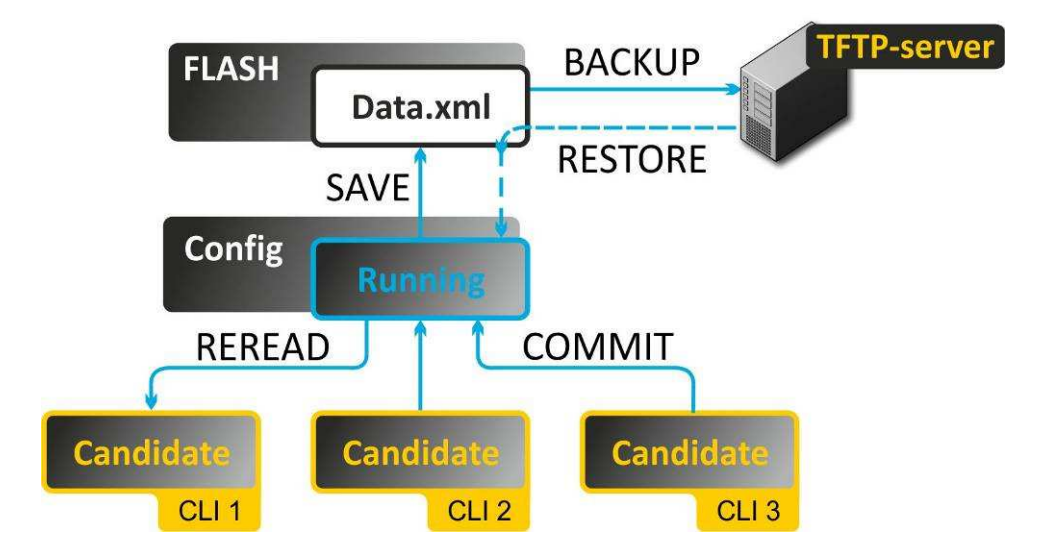

Рисунок 15 - Диаграмма изменения типа конфигурации

При подключении с помощью интерфейса CLI к устройству, пользователь получает копию конфигурации Running, которая доступна для редактирования (конфигурация CANDIDATE).

Пользователь, изменяя конфигурацию (редактирует Candidate), может дать команду на применение новой конфигурации (команда Config commit) или отказаться от внесенных изменений, выполнить Config **Reread** (получить текущую конфигурацию системы)

Применение измененной конфигурации происходит по команде Config Commit (конфигурация

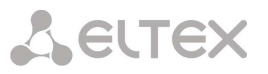

CANDIDATE переходит в модуль Config. который производит применение конфигурации)

По команде Config Reread приложение CLI вычитывает текущую конфигурацию из модуля Config.

По команде Config Save - модуль Config записывает действующую конфигурацию RUNNING в файл data.xml в энергонезависимую память (Flash).

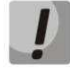

При внесении изменений в конфигурацию устройства требуется ВЫПОЛНИТЬ последовательно команды:

Config Commit - для применения конфигурации; Config Save - для записи изменений в энергонезависимую память.

#### $4.1.1$ Конфигурация на удаленном сервере

По команде **Config Backup** происходит выгрузка файла конфигурации на ТЕТР-сервер.

По команде **Config Restore** происходит загрузка файла конфигурации с внешнего TFTP -сервера, после чего модуль Config обновляет действующую конфигурацию RUNNING и применяет новую конфигурацию.

При выполнении команды Config Restore data.xml не сохраняется в flash памяти. Для записи изменений в энергонезависимую память необходимо выполнить Config Save.

#### $4.1.2$ Конфигурация с заводскими настройками:

По команде Default - происходит замена файлов конфигурации на файлы с заводскими настройками, при этом файлы сохраняется в энергонезависимой памяти и выполняется автоматическая перезагрузка устройства.

#### $4.2$ Интерфейс командной строки (CLI)

Интерфейс командной строки (Command Line Interface, CLI) - интерфейс, предназначенный для управления, просмотра состояния и мониторинга устройства. Для работы потребуется любая установленная на ПК программа, поддерживающая работу по протоколу SSH, Telnet или прямое подключение через консольный порт (например, HyperTerminal).

Параметры подключения следующие:

- Protocol: ssh2:
- Hostname: {IP-адрес устройства} заводское значение 192.168.1.2;
- $-$  Port: 22;
- Username: root (доступ в linux), admin (доступ в CLI);
- Password: password.

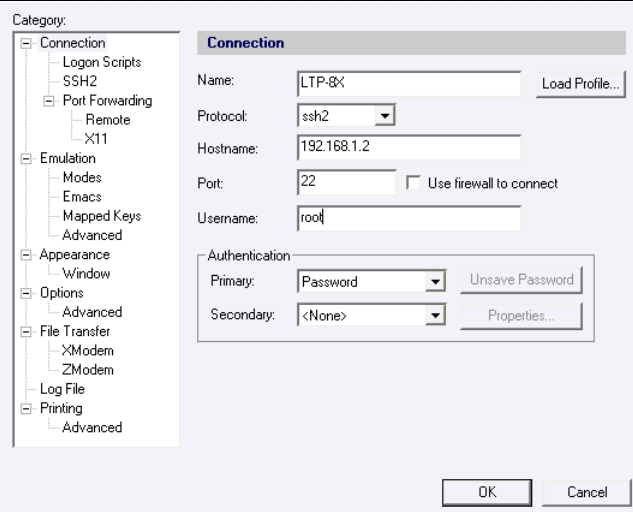

Интерфейс командной строки обеспечивает авторизацию пользователей и ограничивает их доступ к командам на основании уровня доступа, заданного администратором. В целях регулирования доступа команды LTP-8X разделены на группы по признаку зоны ответственности пользователя.

В системе может быть создано необходимое количество пользователей, права доступа задаются индивидуально для каждого из них.

#### $4.2.1$ Группы пользователей системы и их права

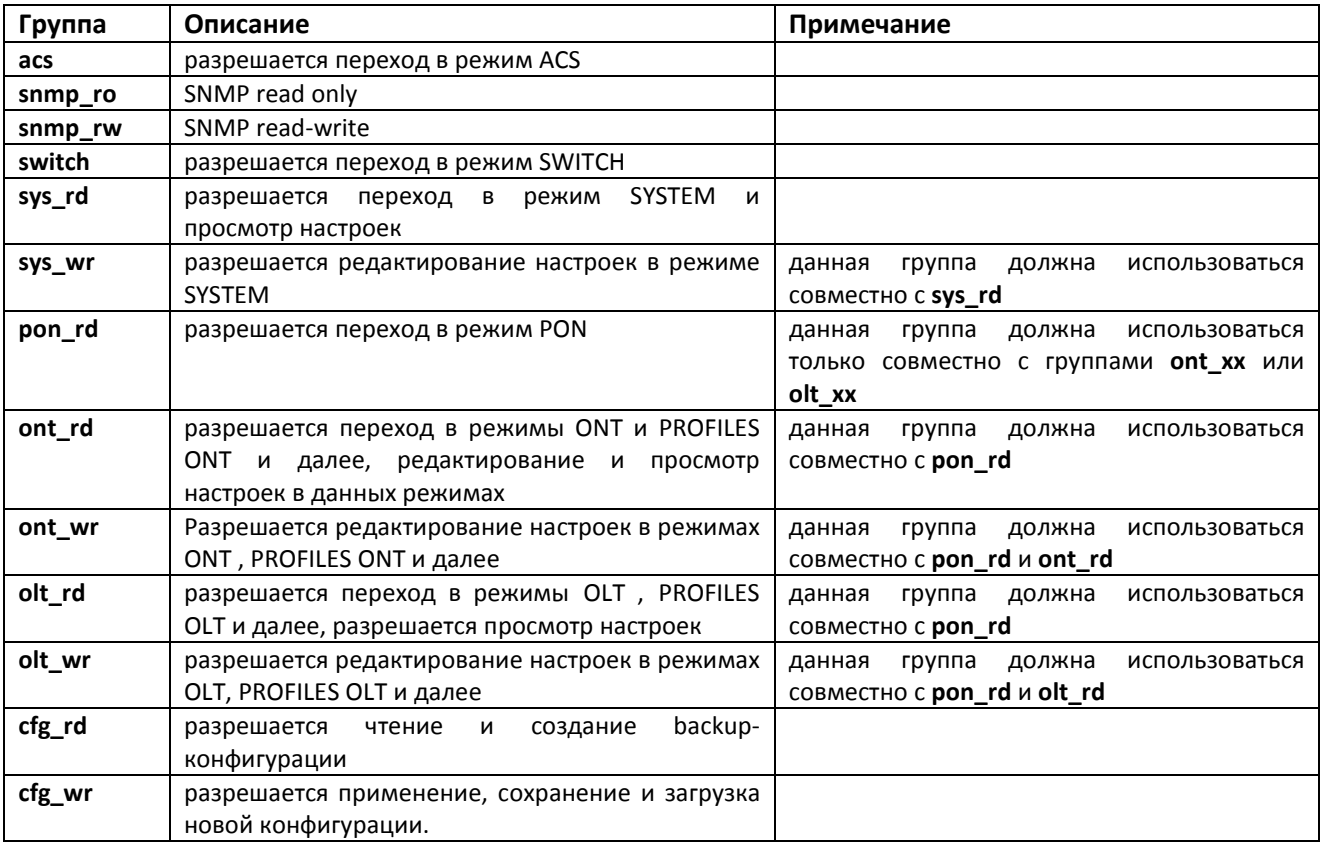

В таблице приведен перечень групп пользователей и их описание.

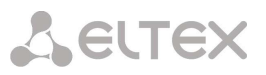

#### $4.2.2$ Типовые варианты назначение групп пользователю:

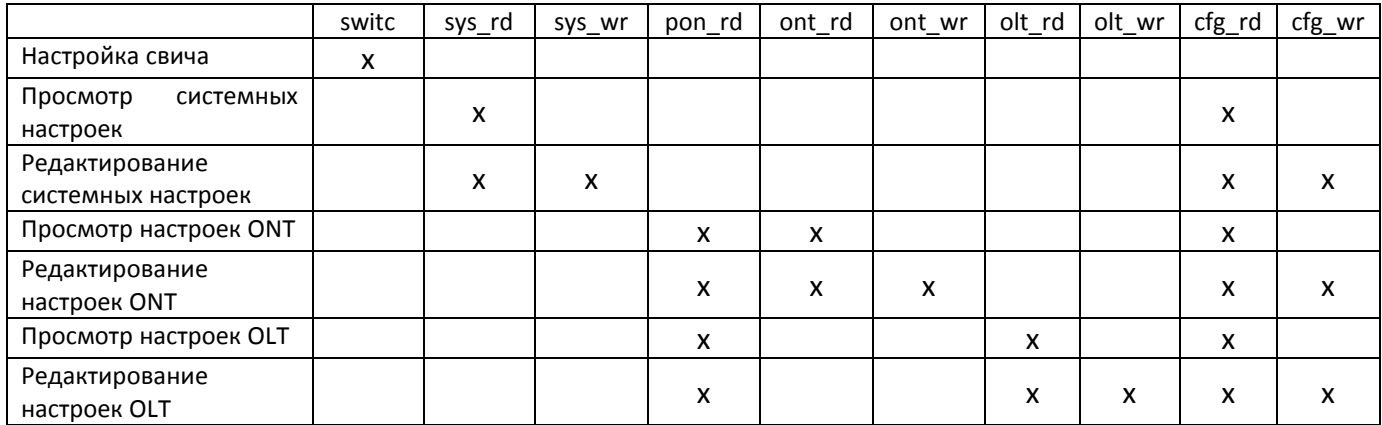

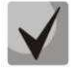

## В заводской конфигурации в системе задан один пользователь с именем admin и паролем password.

Система позволяет нескольким пользователям одновременно подключаться к устройству.

#### $4.3$ Правила пользования командной строкой

Для упрощения использования командной строки, интерфейс поддерживает функцию автоматического дополнения команд. Эта функция активизируется при неполно набранной команде и вводе символа табуляции <Tab>.

Другая функция, помогающая пользоваться командной строкой - контекстная подсказка. На любом этапе ввода команды можно получить подсказку о следующих элементах команды путем ввода вопросительного знака <?>.

Для упрощения ввода всей системе команд придана иерархическая структура. Для перехода между уровнями иерархии предназначены специальные команды перехода. Это позволяет использовать менее объемные команды на каждом из уровней. Для обозначения текущего уровня, на котором находится пользователь, динамически изменяется строка приглашения системы.

### Например,

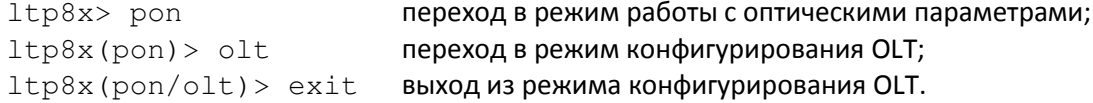

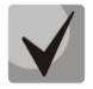

Для облегчения навигации по системе команд устройства в разделах данного документа, описывающих команды интерфейса командной строки, вначале дается описание структуры уровней иерархии.

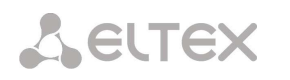

## 5 КОНФИГУРИРОВАНИЕ УСТРОЙСТВА ЧЕРЕЗ ИНТЕРФЕЙС КОМАНДНОЙ СТРОКИ СLI (COMMAND LINE INTERFACE)

В данной главе приведены команды, которые используются для управления устройством через интерфейс командной строки. Правила и структура системы команд приведена в главе 4.2 Интерфейс командной строки (CLI).

#### $5.1$ Перечень команд CLI. Основной режим

Система команд интерфейса командной строки LTP-8X разделена на иерархические уровни (разделы).

Верхний уровень иерархии команд приведен на рисунке  $16^1$ .

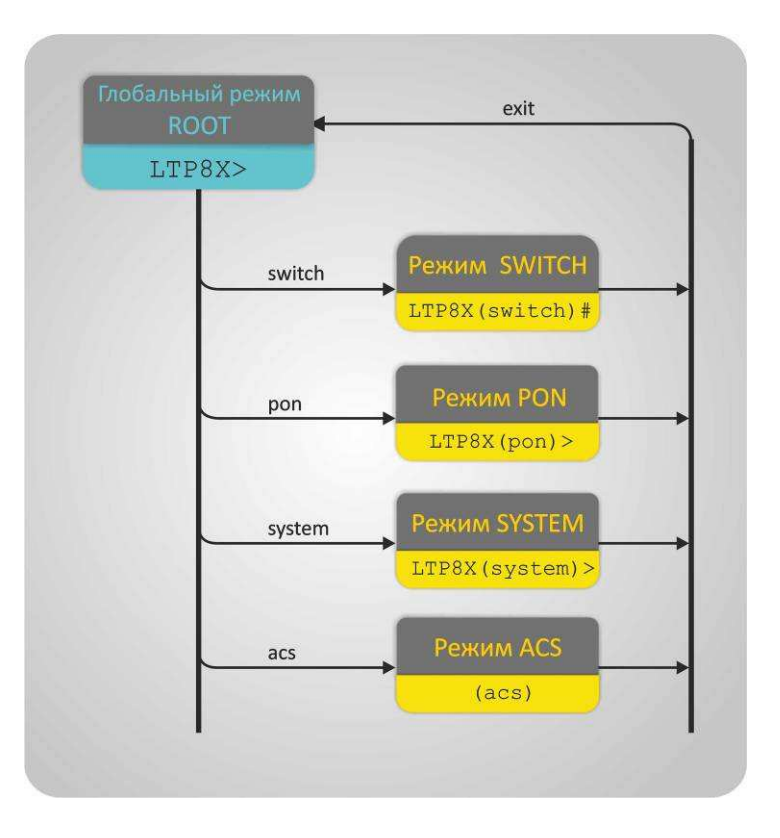

Рисунок 16 - Верхний уровень иерархии режимов команд

Ниже представлен полный перечень команд основного режима в алфавитном порядке:

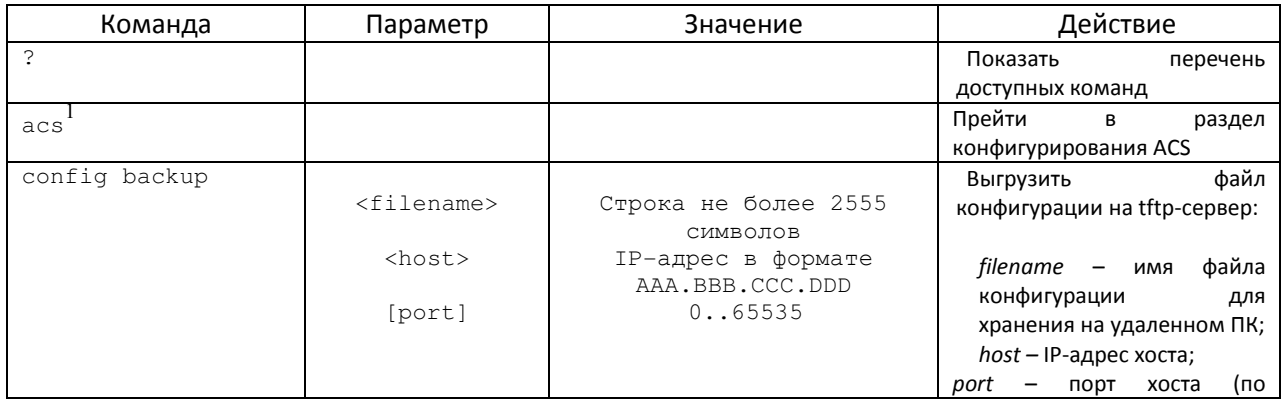

<sup>1</sup> Описание конфигурирования ACS-сервера приведено в документе «ACS для LTP-8X. Руководство по эксплуатации»

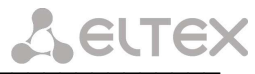

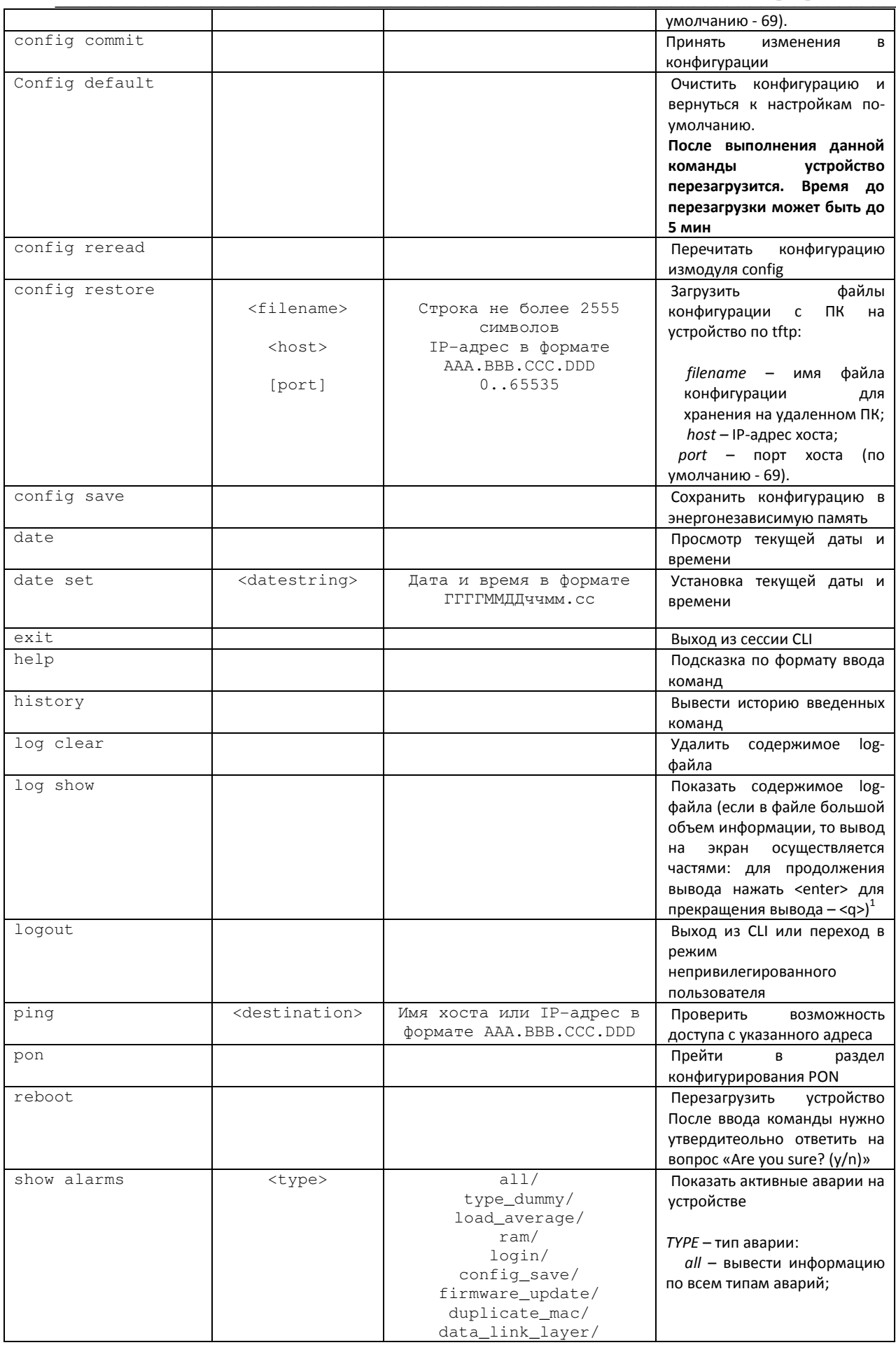

 $^{-1}$  В данной версии не поддерживается

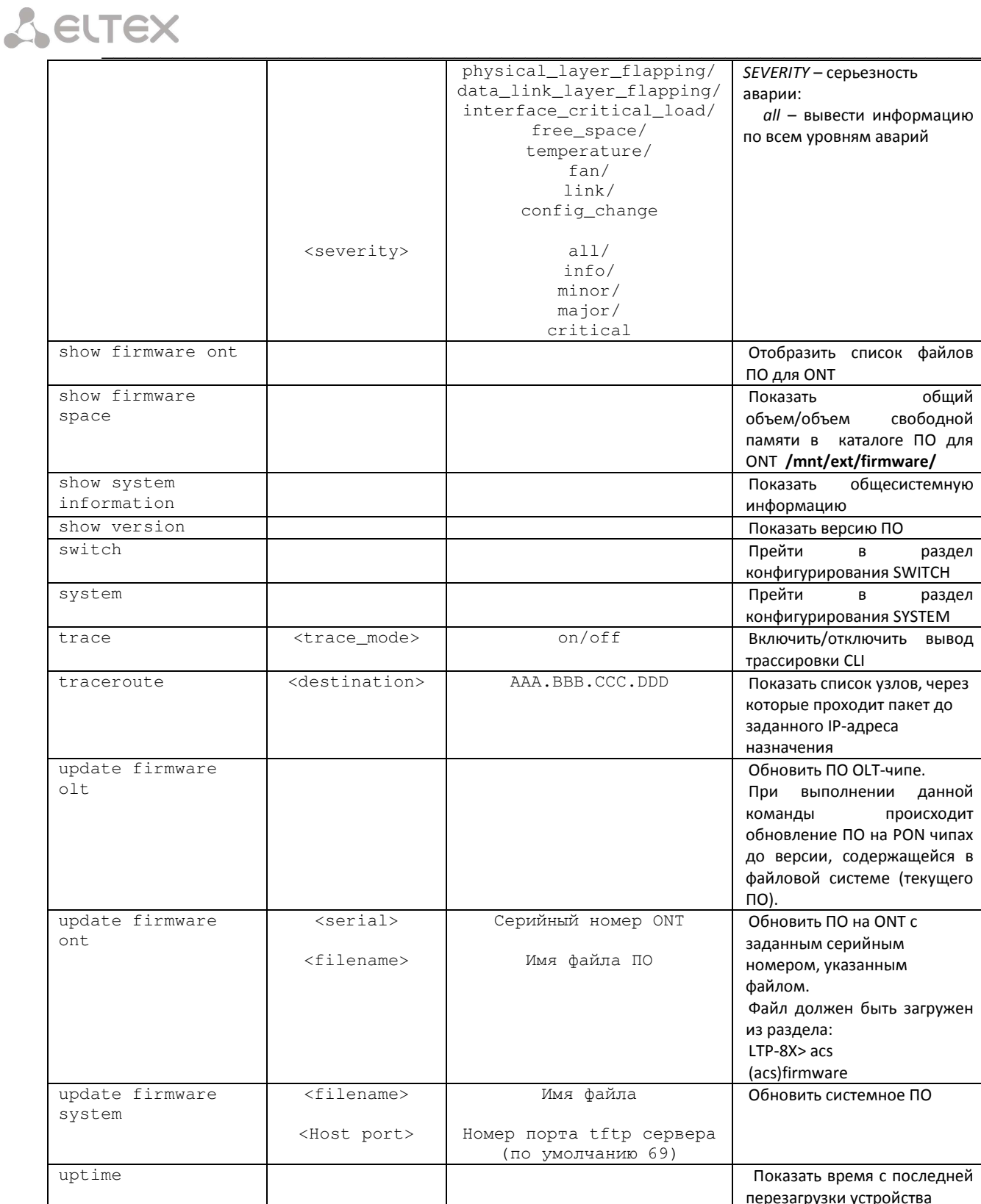

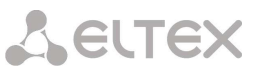

#### $5.2$ Режим конфигурирования свича

Для настройки внутреннего коммутатора предназначен режим SWITCH. Данный режим доступен из глобального режима ROOT.

На рисунке 17 приведена взаимосвязь командных режимов, которые доступы из режима SWITCH.

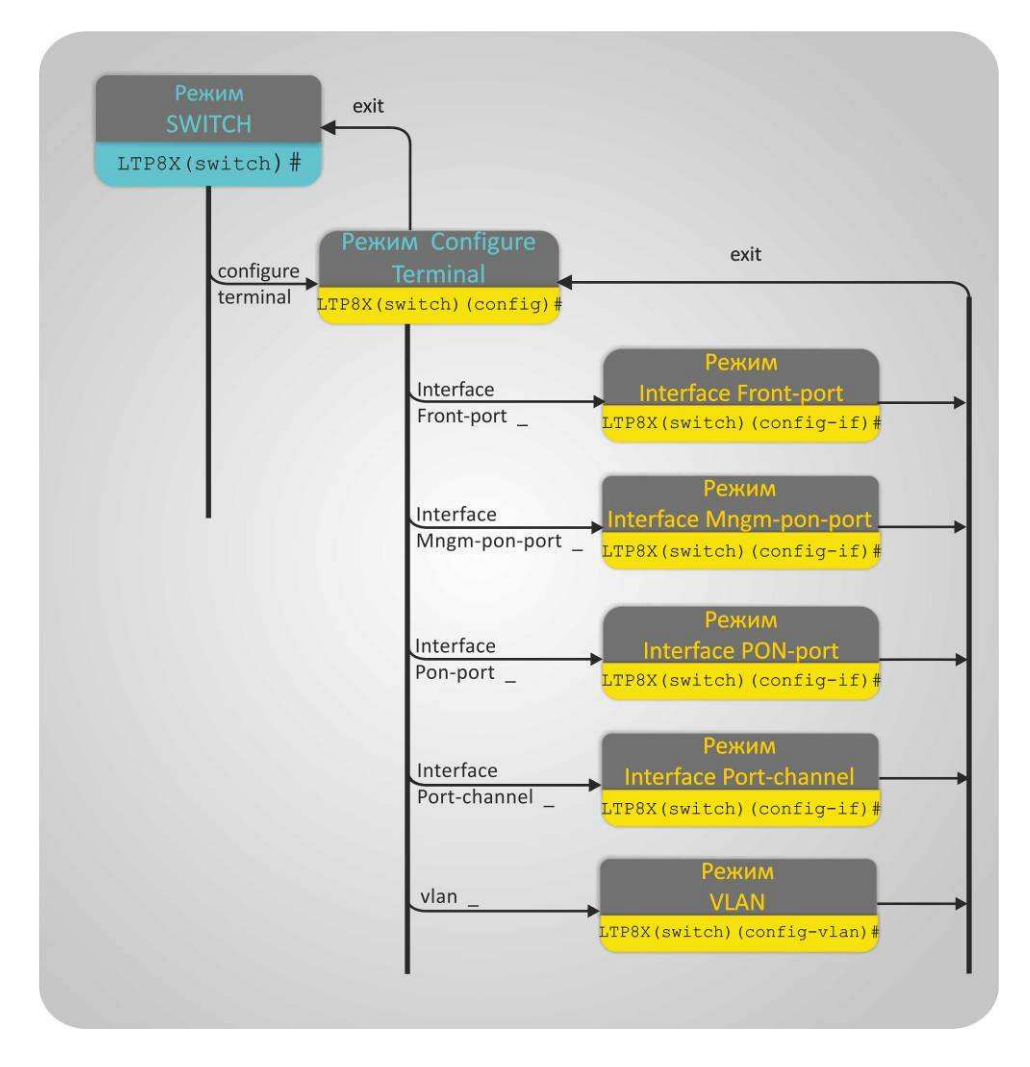

Рисунок 17 - Иерархия командных режимов SWITCH

Для перехода к конфигурированию свича следует выполнить команду switsh:

LTP-8X> switch

Entering character mode Escape character is '^]'.

### LTP-8X(switch)#

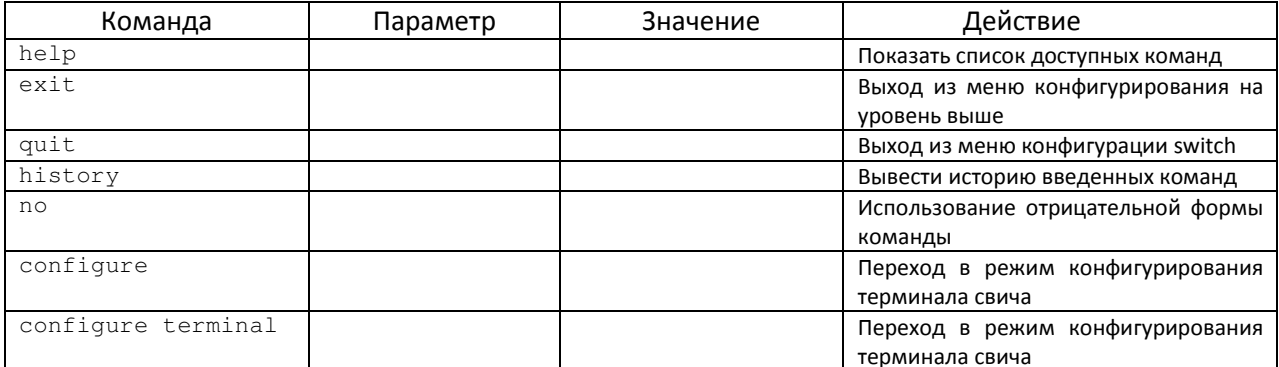

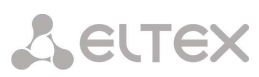

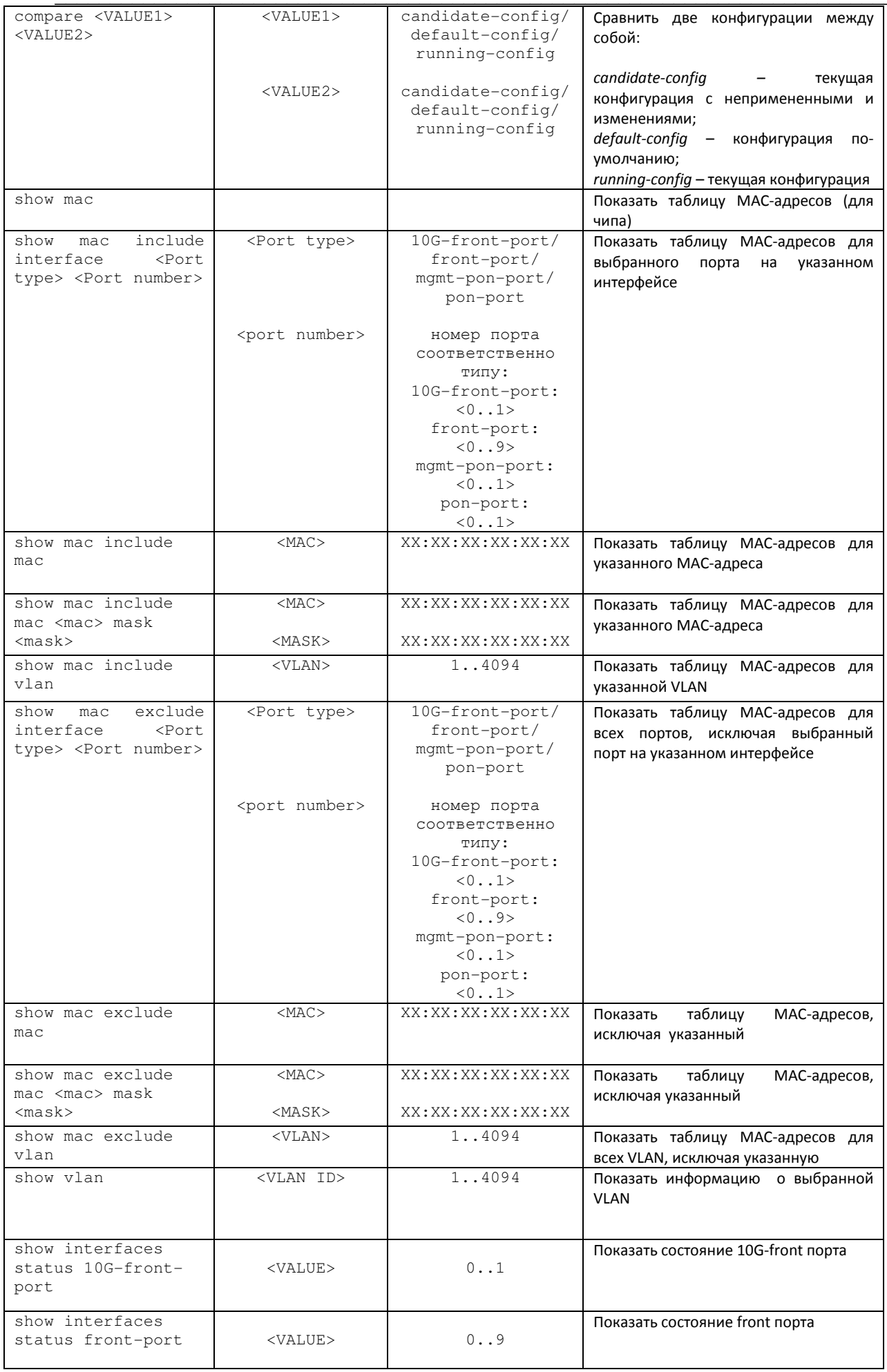

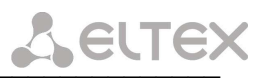

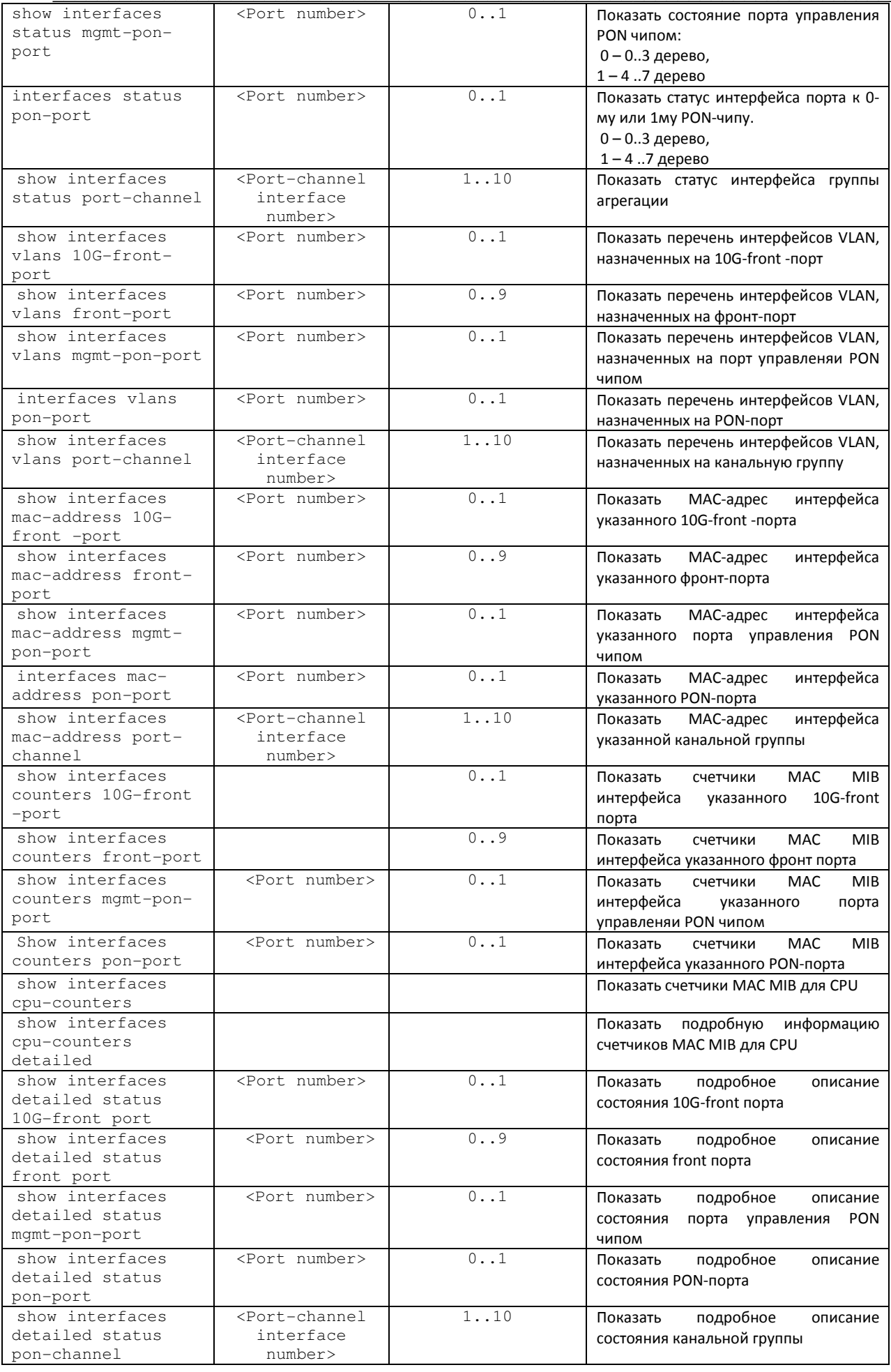

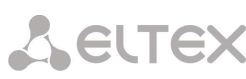

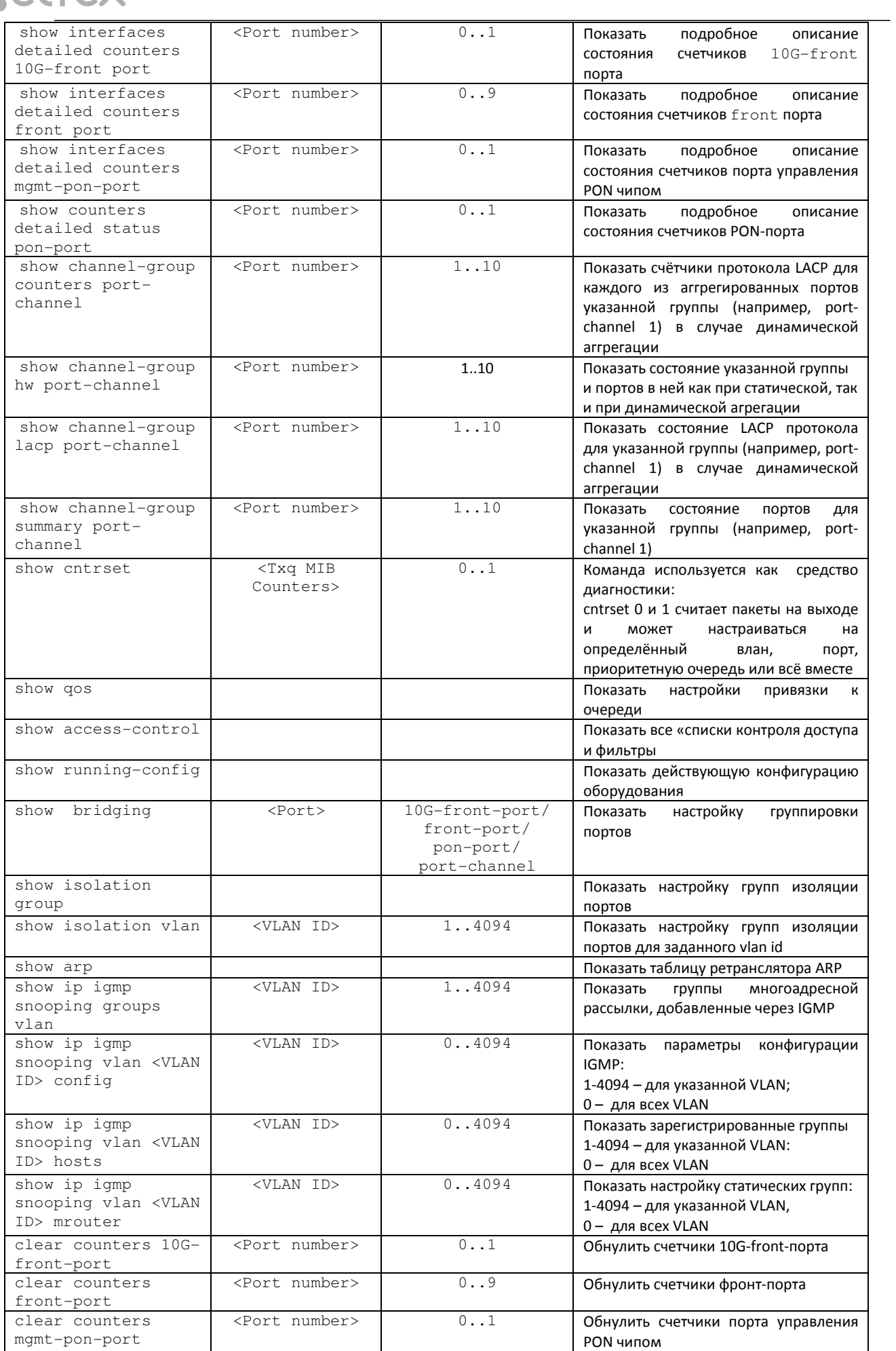

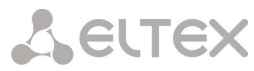

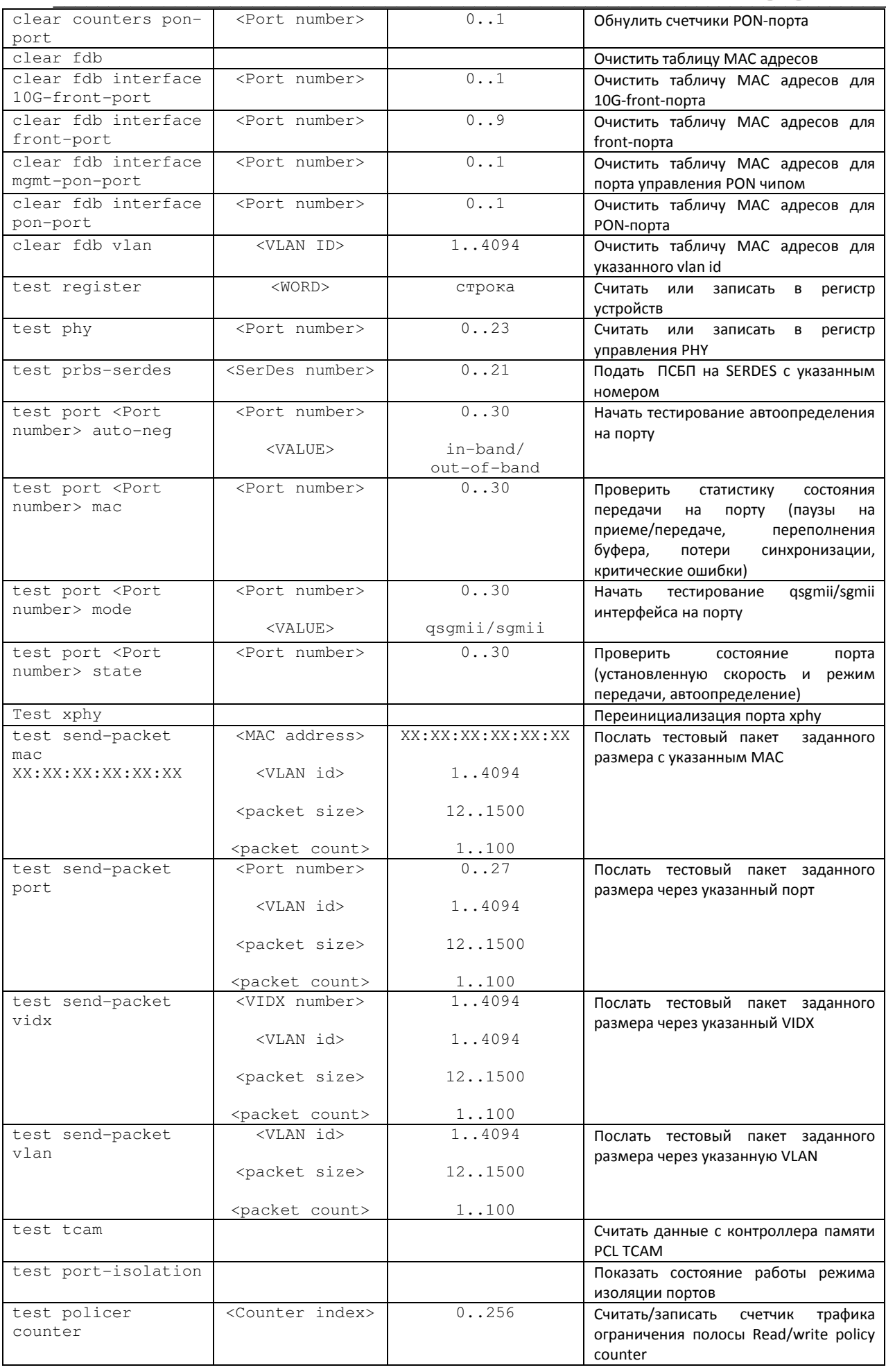

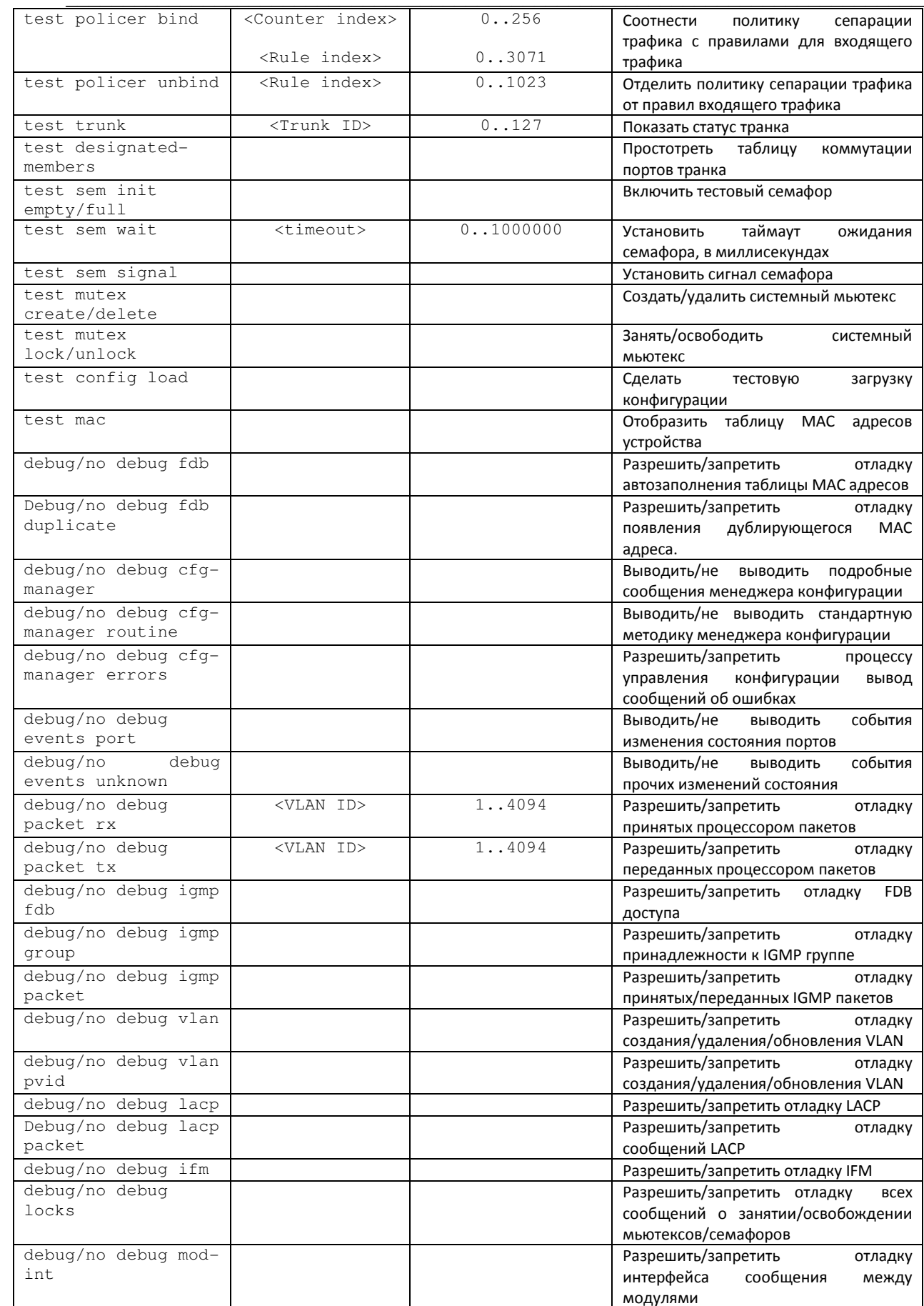

AELTEX

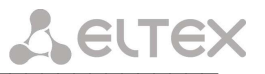

#### $5.2.1$ Режим конфигурирования терминала свича

Для перехода к конфигурированию терминала свича следует выполнить команду configure terminal:

```
LTP-8X(switch)# configure terminal
LTP-8X(switch)(config)#
```
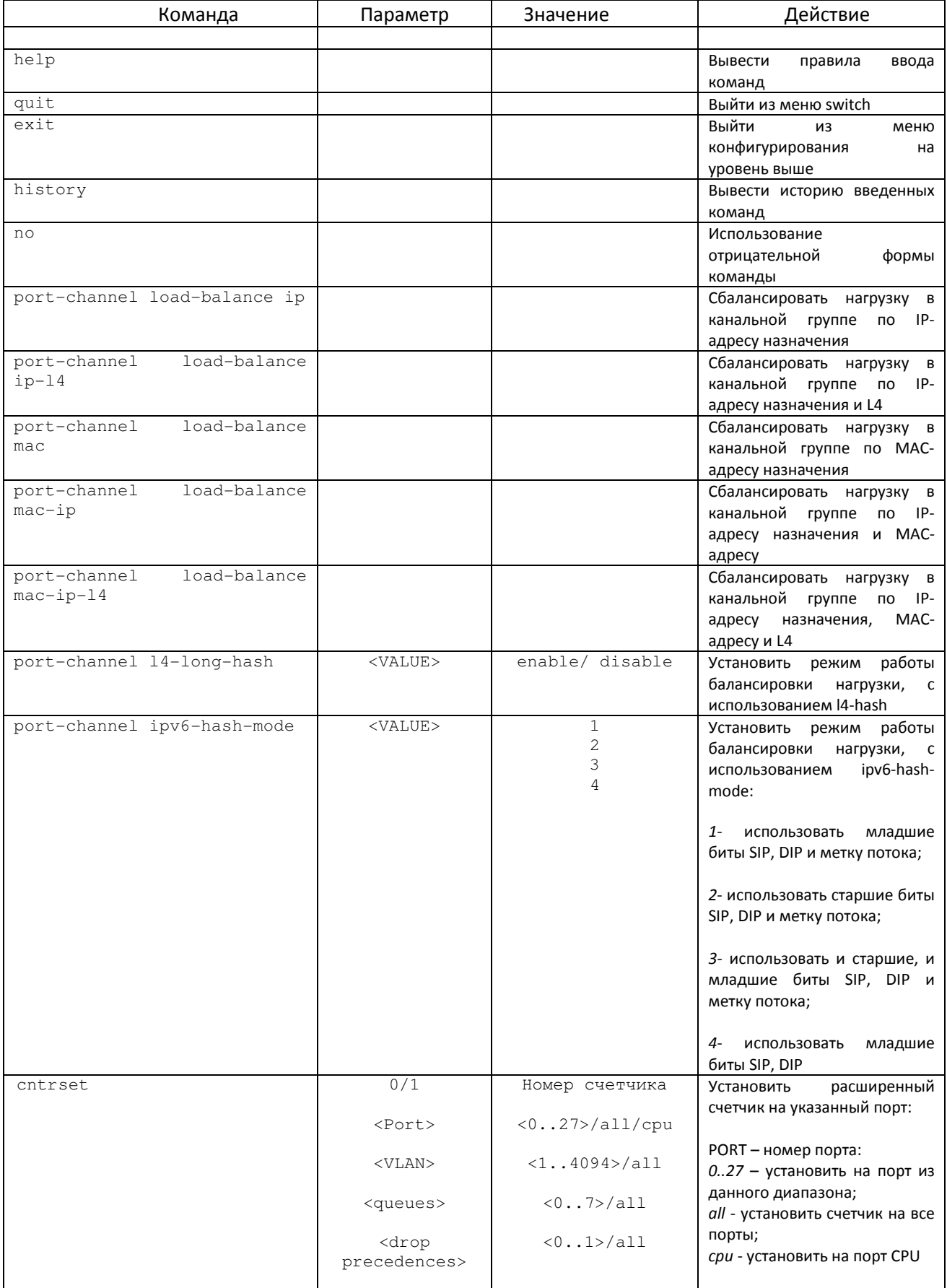

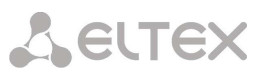

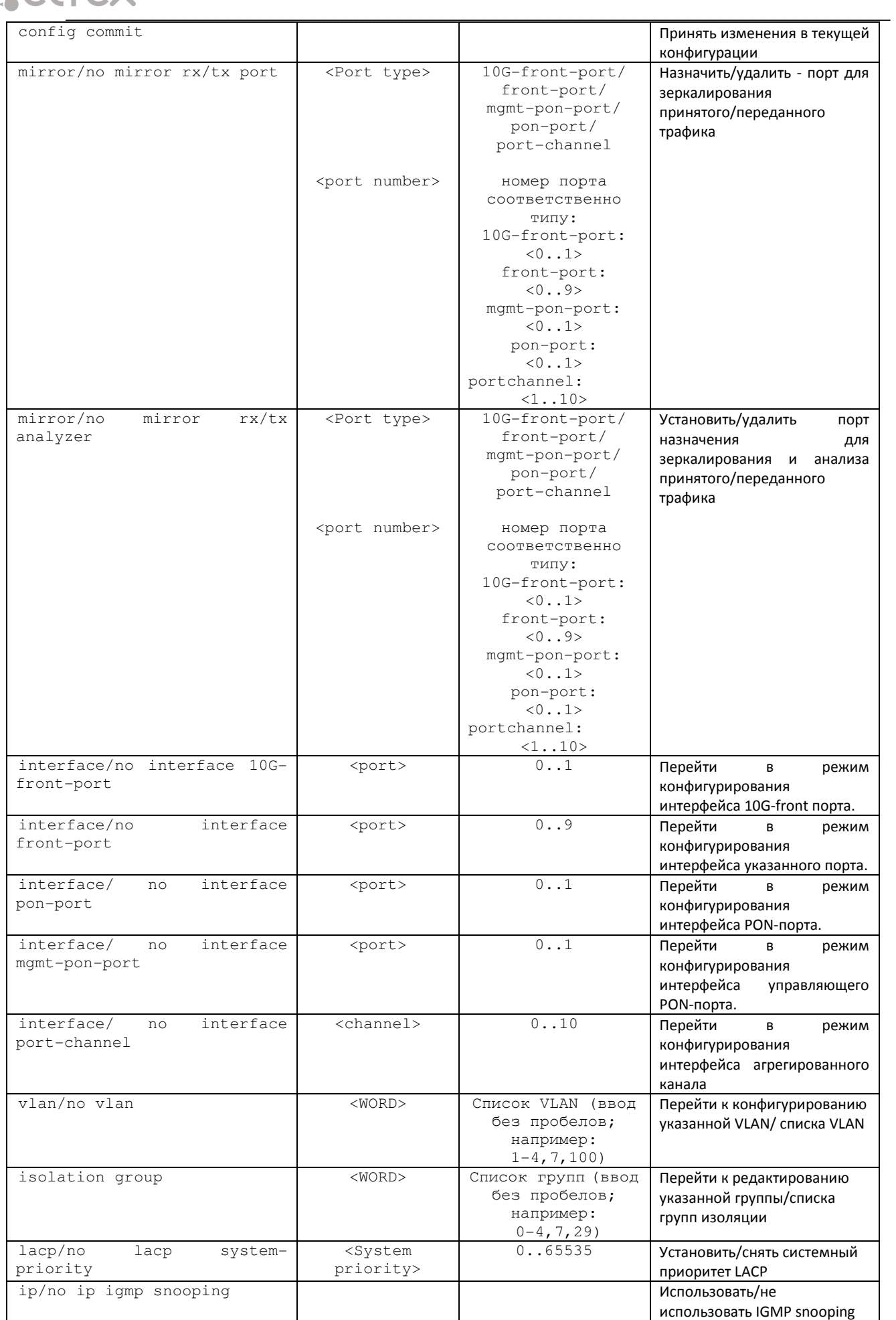

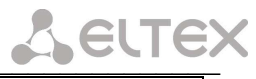

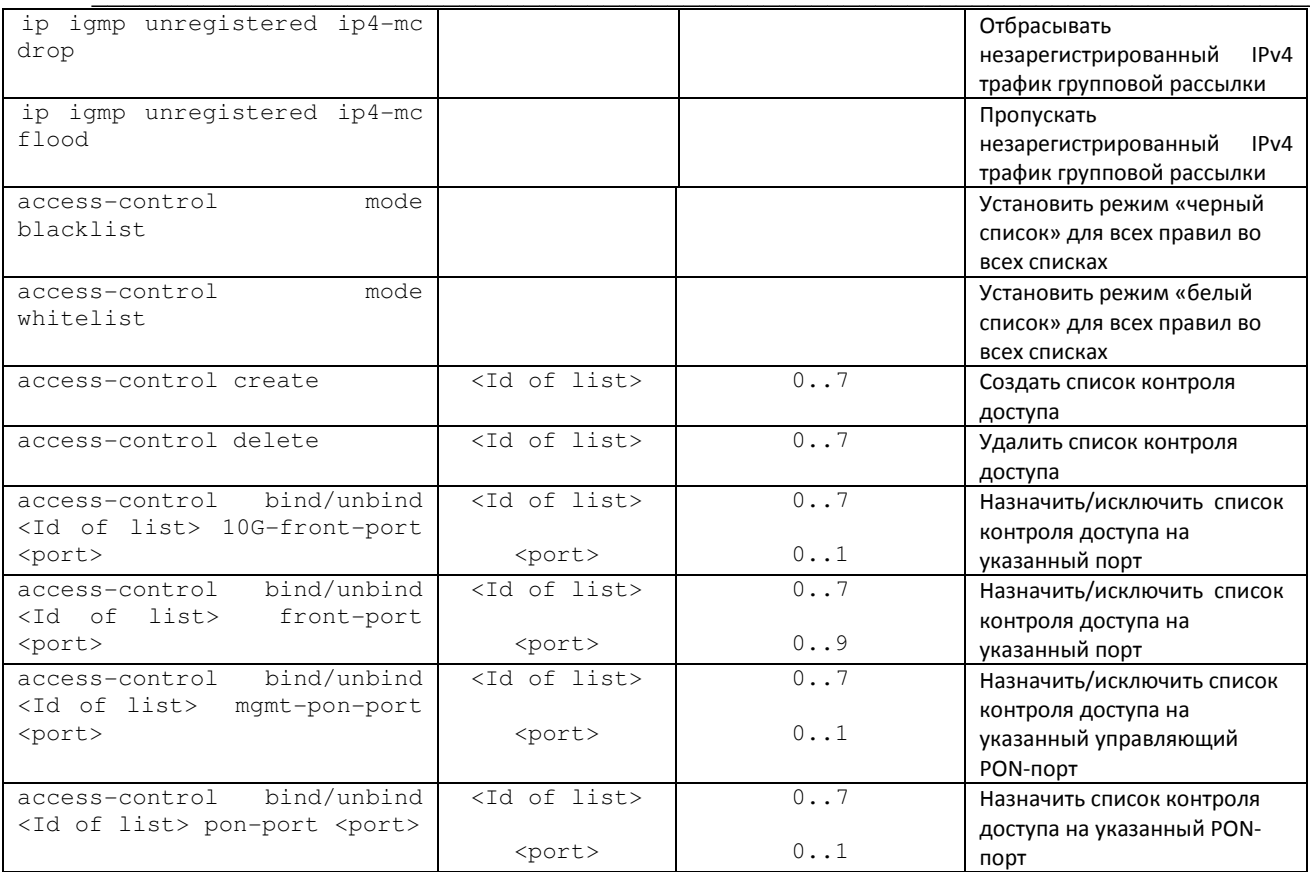

## AELTEX

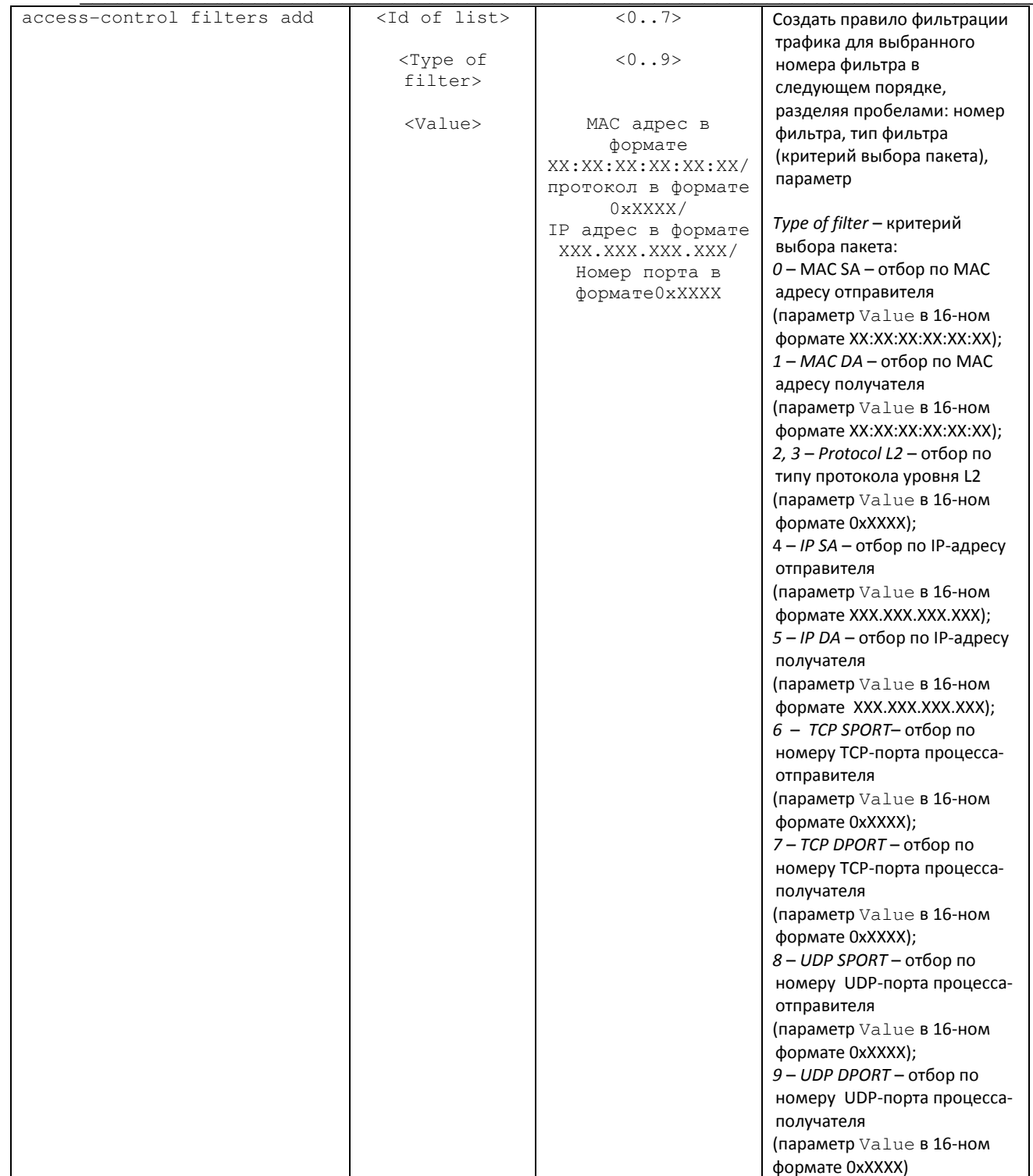
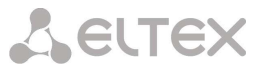

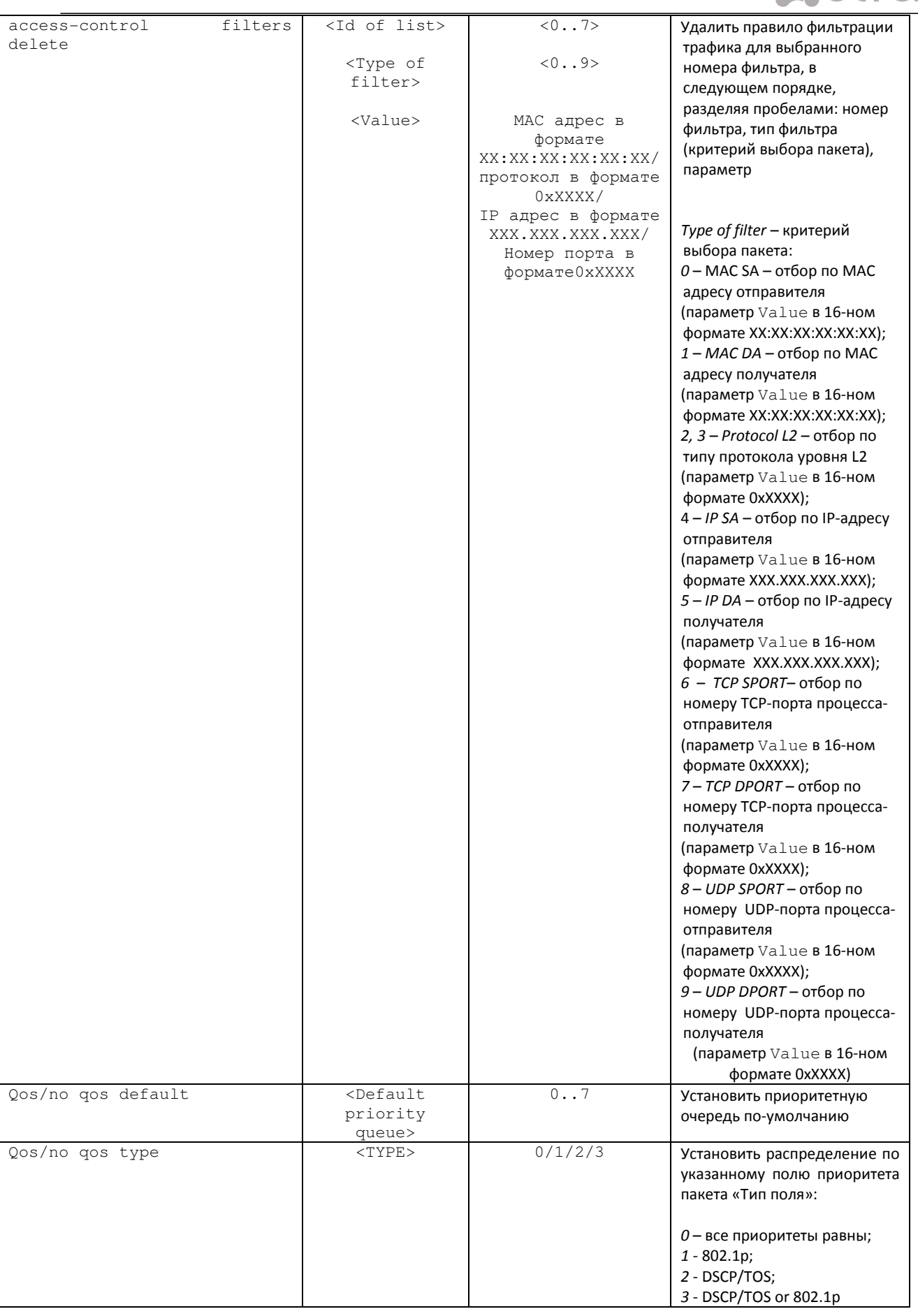

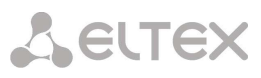

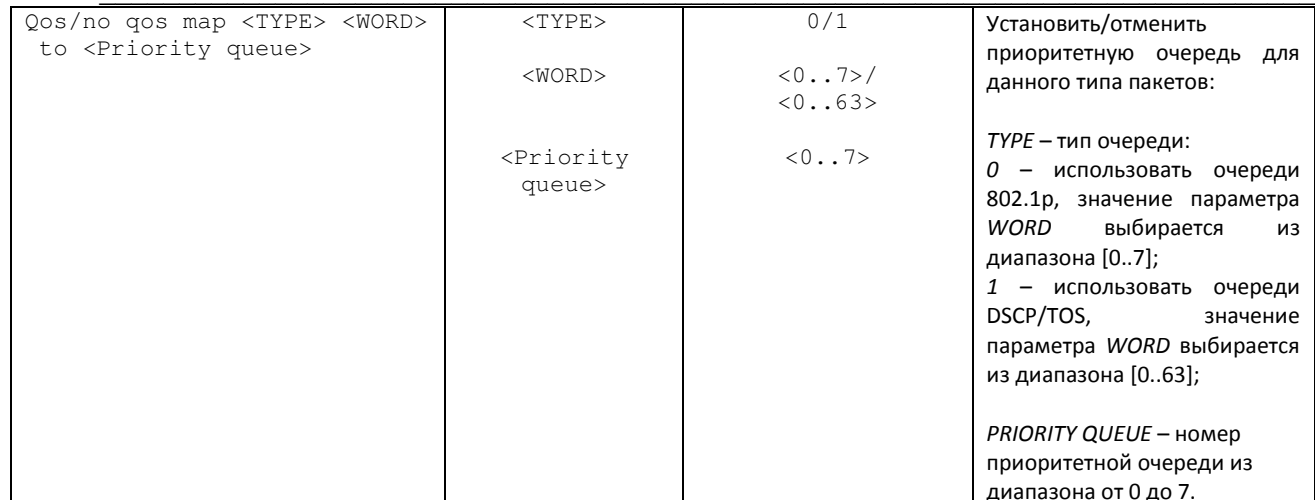

#### 5.2.1.1 Режим конфигурирования интерфейса свича

Для перехода к конфигурированию выбранного интерфейса свича следует выполнить команду interface <type> <X>, где <type> - тип интерфейса, <X> - номер интерфейса.

Соответствие типов и нумерации интерфейсов приведено в таблице:

| Интерфейс      | Количество | Нумерация |
|----------------|------------|-----------|
| 10G-front-port |            | < 0.1     |
| front-port     | 10         | < 0.9     |
| pon-port       |            | < 0.1     |
| mgmt-pon-port  |            | <01>      |

LTP-8X(switch)(config)# interface front-port 0<br>LTP-8X(switch)(config-if)#

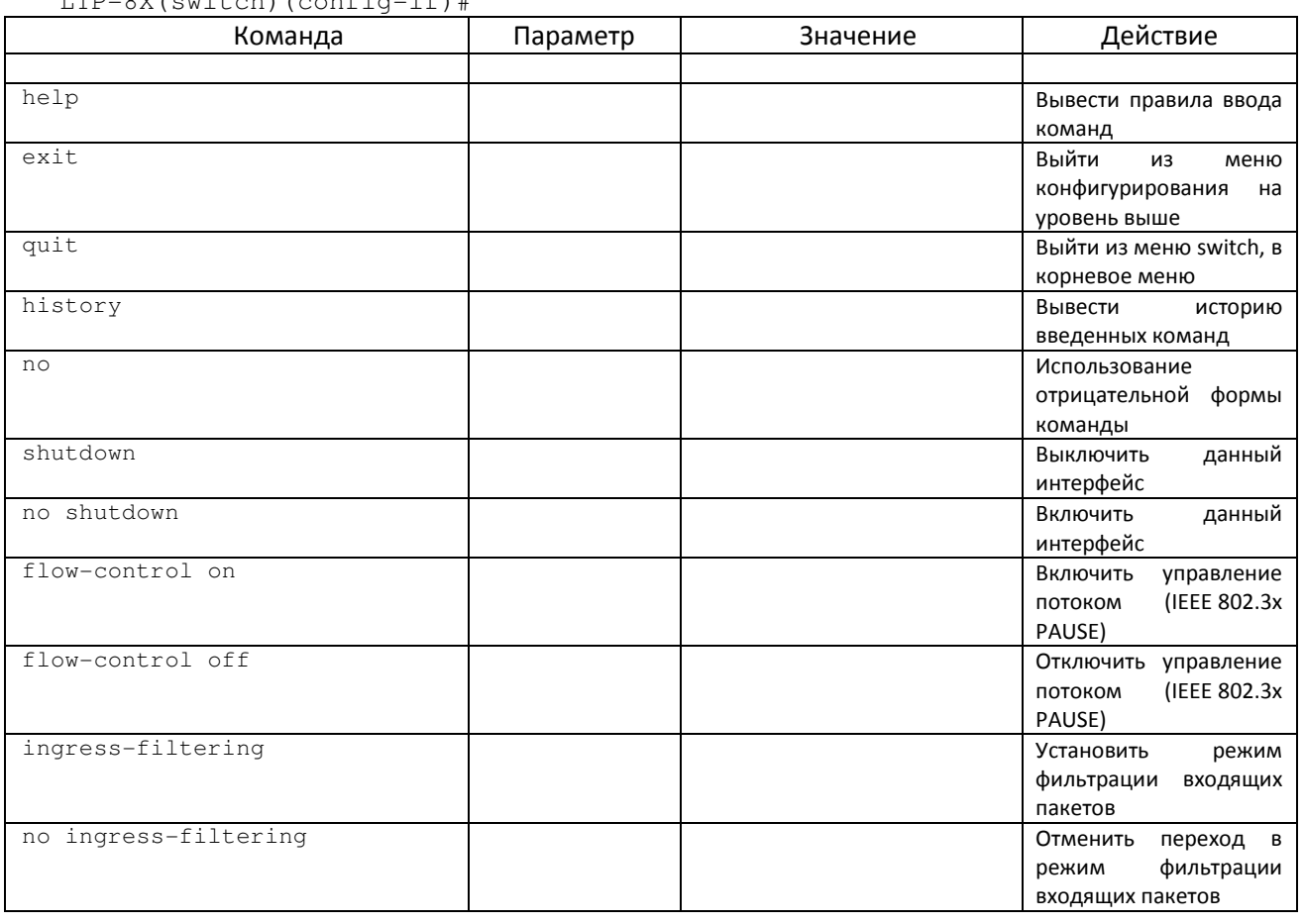

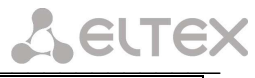

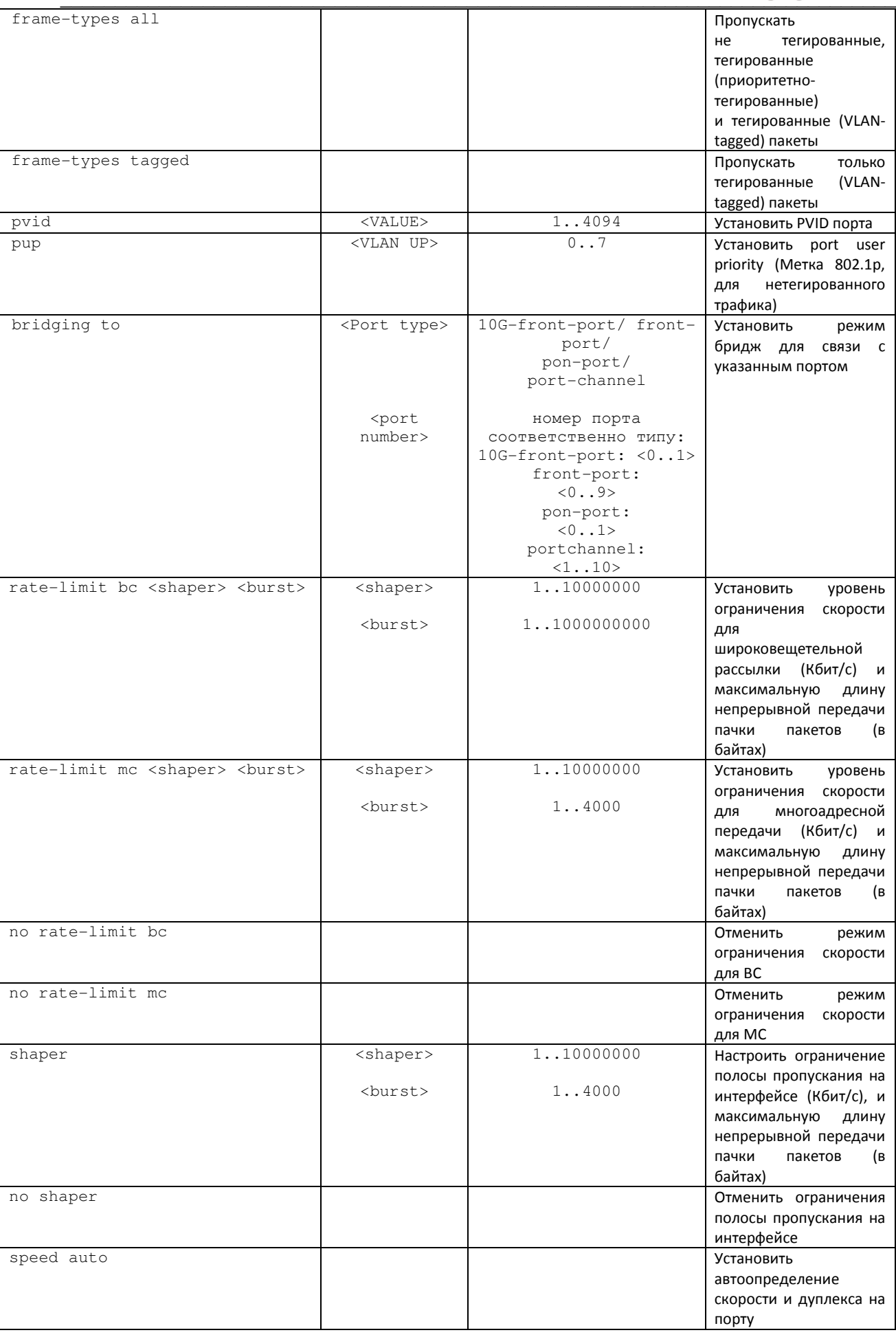

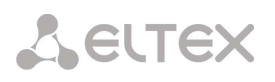

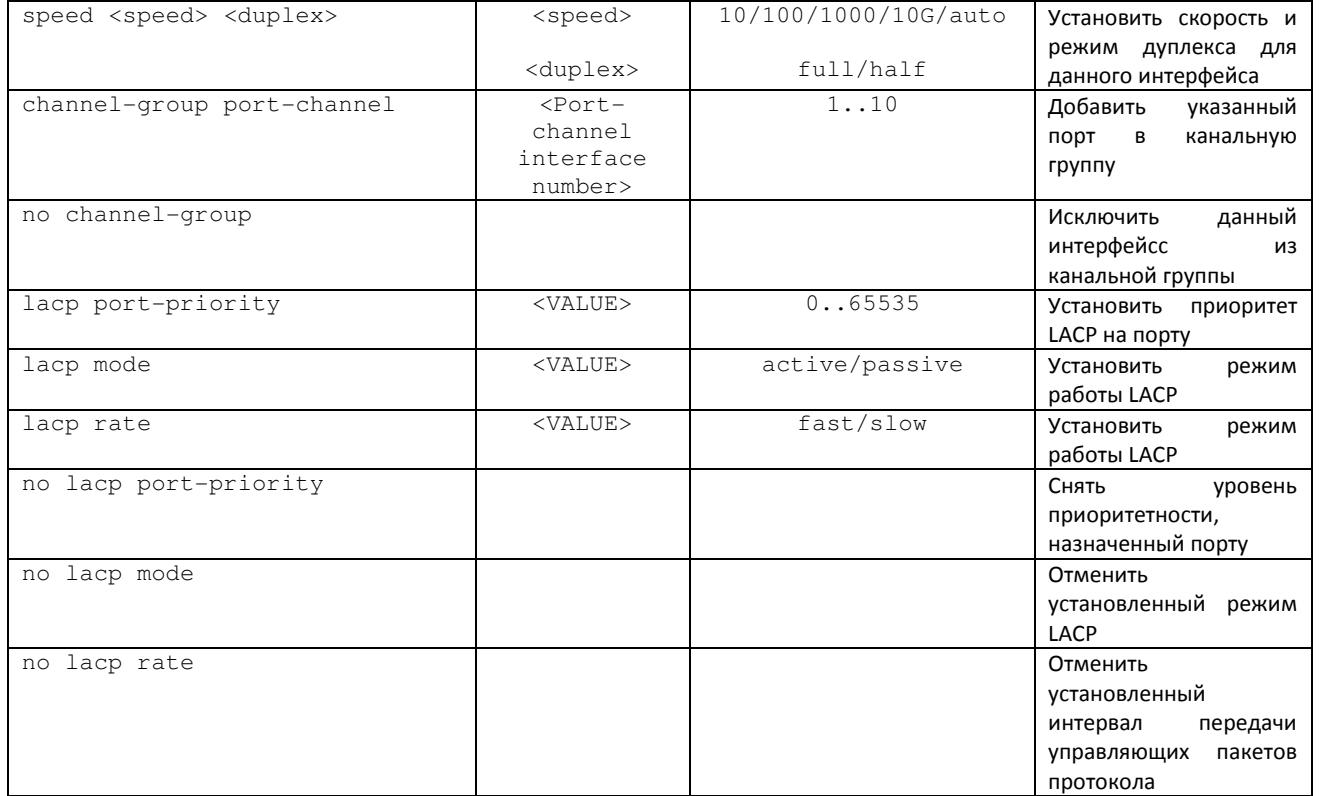

#### 5.2.1.2 Режим конфигурирования интерфейса группы агрегации

Для перехода к конфигурированию выбранного интерфейса группы агрегации следует выполнить команду interface port-channel <X>, где <X>- номер интерфейса.

 $LTP-8X$  (switch) (config-if)#

| Команда          | Параметр | Значение | Действие                 |
|------------------|----------|----------|--------------------------|
| help             |          |          | Вывести правила ввода    |
|                  |          |          | команд                   |
| quit             |          |          | Выйти из меню switch, в  |
|                  |          |          | корневое меню            |
| exit             |          |          | Выйти<br>из<br>меню      |
|                  |          |          | конфигурирования<br>на   |
|                  |          |          | уровень выше             |
| no               |          |          | Использование            |
|                  |          |          | отрицательной<br>формы   |
|                  |          |          | команды                  |
| history          |          |          | Вывести<br>историю       |
|                  |          |          | введенных команд         |
| shutdown         |          |          | Выключить<br>данный      |
|                  |          |          | интерфейс                |
| no shutdown      |          |          | Включить<br>данный       |
|                  |          |          | интерфейс                |
| flow-control on  |          |          | Включить<br>управление   |
|                  |          |          | (IEEE 802.3x)<br>потоком |
|                  |          |          | PAUSE)                   |
| flow-control off |          |          | Отключить<br>управление  |
|                  |          |          | (IEEE 802.3x<br>потоком  |
|                  |          |          | PAUSE)                   |
| frame-types all  |          |          | Пропускать<br>не         |
|                  |          |          | тегированные,            |
|                  |          |          | приоритетно-             |
|                  |          |          | тегированные и VLAN-     |
|                  |          |          | тегированные пакеты      |

LTP-8X(switch)(config)# interface port-channel 1

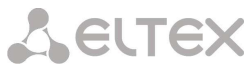

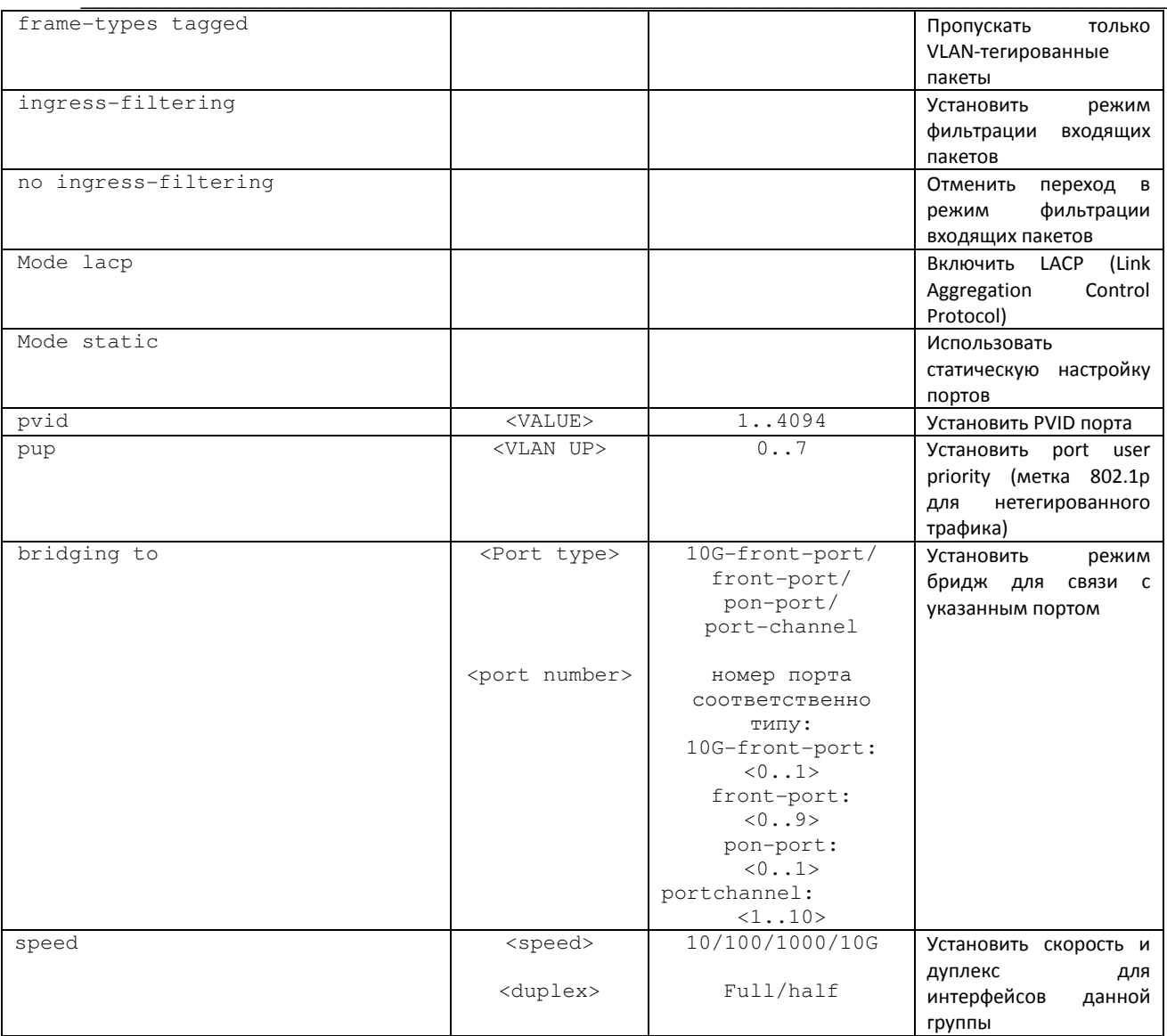

## 5.2.1.3 Режим конфигурирования VLAN/группы VLAN

Для перехода к конфигурированию выбранных VLAN следует выполнить команду vlan <X>, где <X>номер VLAN либо список VLAN (без пробелов, через запятую либо через дефис для указания интервалов, например: 1-4,7,100).

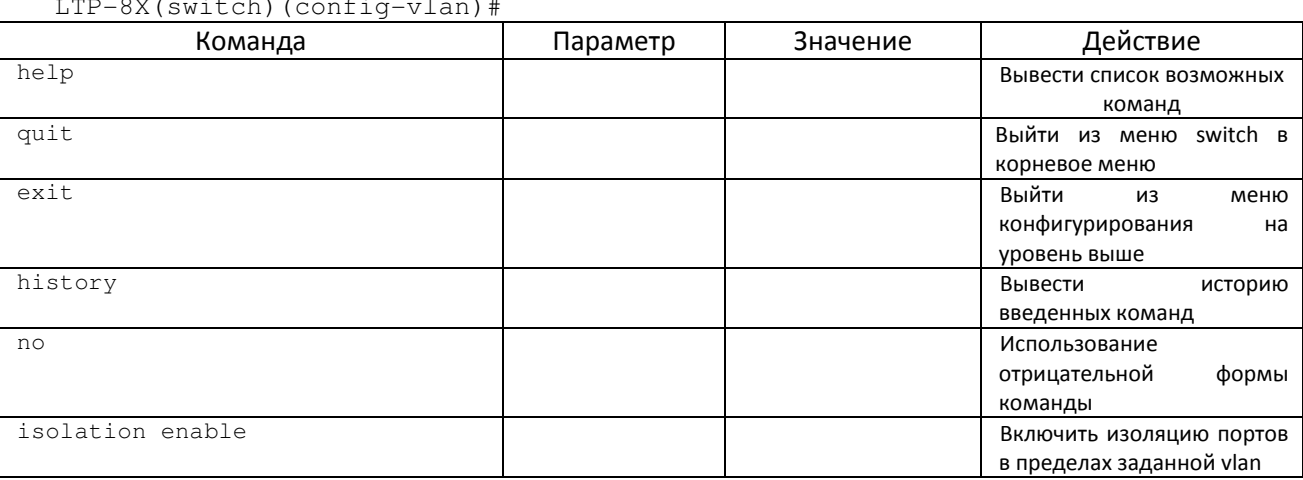

LTP-8X(switch)(config)# vlan 1

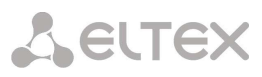

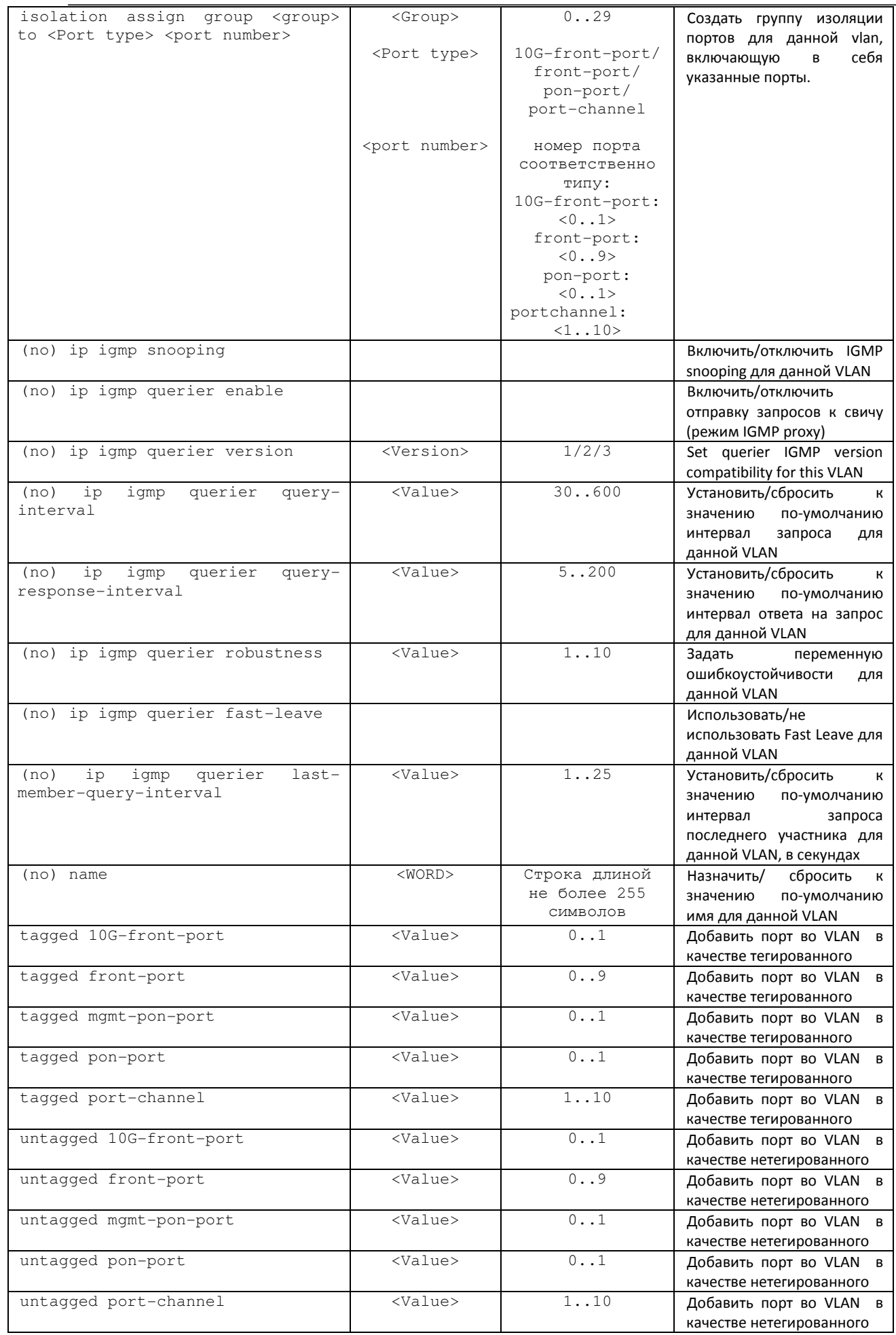

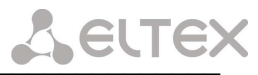

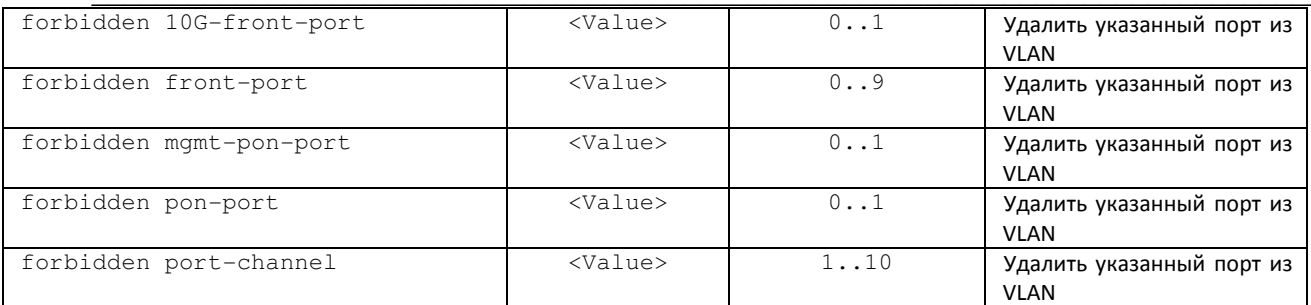

 $\mathcal{L}_\text{max}$  , and the contribution of the contribution of the contribution of the contribution of the contribution of the contribution of the contribution of the contribution of the contribution of the contribution of t

#### $5.3$ Режим конфигурирования параметров PON

Для настройки оптических параметров устройства предназначен режим PON. Данный режим доступен из глобального режима ROOT.

На рисунке 18 приведена взаимосвязь командных режимов, которые доступы из режима PON.

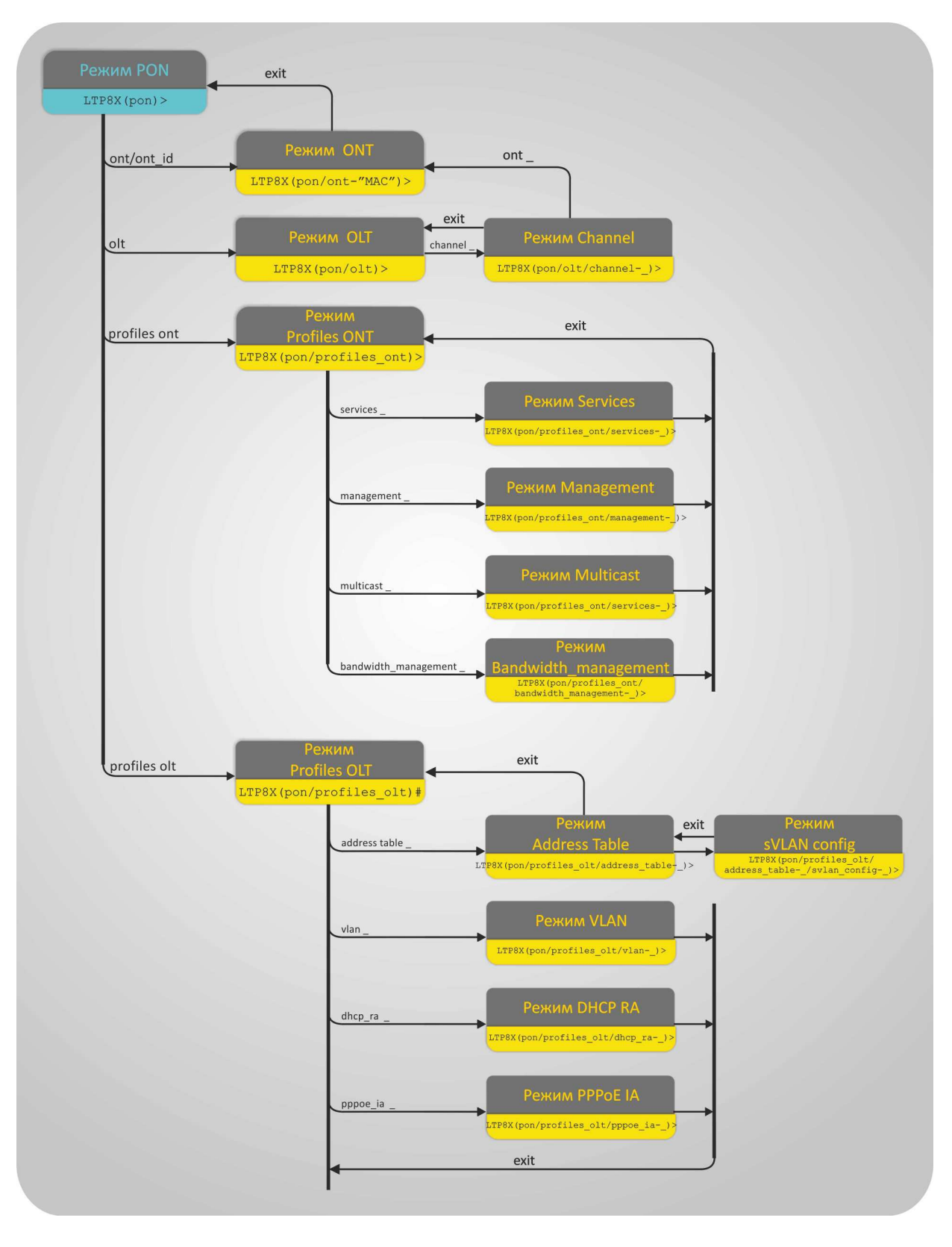

Рисунок 18 - Иерархия командных режимов PON

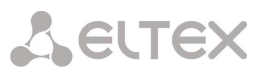

# Для перехода к конфигурированию параметров PON следует выполнить команду pon:

#### LTP-8X>pon  $LTP-8X(pon)$

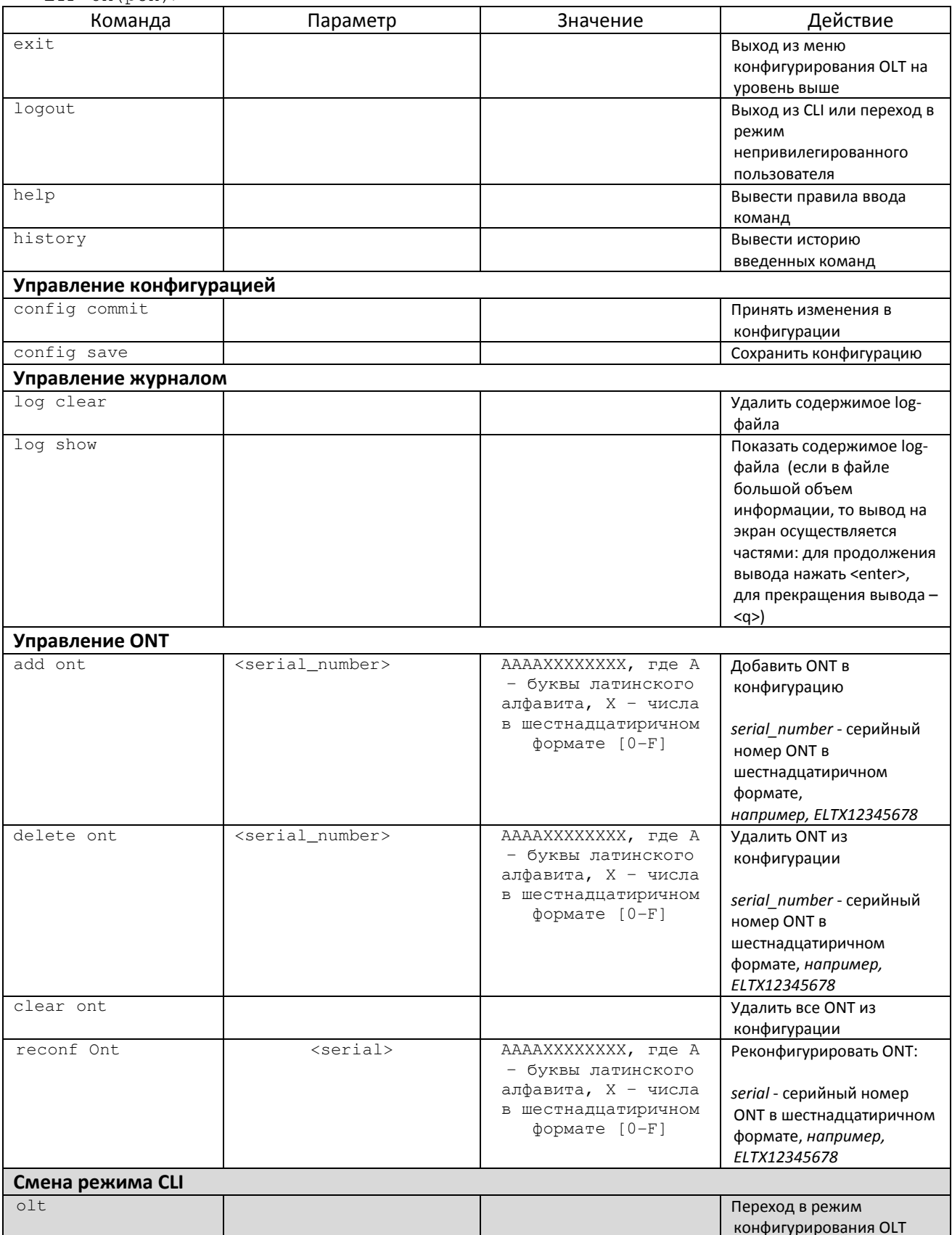

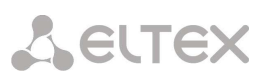

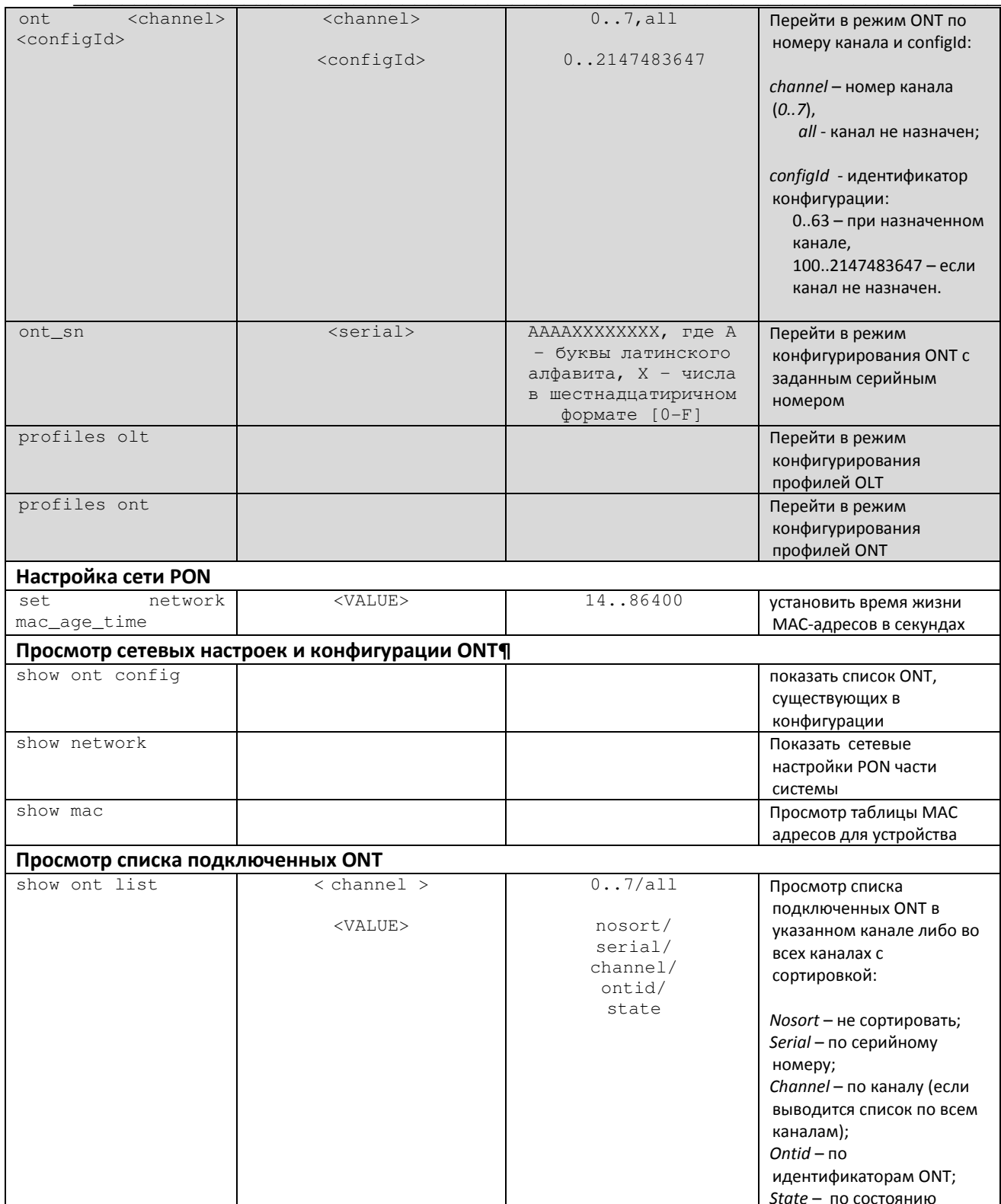

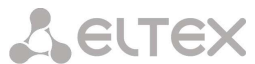

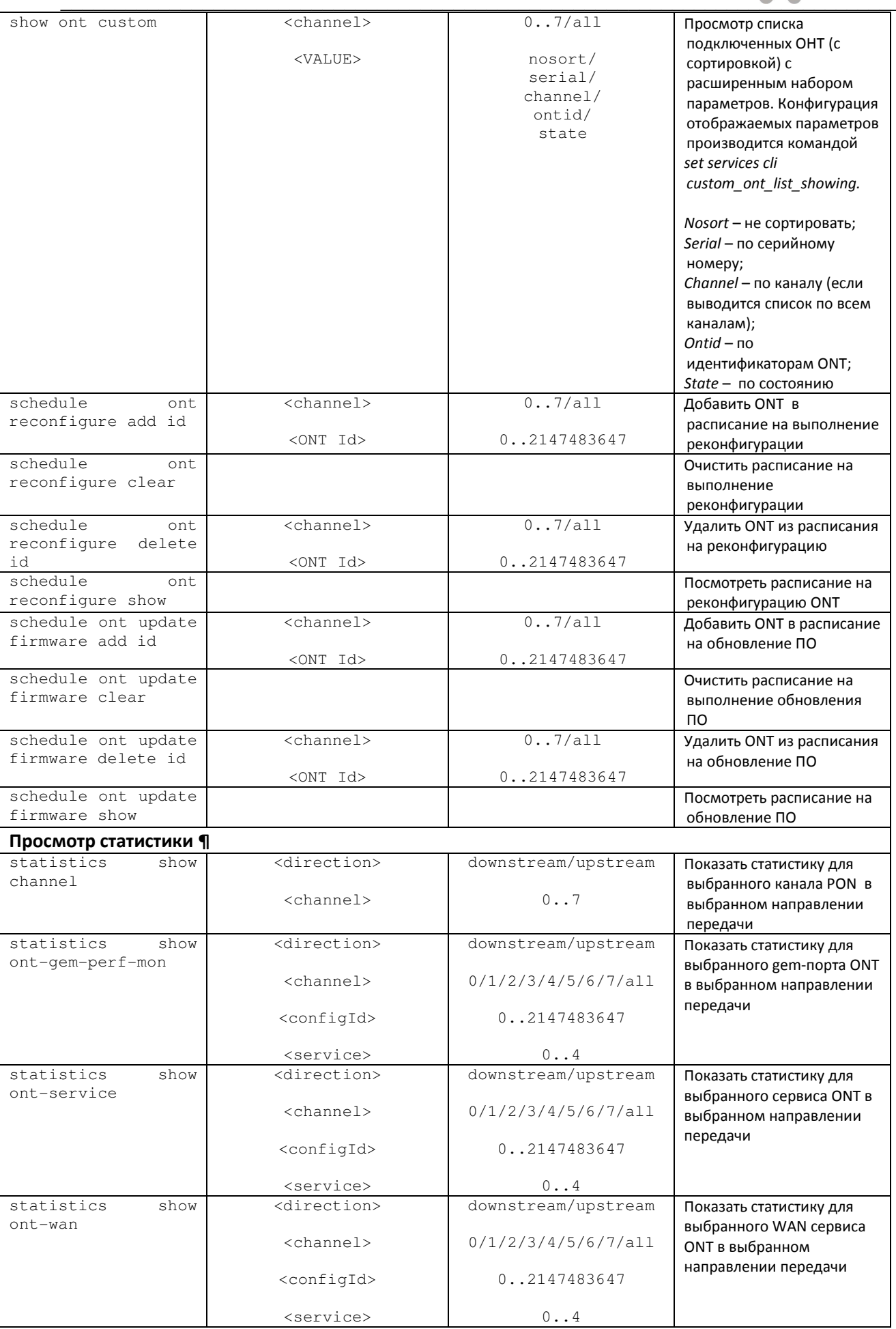

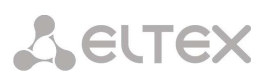

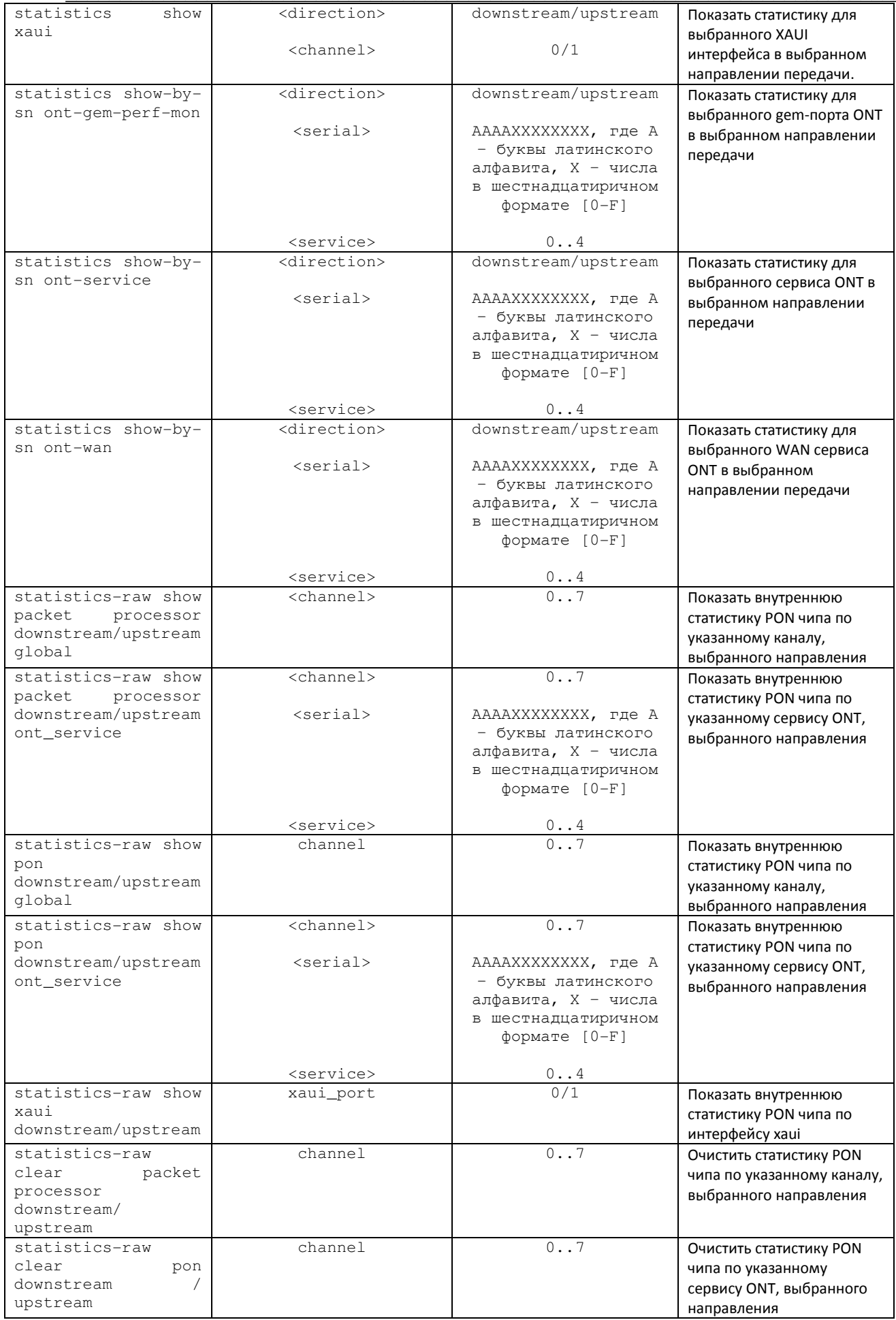

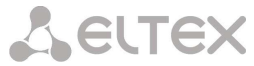

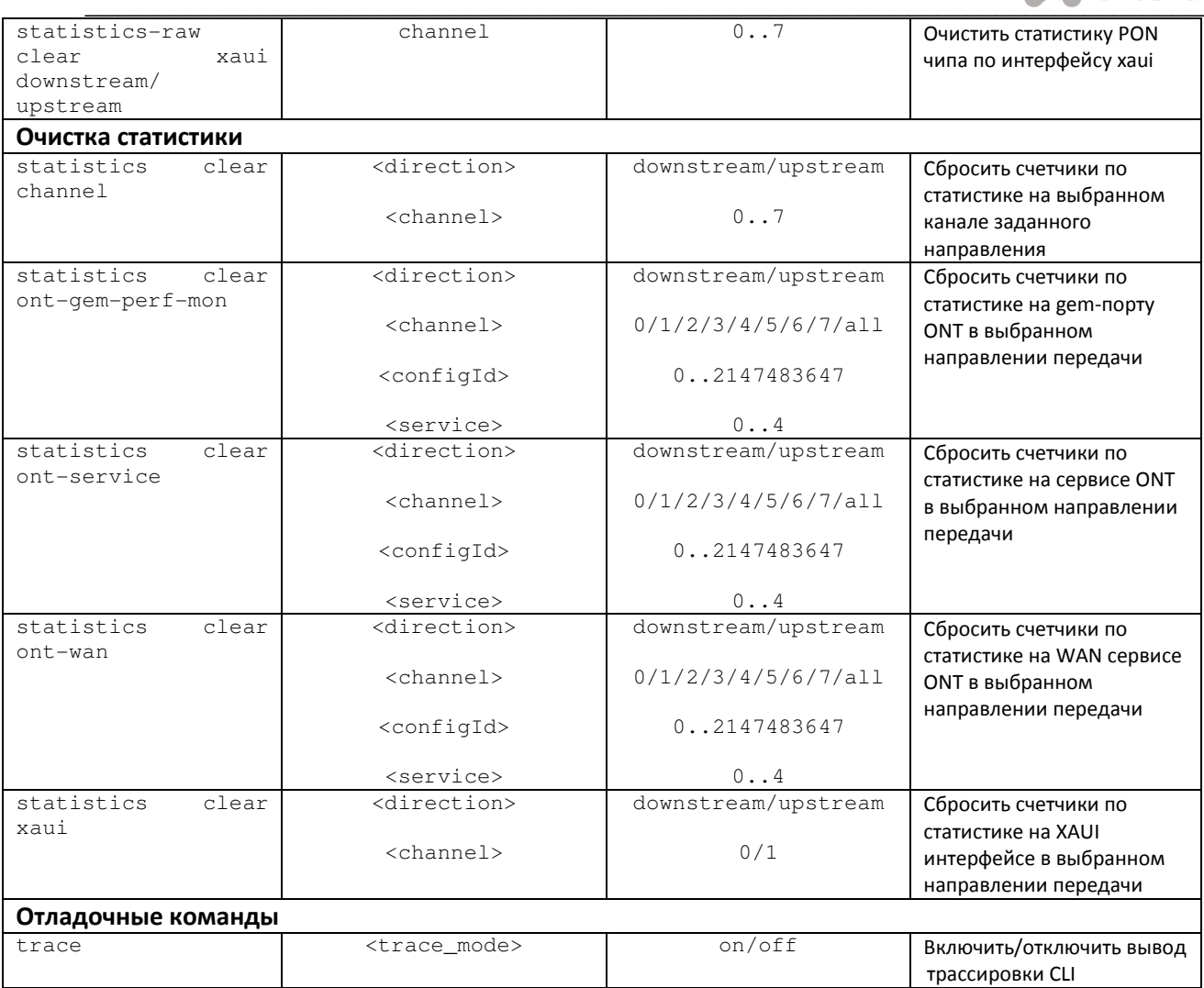

#### $5.3.1$ Режим конфигурирования и мониторинга OLT

Для перехода к конфигурированию/мониторингу OLT следует из режима рол выполнить команду olt:

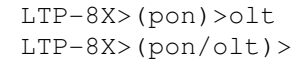

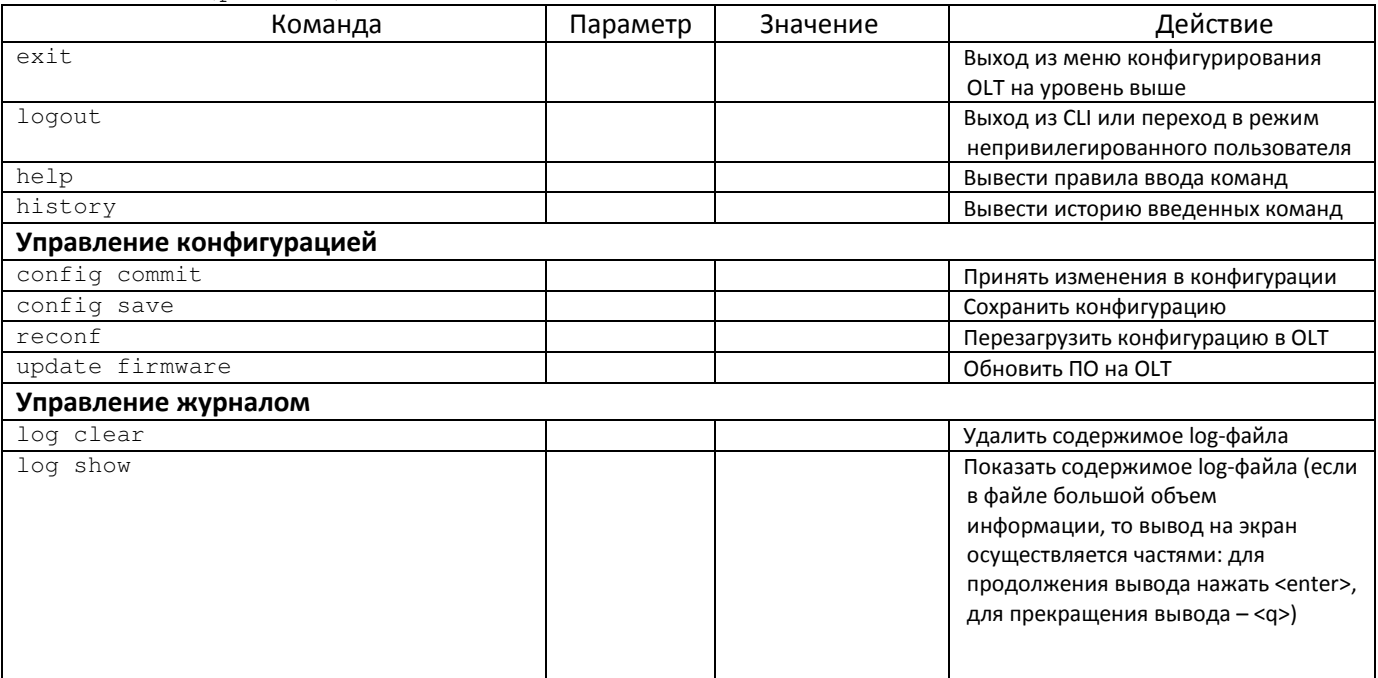

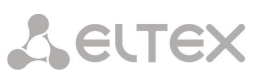

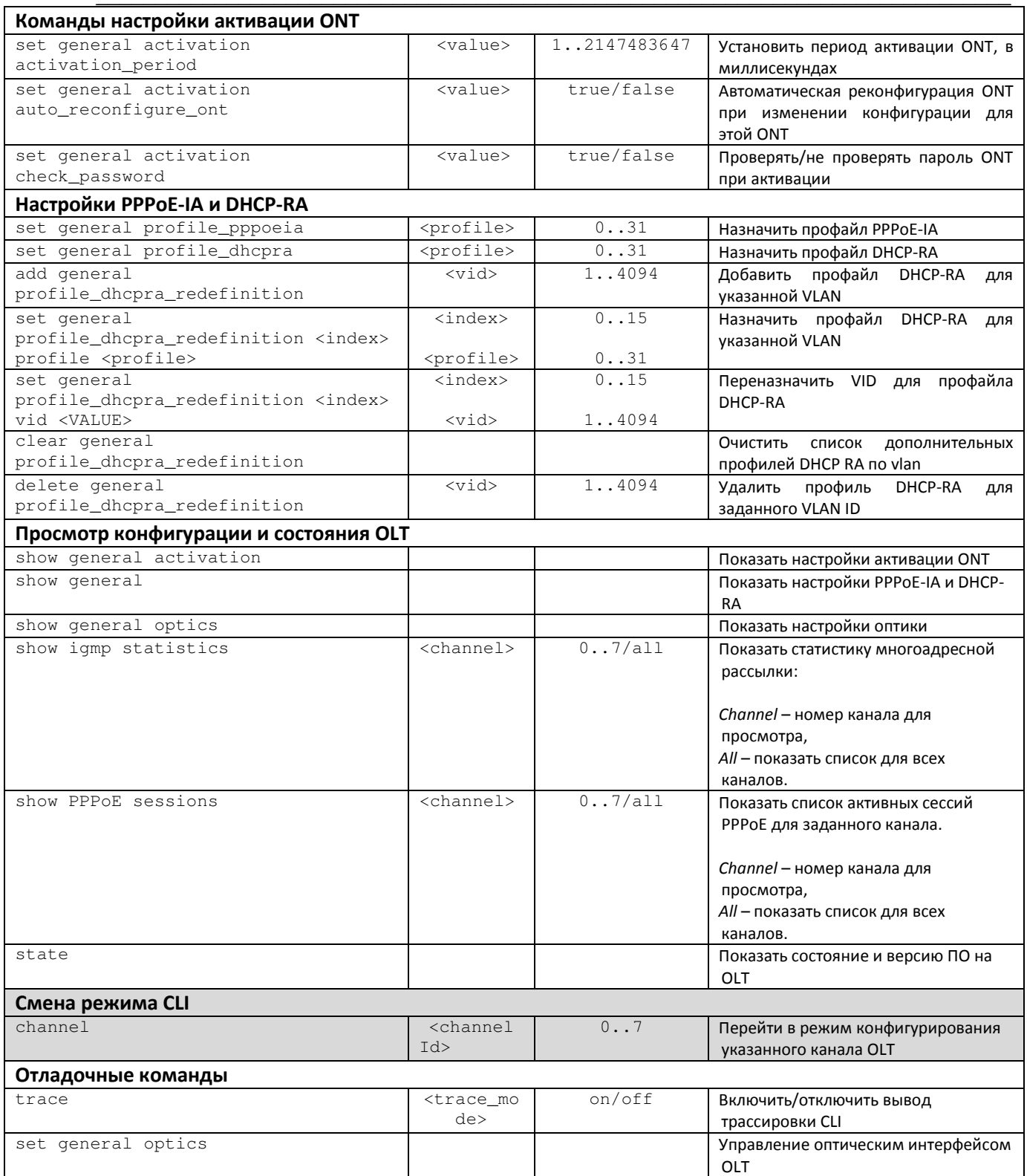

## 5.3.1.1 Режим конфигурирования каналов OLT

Для перехода к конфигурированию каналов OLT следует из режима рол выполнить команду channel <X>, где X - номер канала из диапазона от 0 до 7:

```
LTP-8X (pon/olt) > channel 0LTP-8X (pon/olt/channel-0)
```
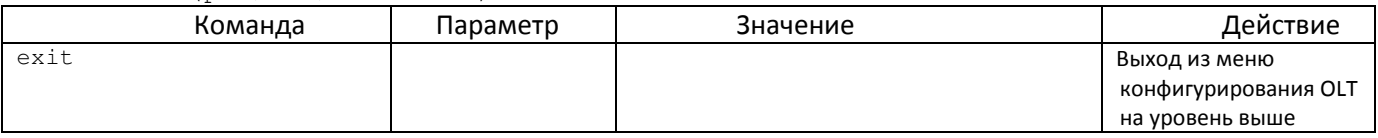

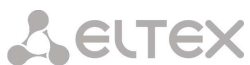

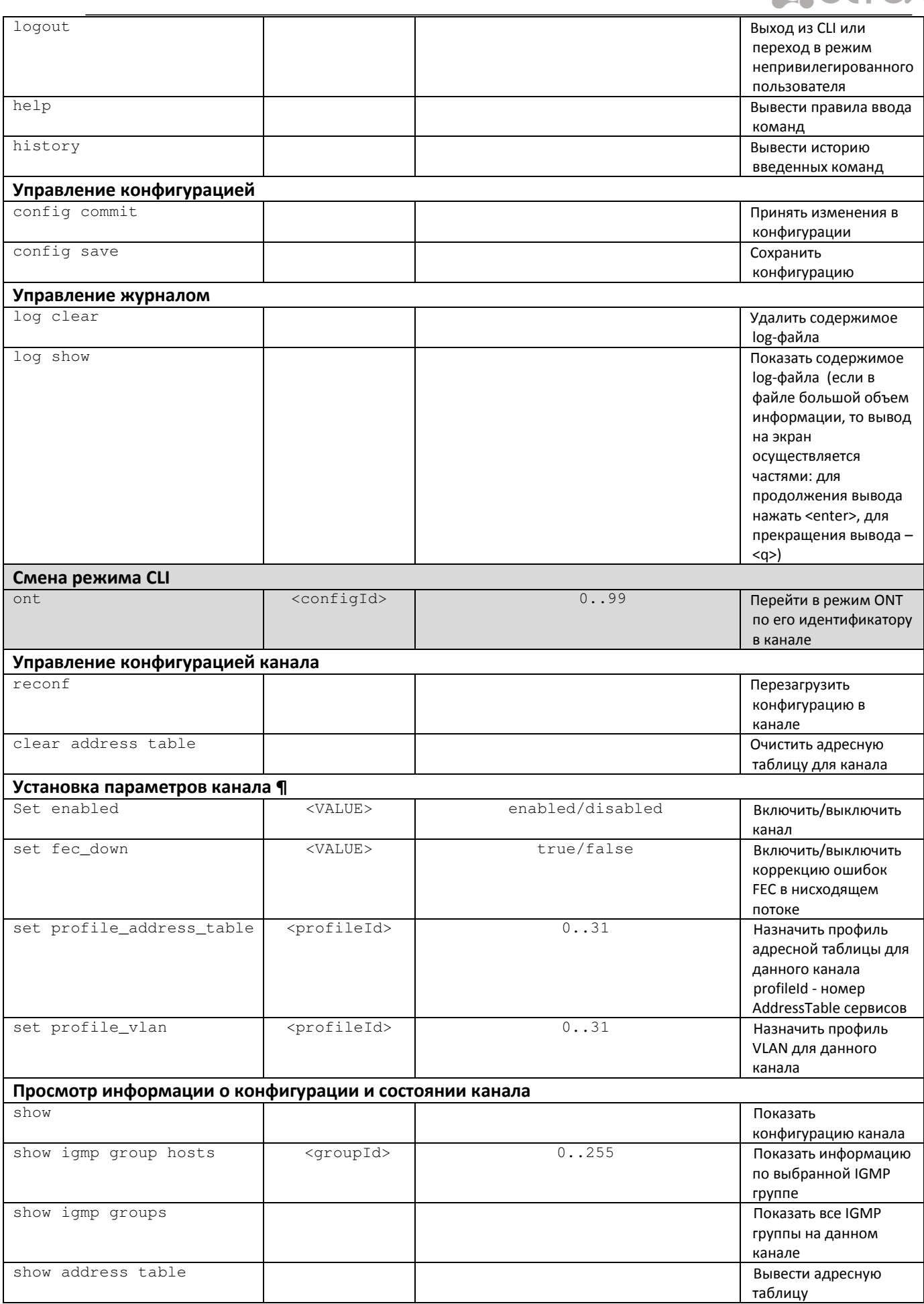

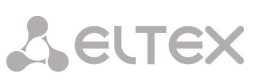

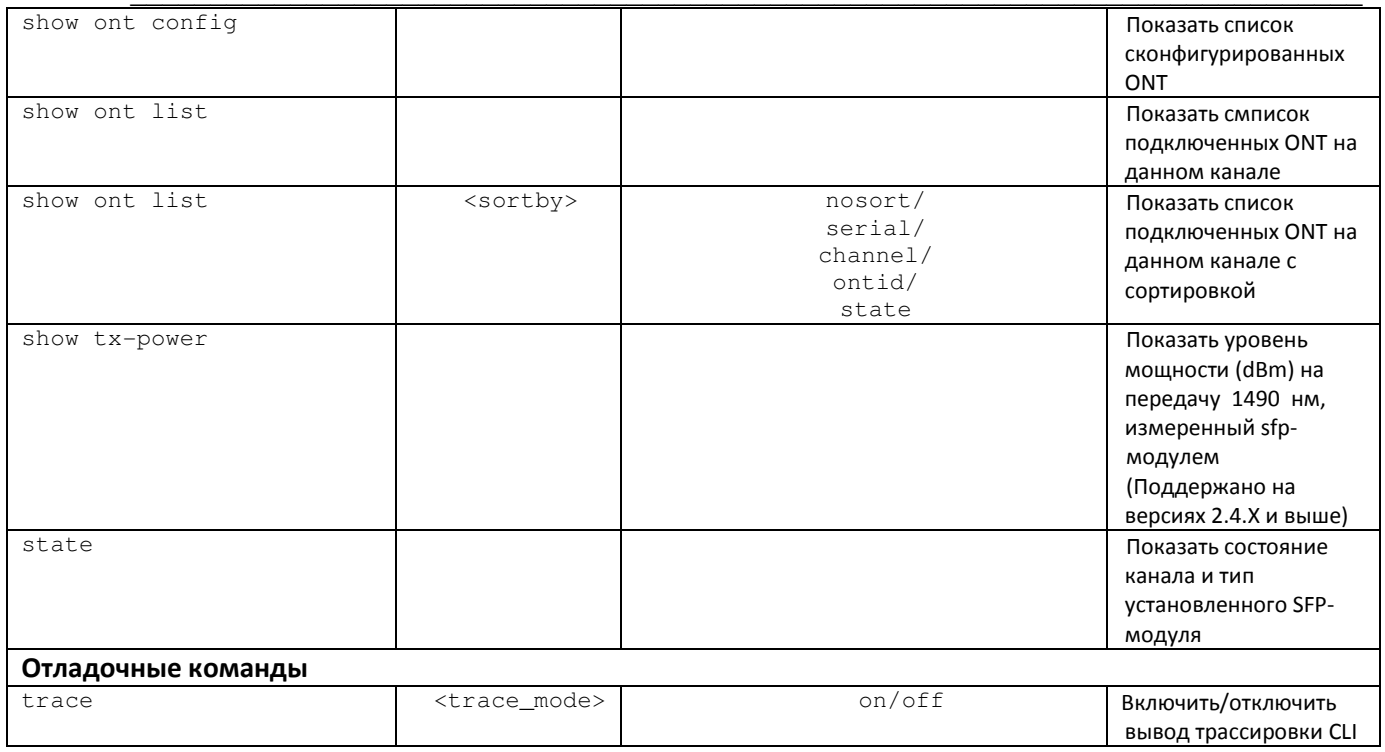

#### $5.3.2$ Режим конфигурирования ONT

Добавление ONT в конфигурацию

Для добавления нового ОNT следует из режима *роп* выполнить команду add ont <sn>, где <sn> серийный номер (PON Serial) ONT:

```
LTP-8X (pon) > add ont ELTX08001162Element successfully added.
LTP-8X (pon) > confiq commitNote: For some (1) ONTs value of ontId have been automaticaly changed,
      because ONT with same ontId for this channel already exist:
                 SerialNumber Channel
                                           Old OntId New OntId
                 ELTX08001162
                                    all
                                                  100101Changes successfully commited (1 chunks).
```
Для перехода к конфигурированию ONT следует из режима *роп* выполнить команду ont sn <sn>, где <sn> - серийный номер (PON Serial) ONT.

```
LTP-8X(pon) > ont_sn ELTX08001162
LTP-8X (pon/ont-ELTX08001162)
```
Для перехода к редактированию из режима *роп* можно воспользоваться командой ont <ch> <id>, где <ch> - номер канала OLT из диапазона от 0 до 7 или all, если ONT не закрепляется за деревом, <ch> идентификатор ONT в канале из диапазона от 0 до 99 (0-99 для каналов 0-7 и 100-9999 для all).

```
LTP-8X (pon) > ont all 101LTP-8X (pon/ont-ELTX08001162)
```
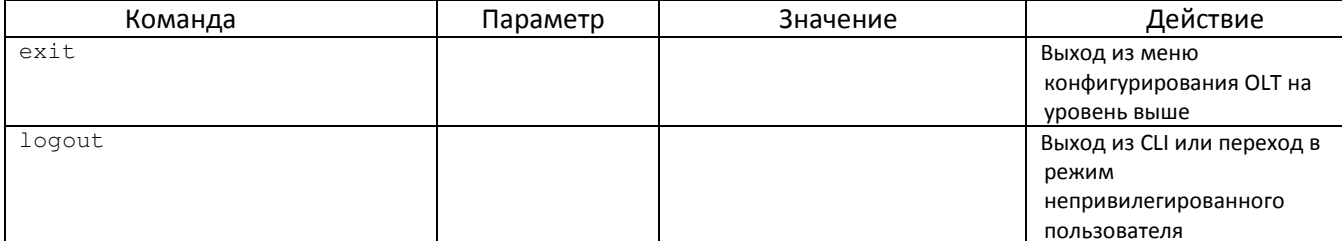

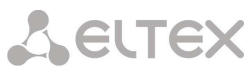

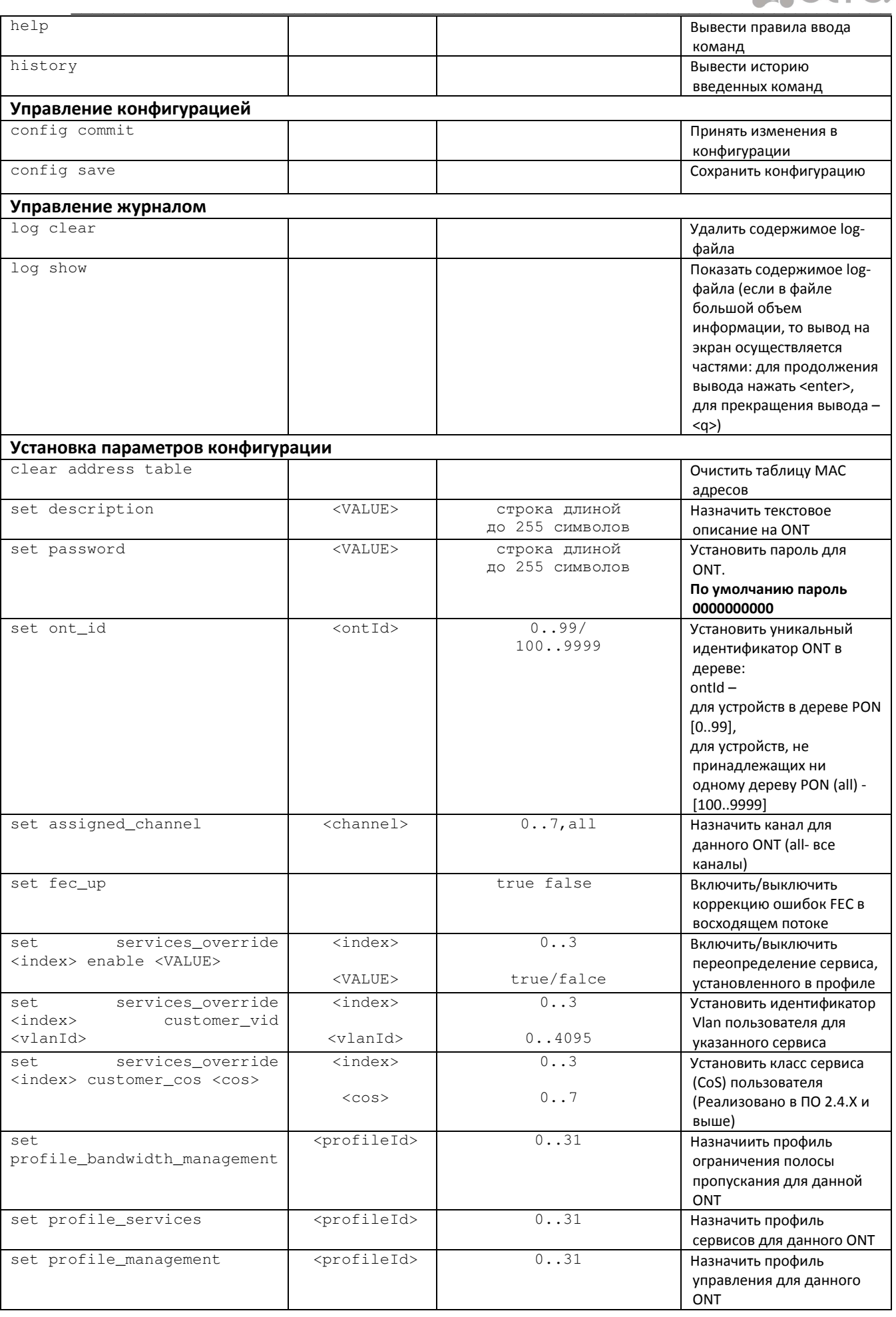

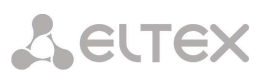

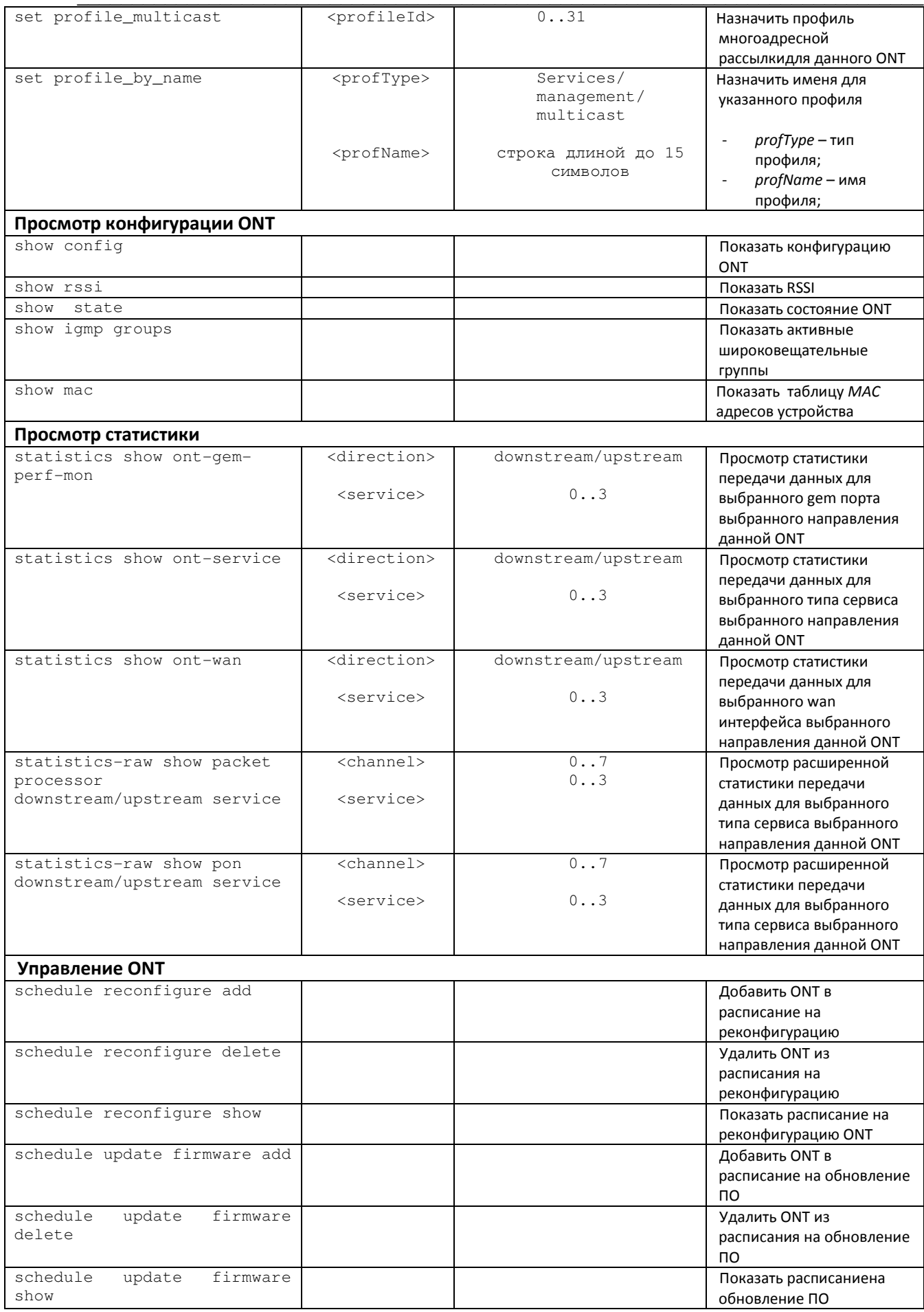

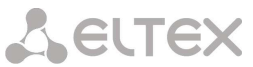

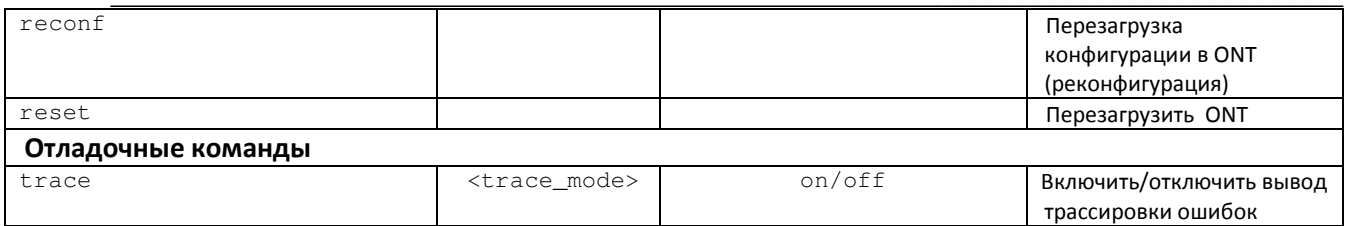

#### $5.3.3$ Режим конфигурирования профилей OLT

Для перехода к конфигурированию профилей OLT следует из режима роп выполнить команду profiles\_olt:

LTP-8X(pon)> profiles\_olt

 $LTP-8X (pon/profiles_olt)$ 

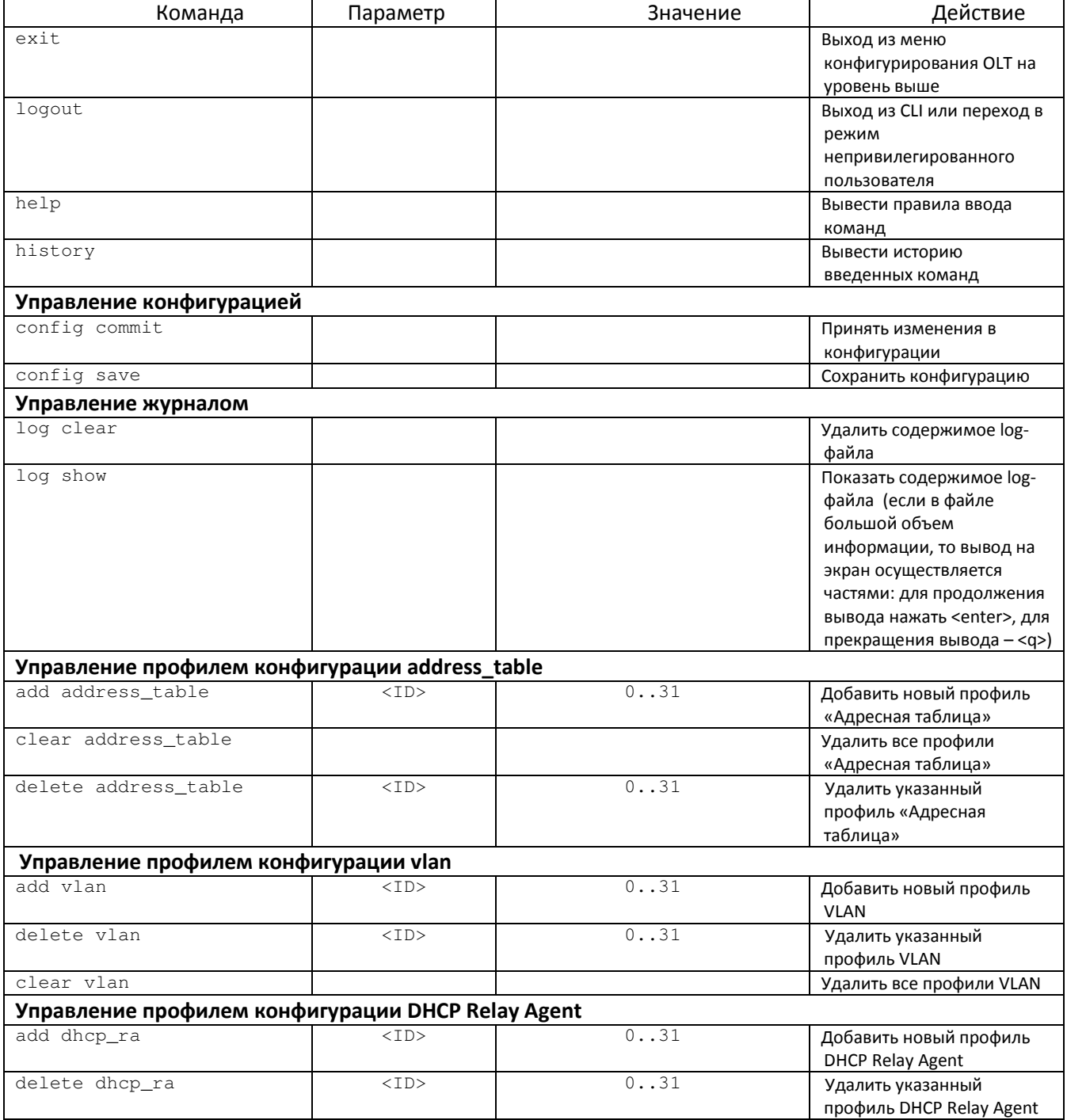

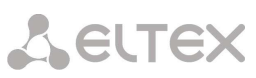

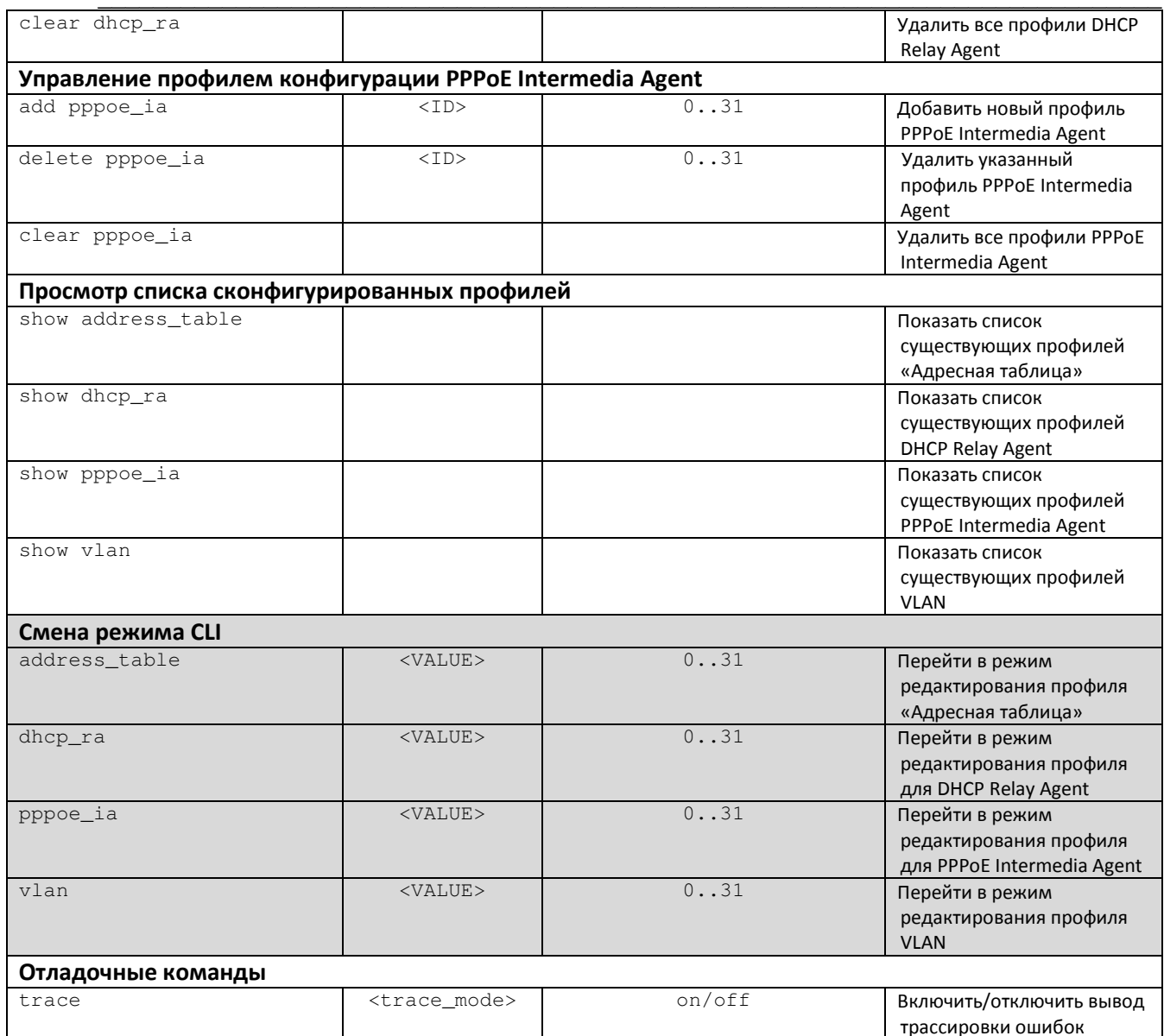

## 5.3.3.1 Режим конфигурирования VLAN

Для перехода к конфигурированию VLAN следует из режима profiles\_olt выполнить команду VLAN <X>, где <X> - номер VLAN из диапазона от 0 до 31:

```
LTP-8X (pon/profiles_olt)>vlan 0
LTP-8X (pon/profiles olt/vlan-0)>
```
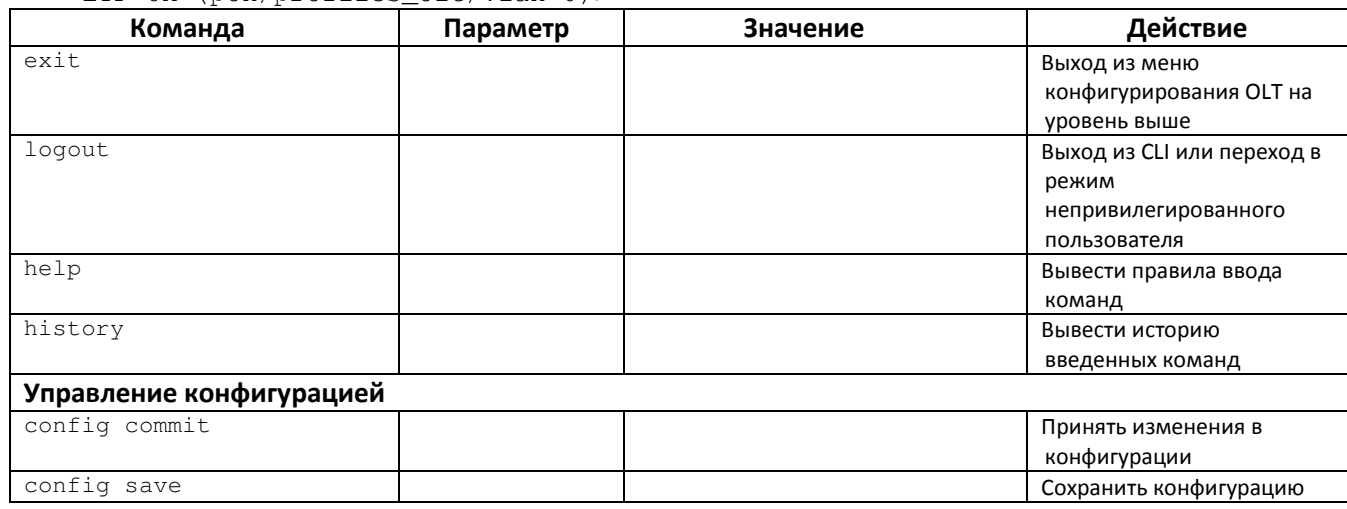

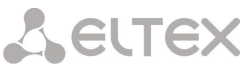

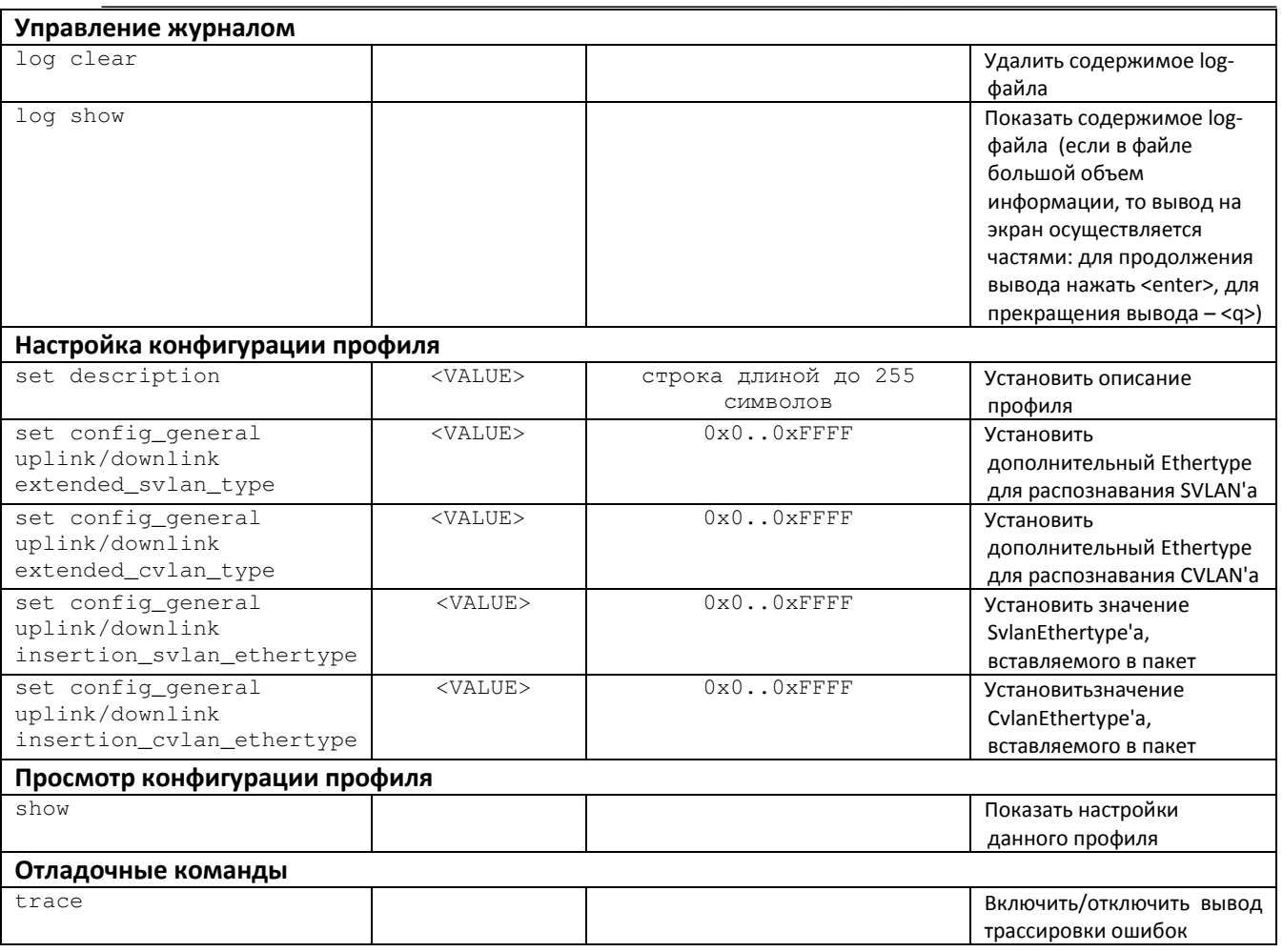

#### 5.3.3.2 Режим конфигурирования профилей адресной таблицы

Для перехода к конфигурированию профиля адресной таблицы следует из режима profiles\_olt выполнить команду address table <X>, где <X> - номер таблицы из диапазона от 0 до 31:

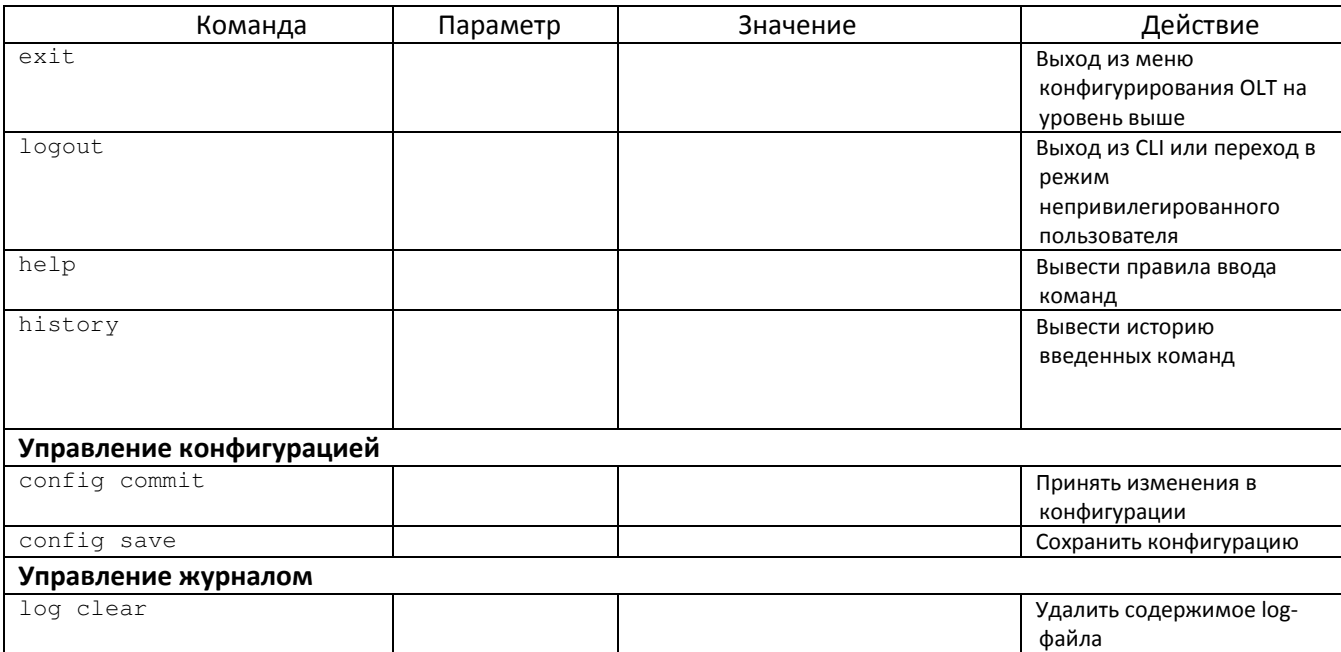

LTP-8X(pon/profiles\_olt)>address\_table 0 LTP-8X(pon/profiles\_olt/address\_table-0)>

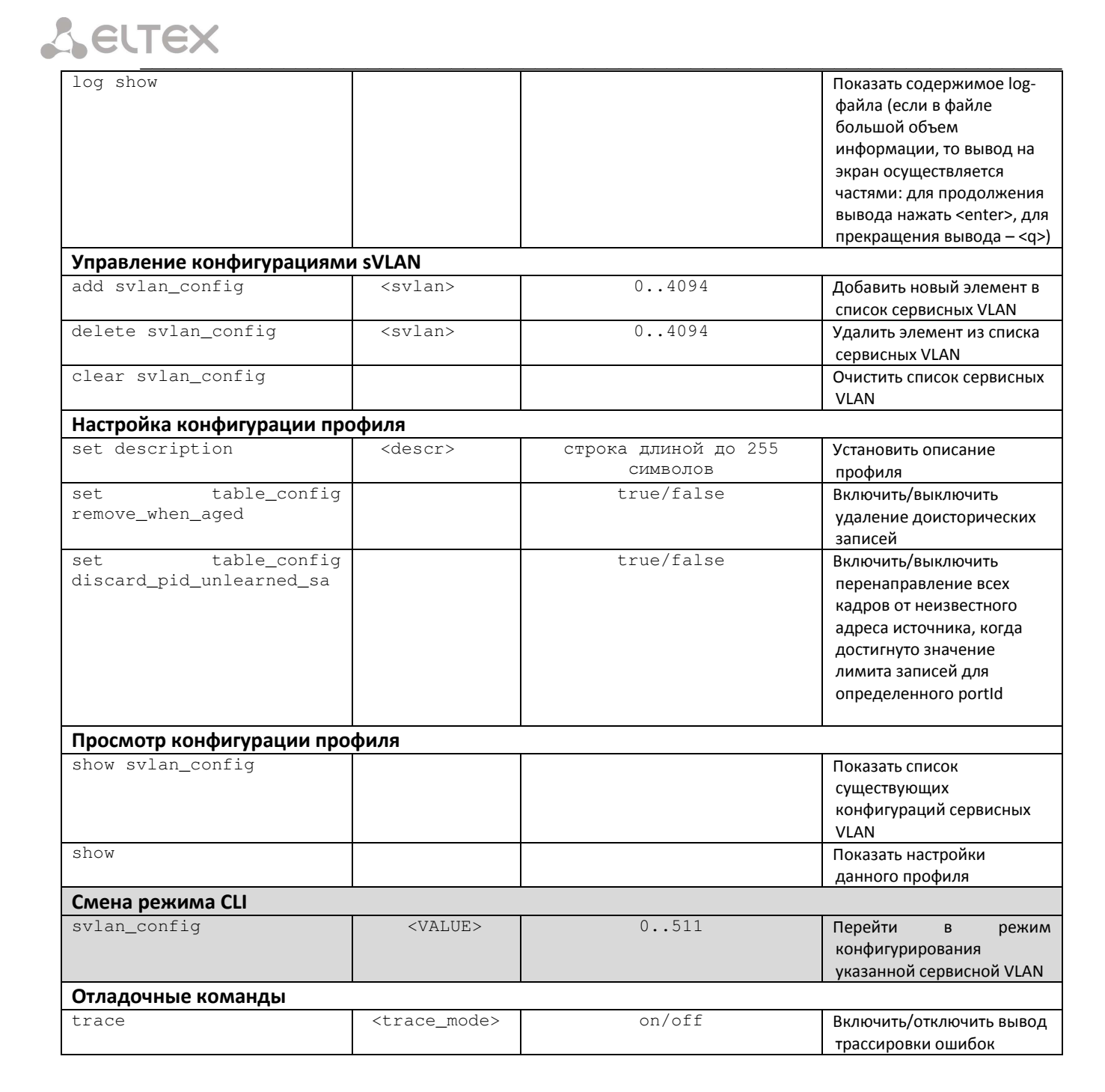

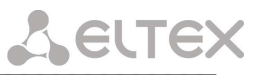

## 5.3.3.3 Режим конфигурирования сервисных VLAN

Для перехода к конфигурированию сервисных VLAN следует из режима address\_table выполнить команду svlan\_config <X>, где <X> - индекс из диапазона от 0 до 511:

LTP-8X(pon/profiles\_olt/address\_table-0)> svlan\_config 0<br>LTP-8X(pon/profiles\_olt/address\_table-0/svlan\_config-0)>

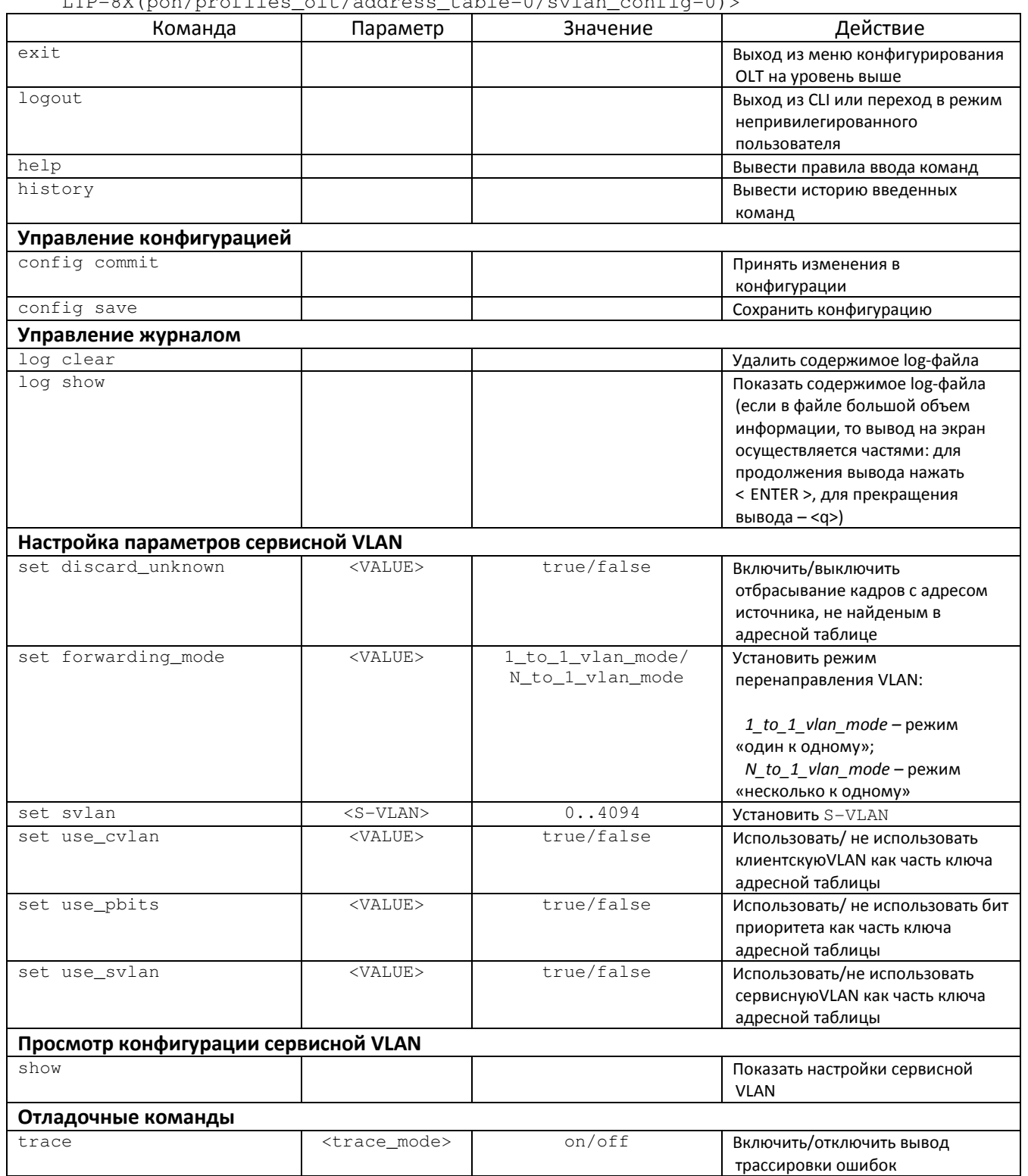

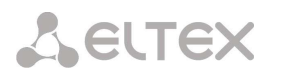

# 5.3.3.4 Режим конфигурирования профилей DHCP Relay Agent

Для перехода к конфигурированию профиля DHCP Relay Agent следует из режима profiles olt выполнить команду dhcp\_ra <X>, где <X> - номер профиля из диапазона от 0 до 31:

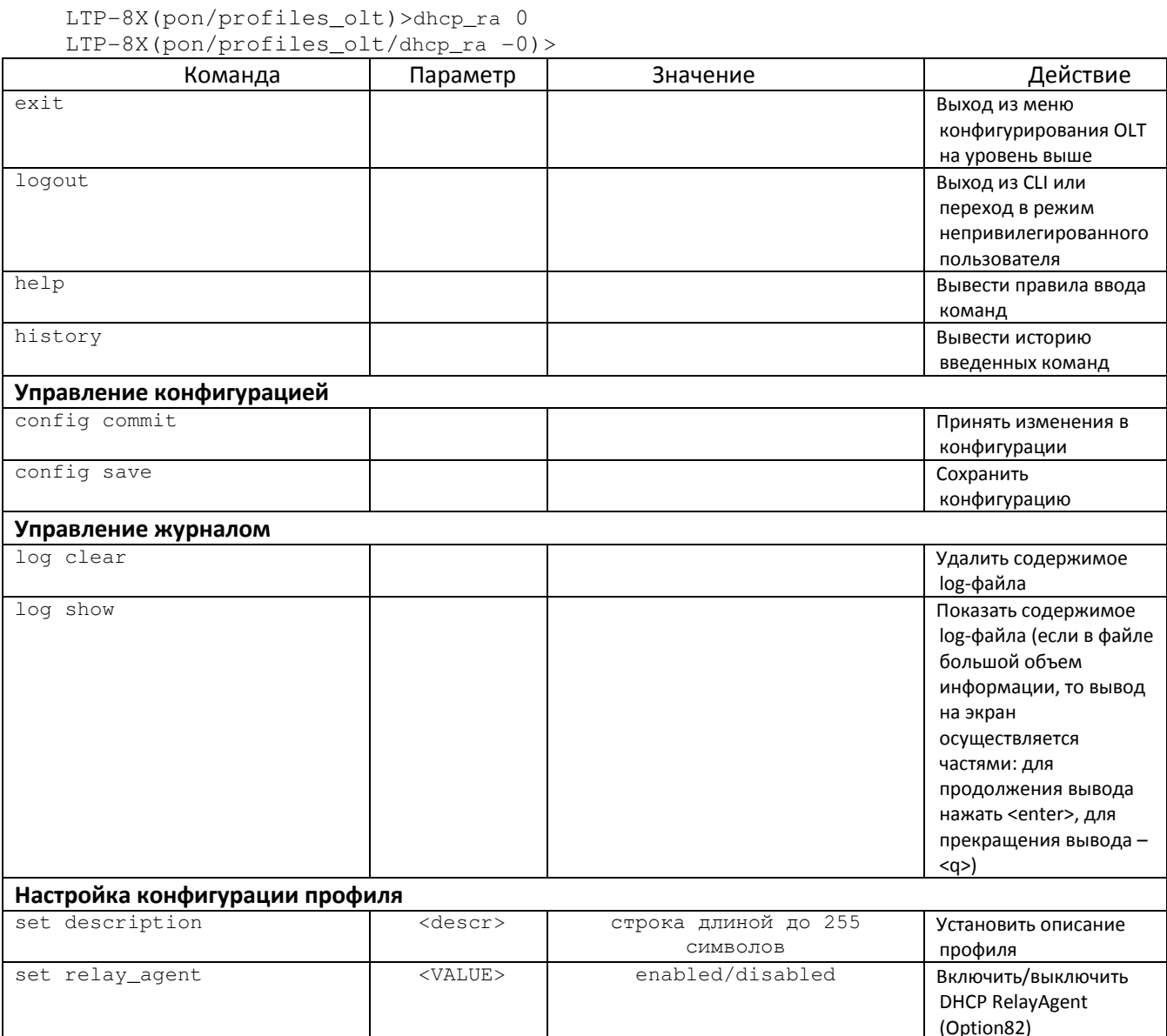

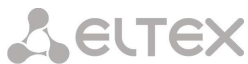

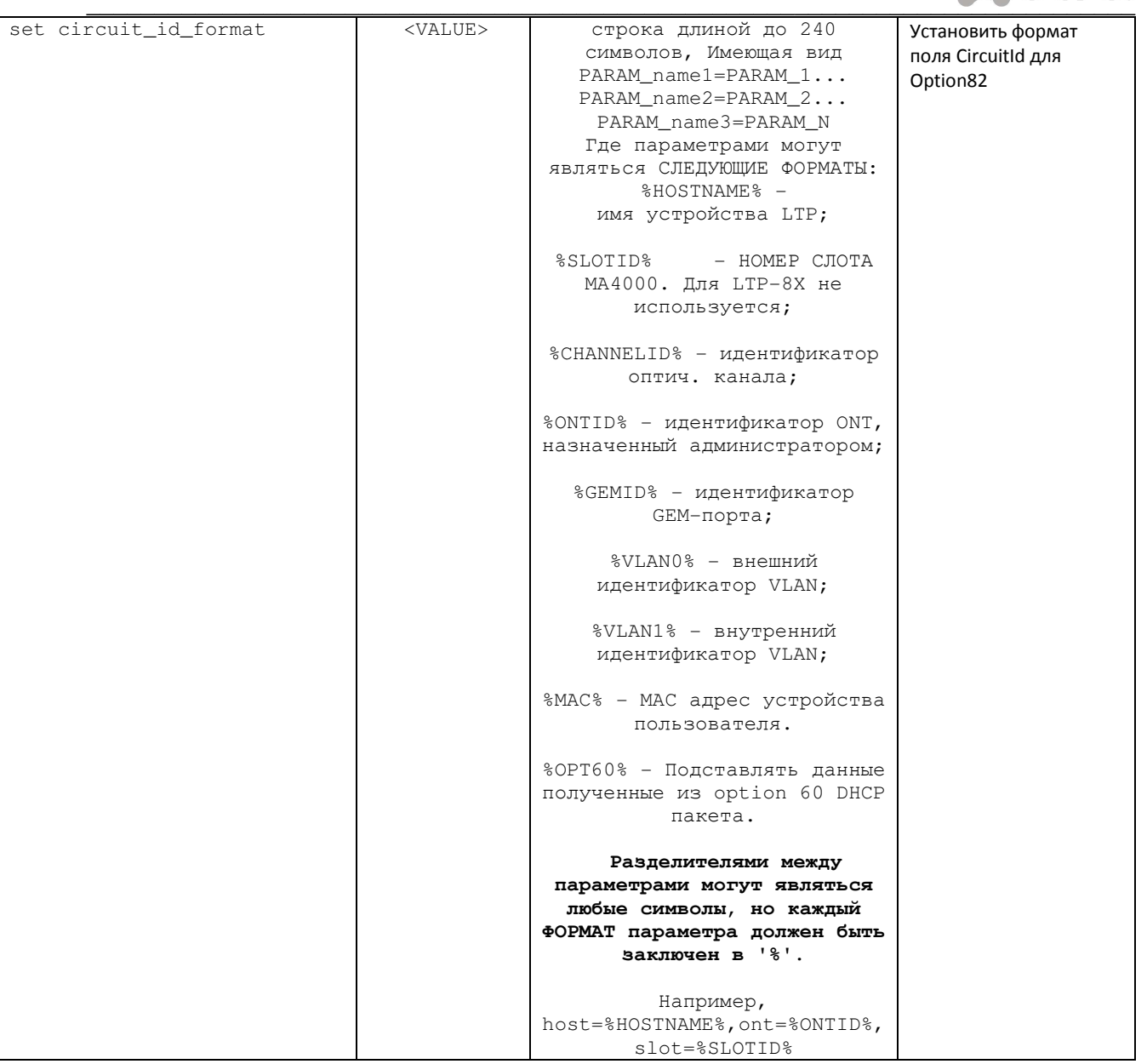

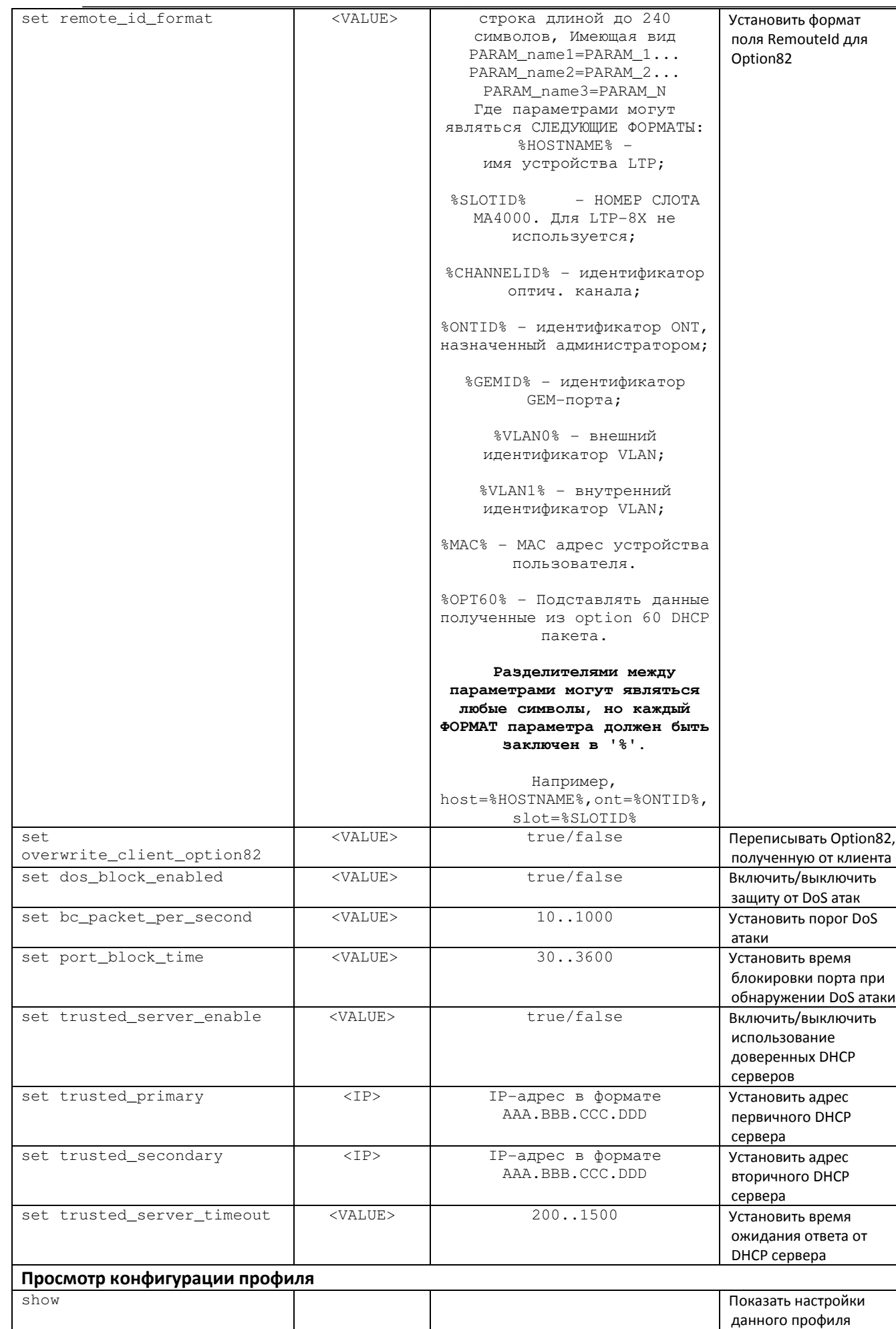

AELTEX

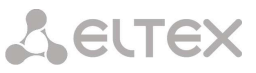

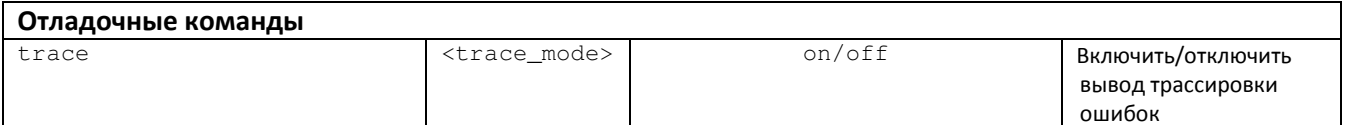

#### 5.3.3.5 Режим конфигурирования профилей PPPoE Intermedia Agent

Для перехода к конфигурированию профиля PPPoE Intermedia Agent следует из режима profiles\_olt выполнить команду pppoe\_ia <X>, где <X> - номер профиля из диапазона от 0 до 31:

LTP-8X(pon/profiles\_olt)>pppoe\_ia 0<br>LTP-8X(pon/profiles\_olt/pppoe\_ia -0)

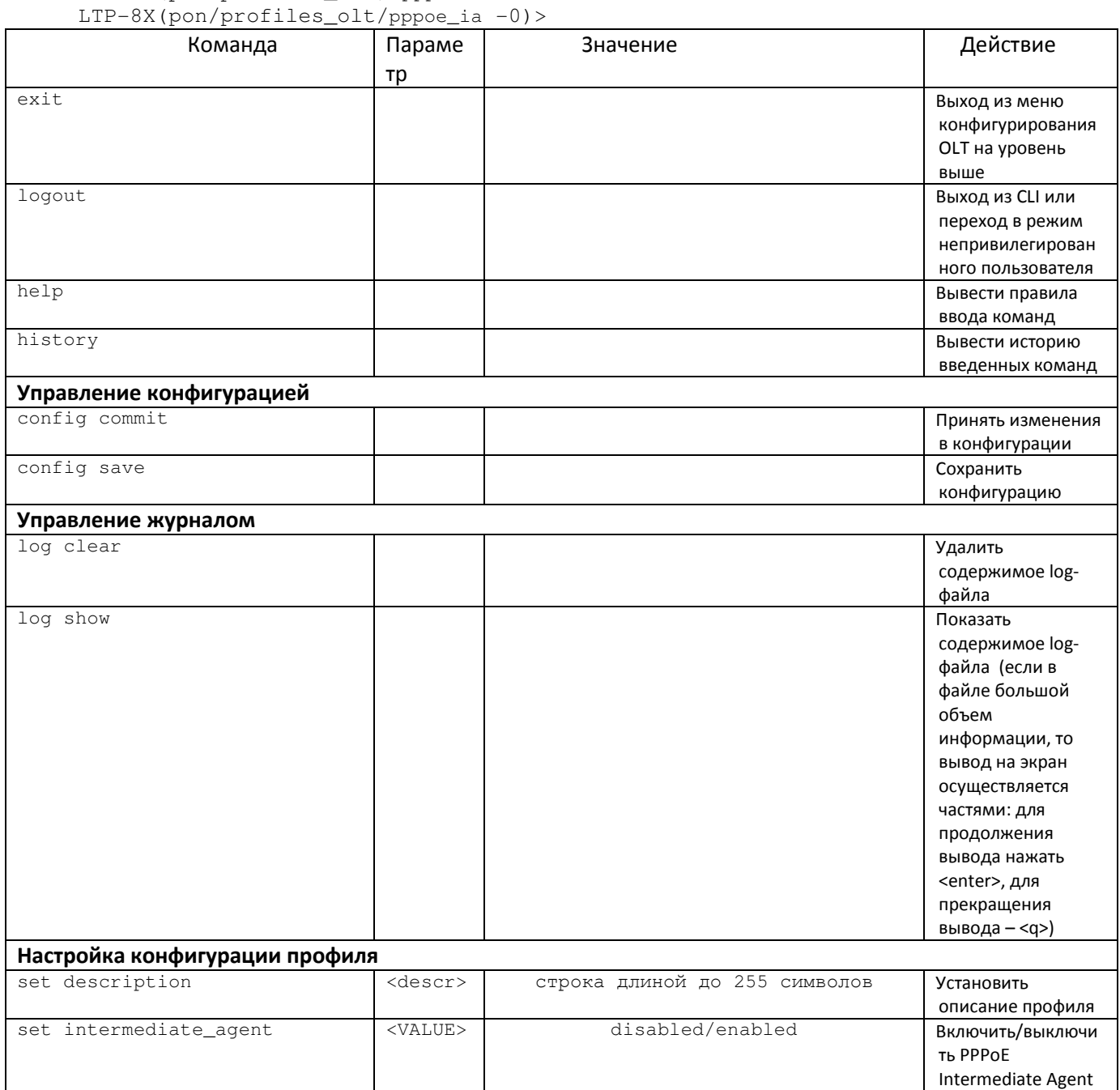

# Aeurex

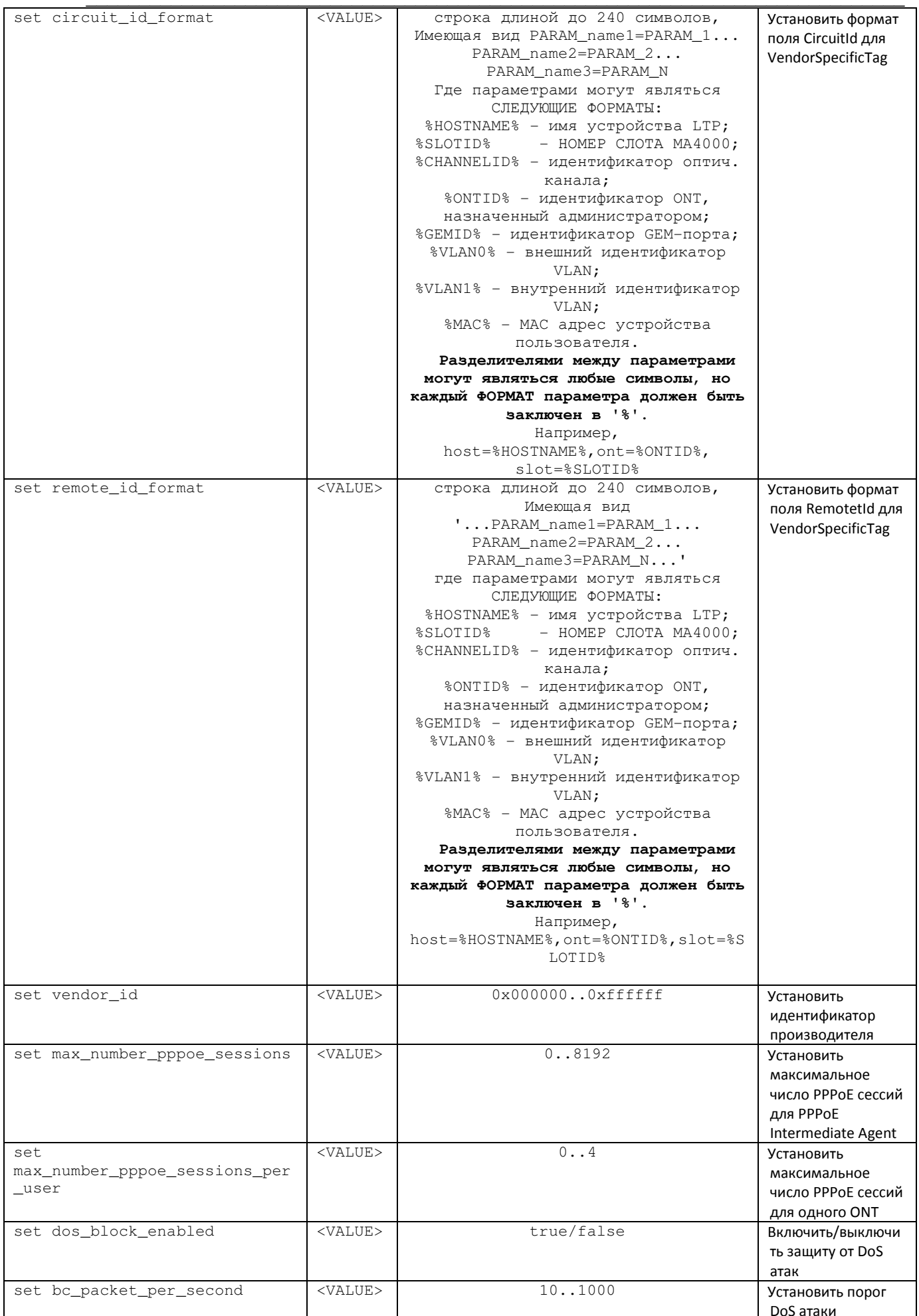

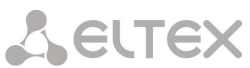

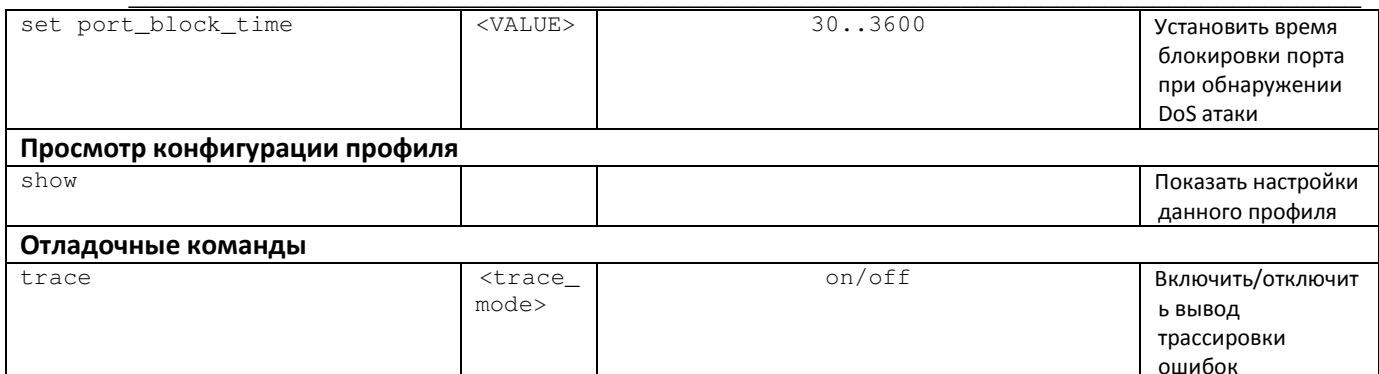

#### Режим конфигурирования профилей ONT  $5.3.4$

Для перехода к конфигурированию профилей ONT следует из режима роп выполнить команду profiles\_ont:

LTP-8X(pon)> profiles\_ont

LTP-8X(pon/profiles\_ont)>

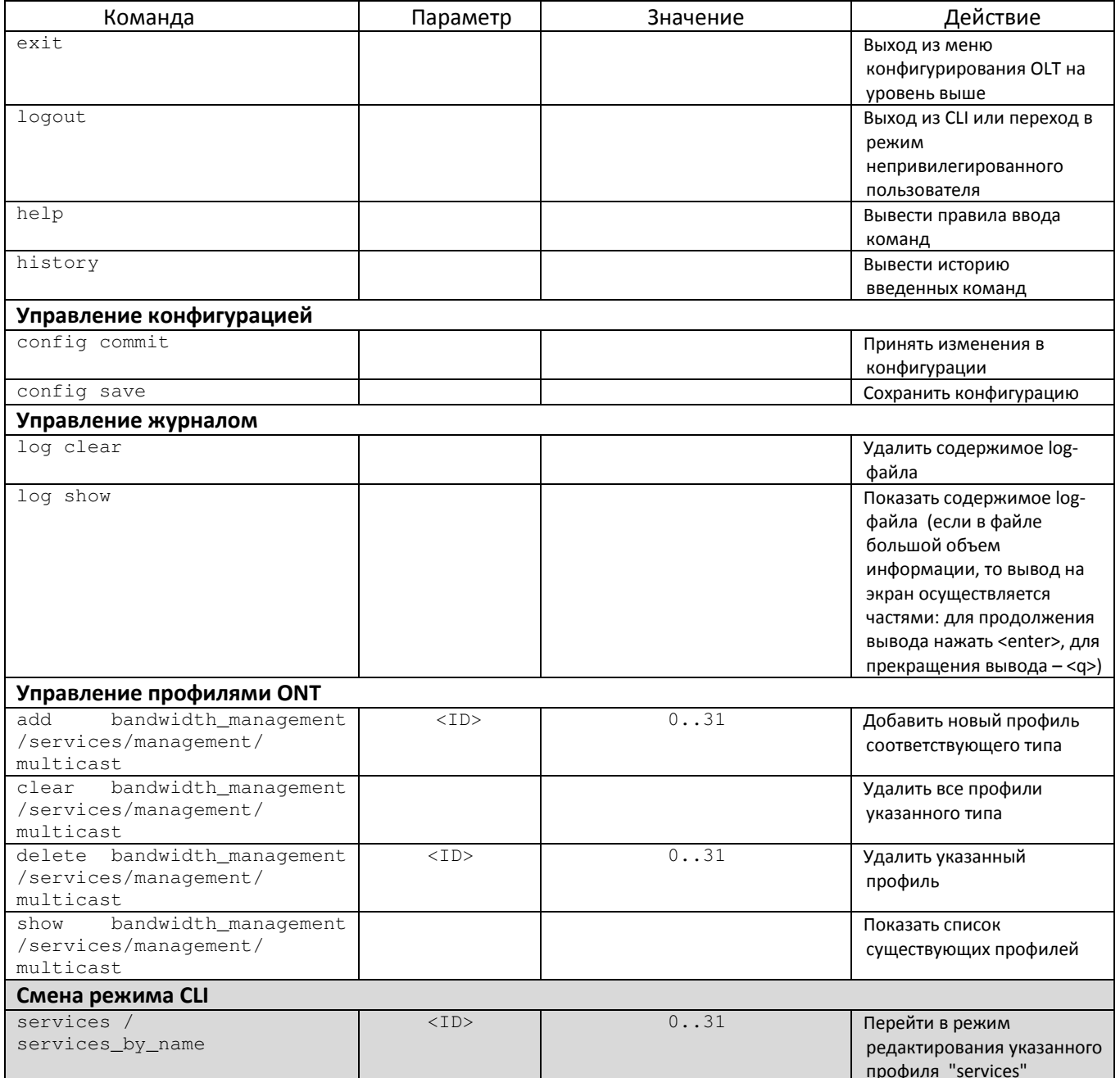

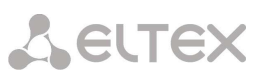

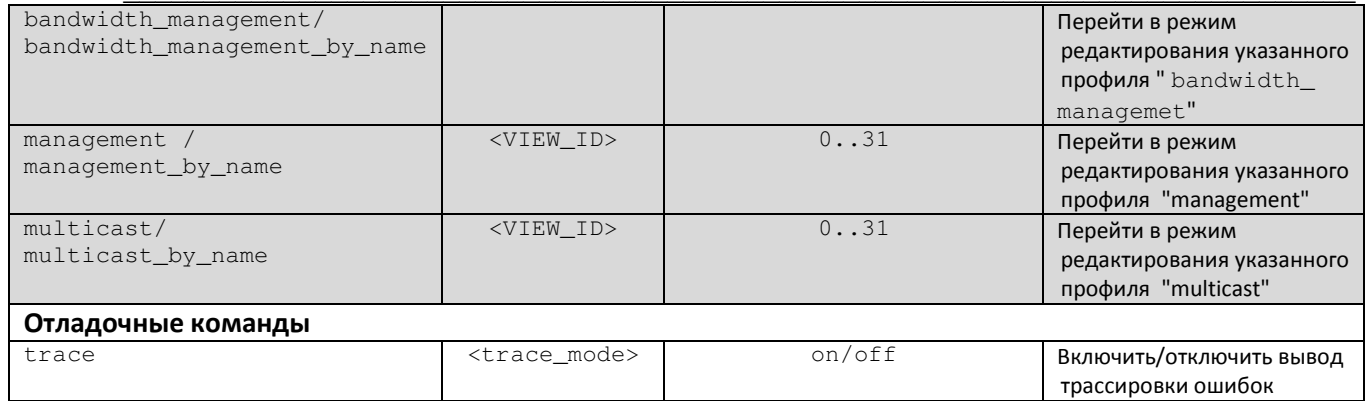

## 5.3.4.1 Режим конфигурирования профилей bandwidth\_management ONT

Для перехода к конфигурированию профиля **bandwidth\_management** ONT следует из режима profiles\_ont выполнить команду bandwidth\_management <X>, где <X> - номер профиля из диапазона от 0 до 31:

LTP-8X(pon/profiles\_ont) > bandwidth\_management 0 LTP-8X(pon/profiles\_ont/bandwidth\_management -0)>

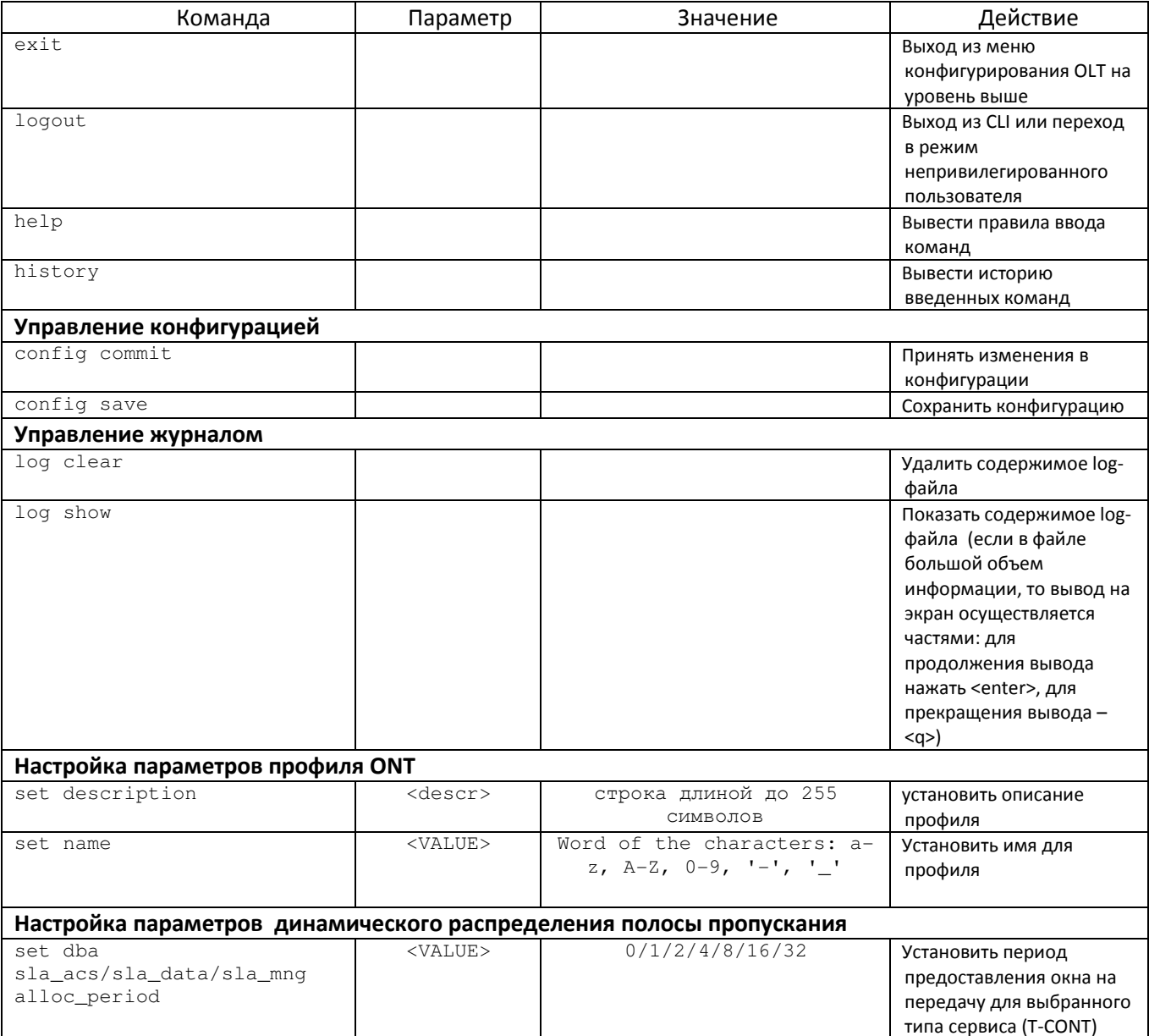

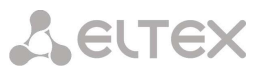

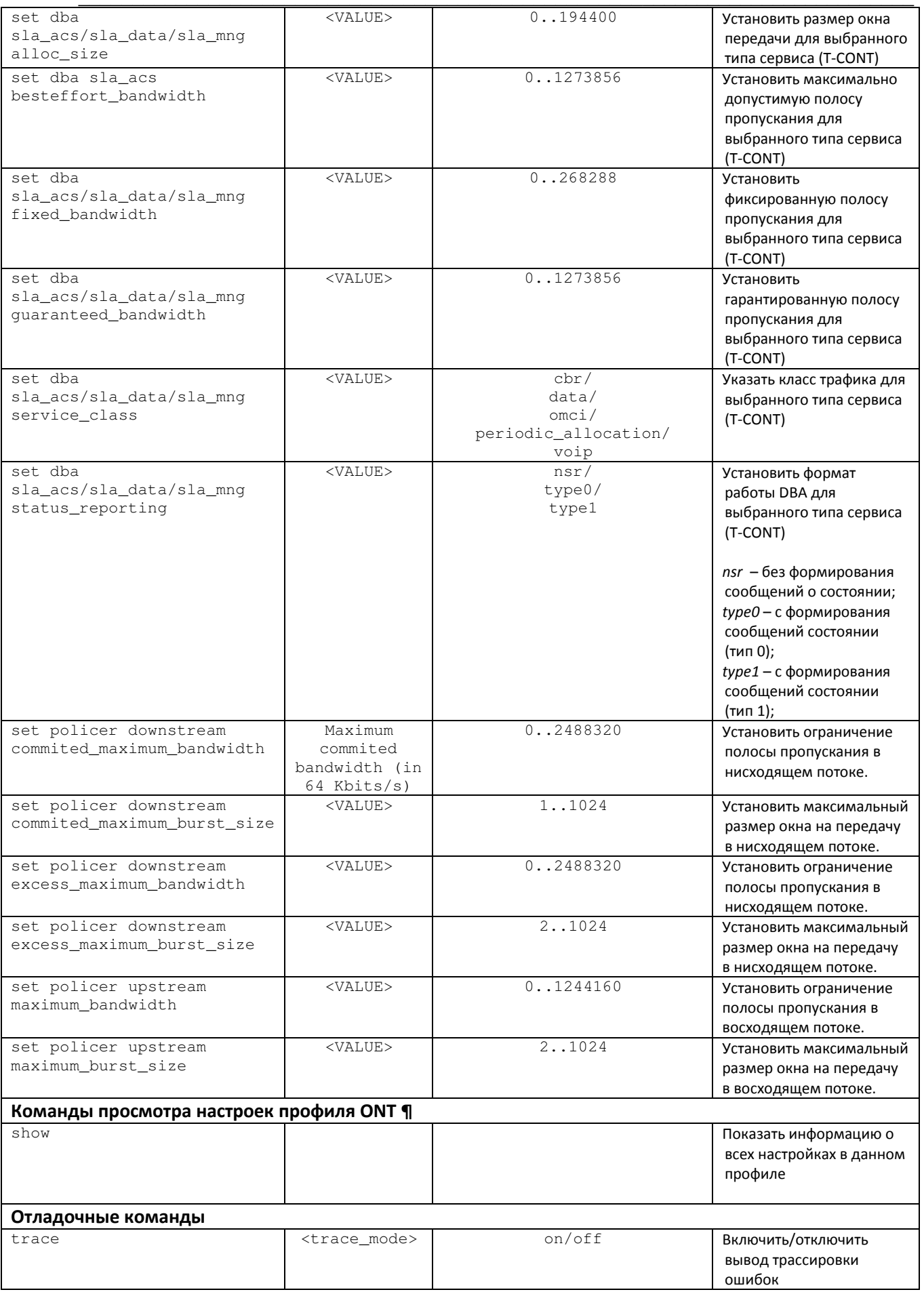

 $\mathcal{L}_\text{max}$  , and the contribution of the contribution of the contribution of the contribution of the contribution of the contribution of the contribution of the contribution of the contribution of the contribution of t

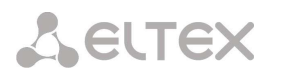

# 5.3.4.2 Режим конфигурирования профилей services ONT

Для перехода к конфигурированию профиля servicesONT следует из режима profiles\_ont выполнить команду services <X>, где <X> - номер профиля services из диапазона от 0 до 31:

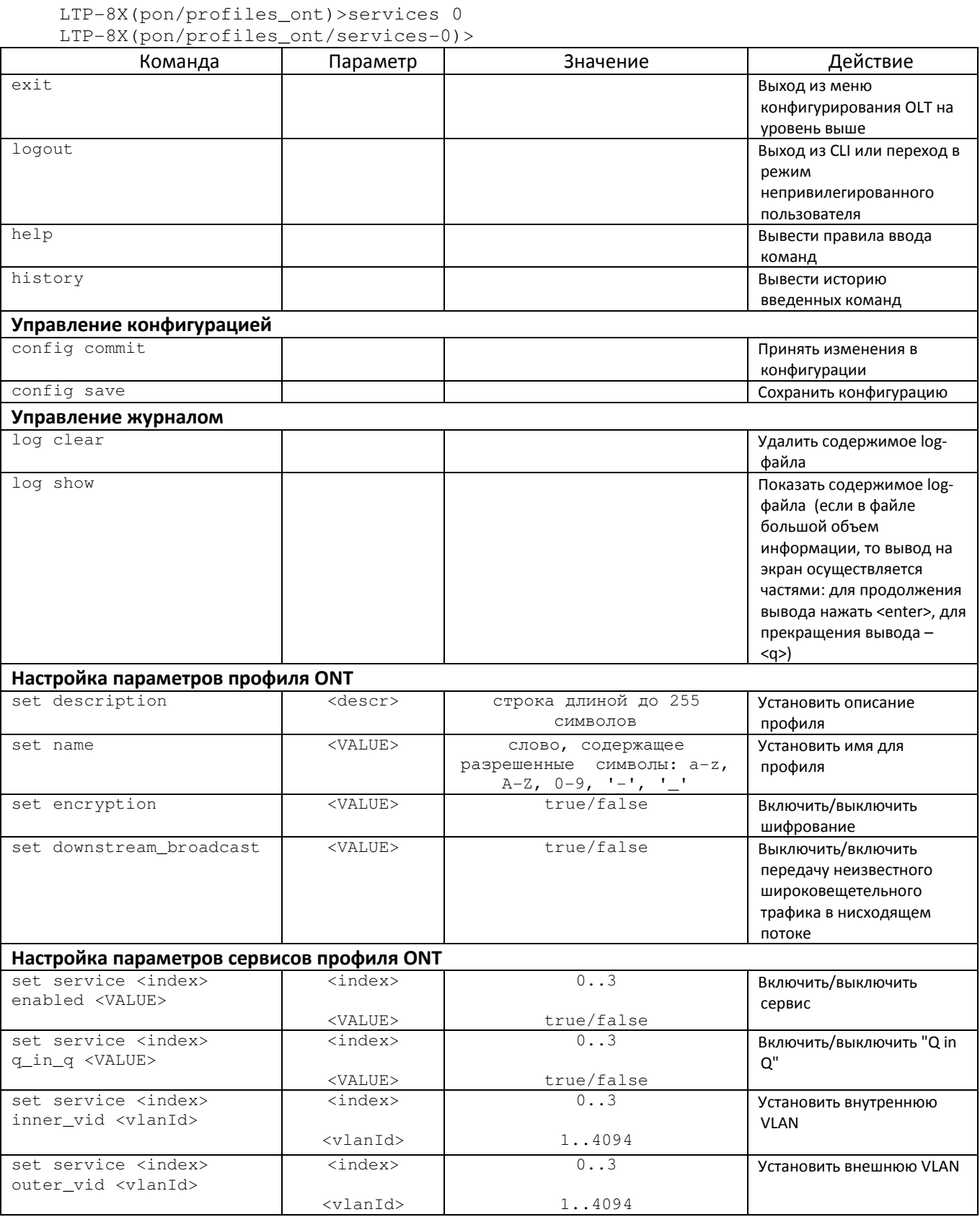

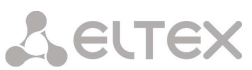

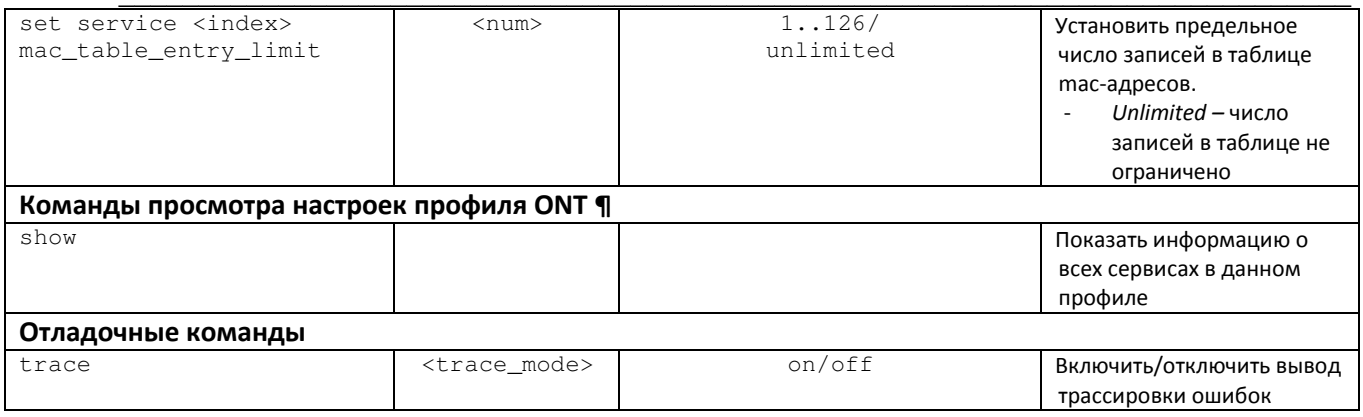

## 5.3.4.3 Режим конфигурирования профилей management ONT

Для перехода к конфигурированию профиля management ONT следует из режима profiles ont выполнить команду management <X>, где <X> - номер профиля управления из диапазона от 0 до 31:

LTP-8X(pon/profiles\_ont)> management 0

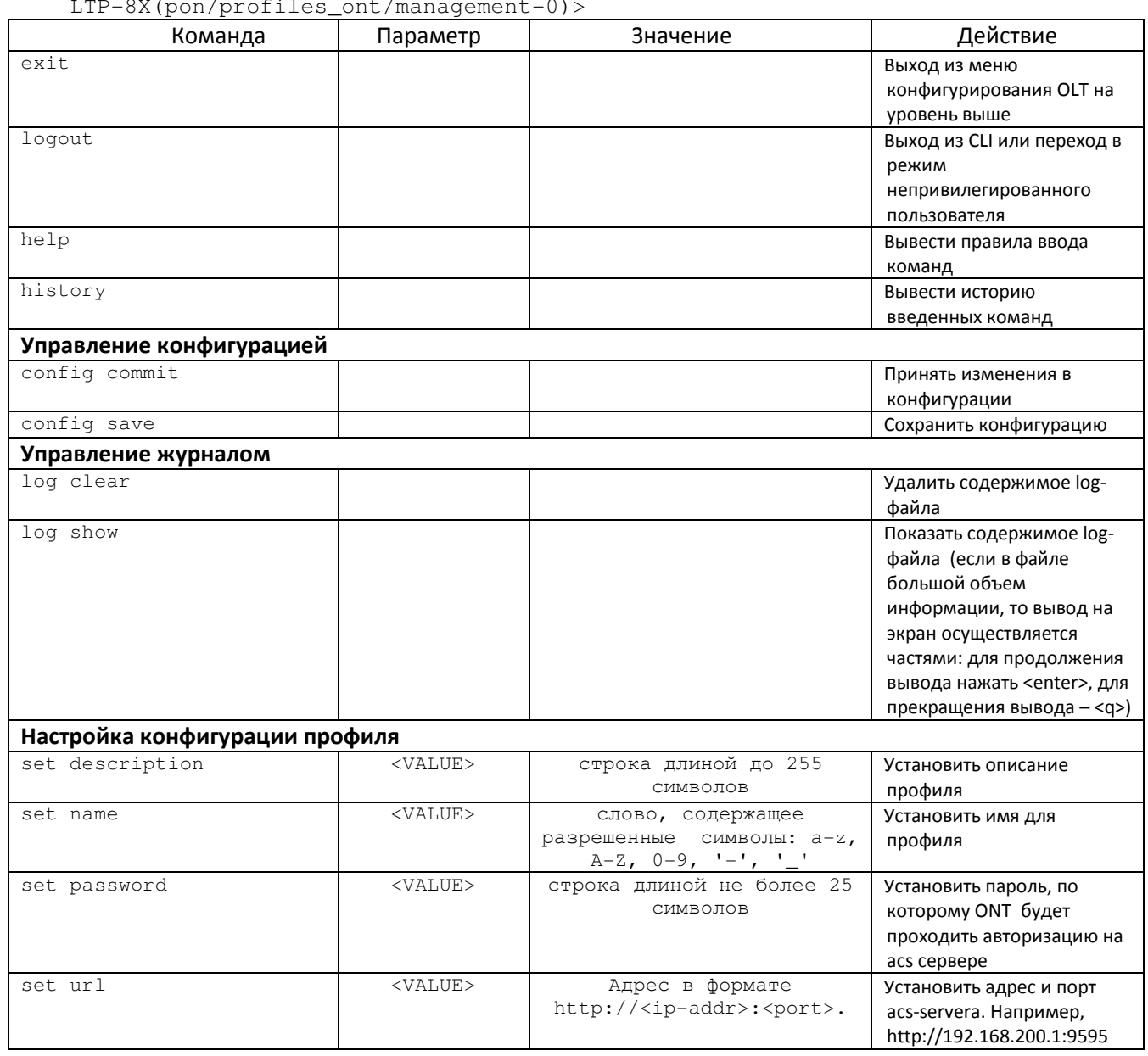

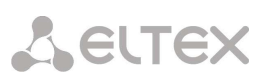

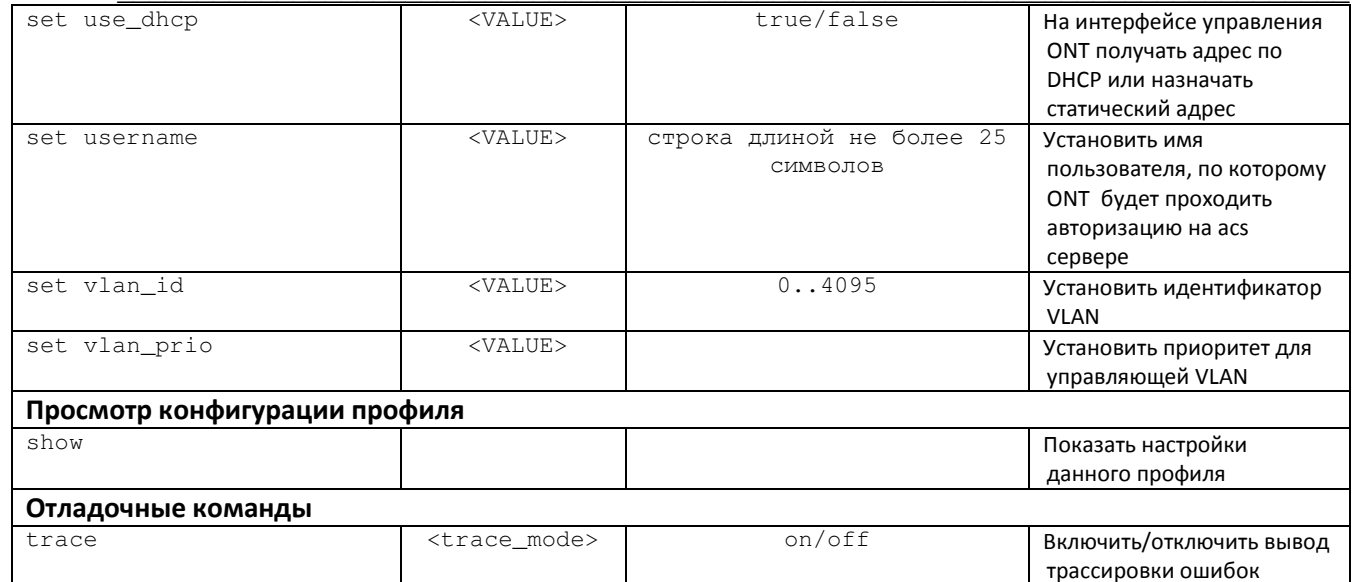

### 5.3.4.4 Режим конфигурирования профилей multicast

Для перехода к конфигурированию профиля multicast следует из режима profiles\_ont выполнить команду multicast <X>, где <X> - номер профиля управления из диапазона от 0 до 31:

```
LTP-8X(pon/profiles_ont)> multicast 0
LTP-8X(pon/profiles ont/multicast-0)>
```
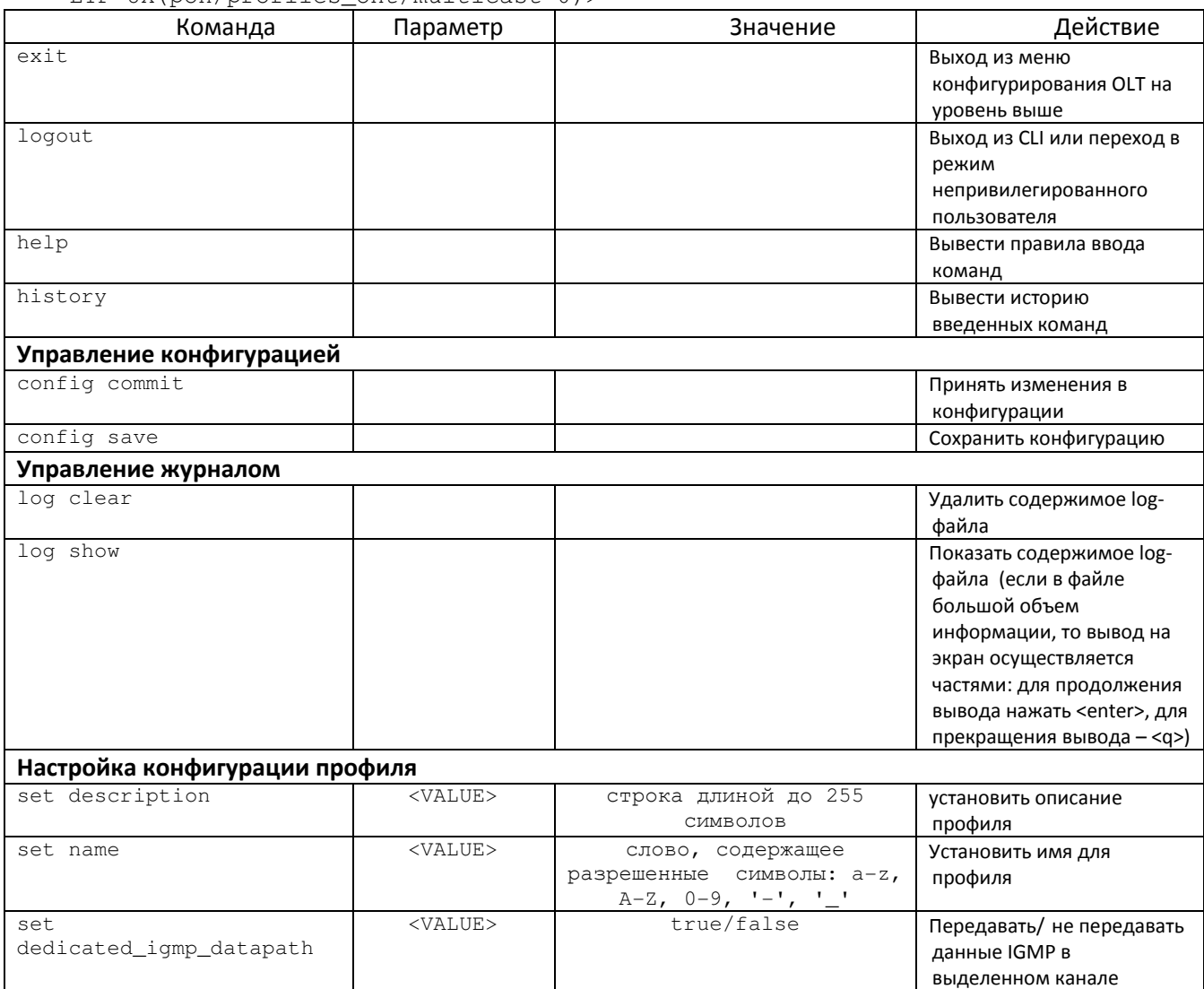

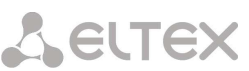

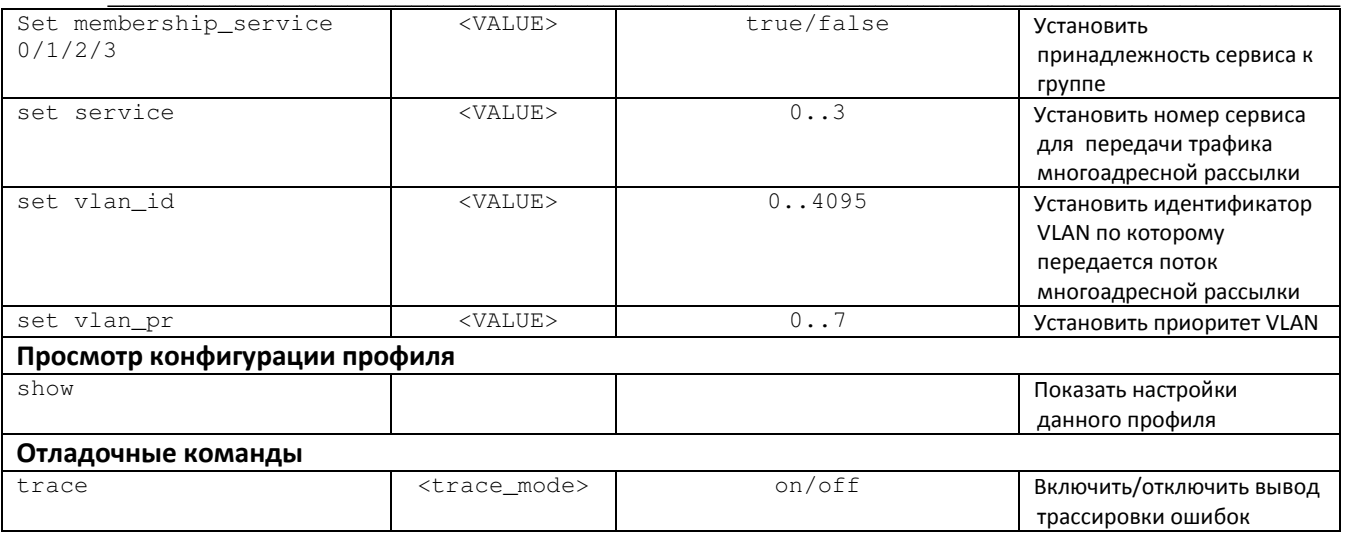

#### $5.4$ Режим конфигурирования параметров системы

Для конфигурирования системных параметров предназначен режим SYSTEM. Данный режим доступен из глобального режима ROOT.

На рисунке 19 приведена взаимосвязь командных режимов, которые доступы из режима SYSTEM.

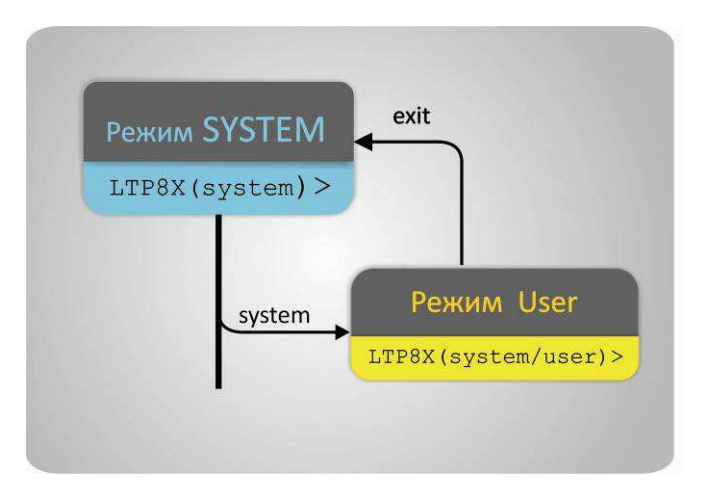

Рисунок 19 - Иерархия командных режимов блока system

Для перехода к конфигурированию системных параметров следует выполнить команду system:

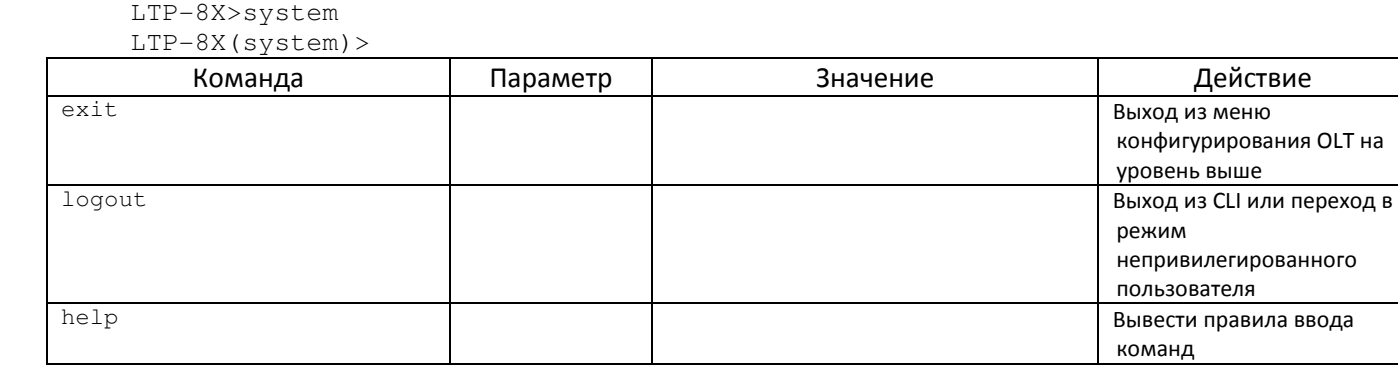

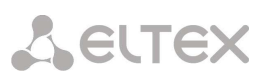

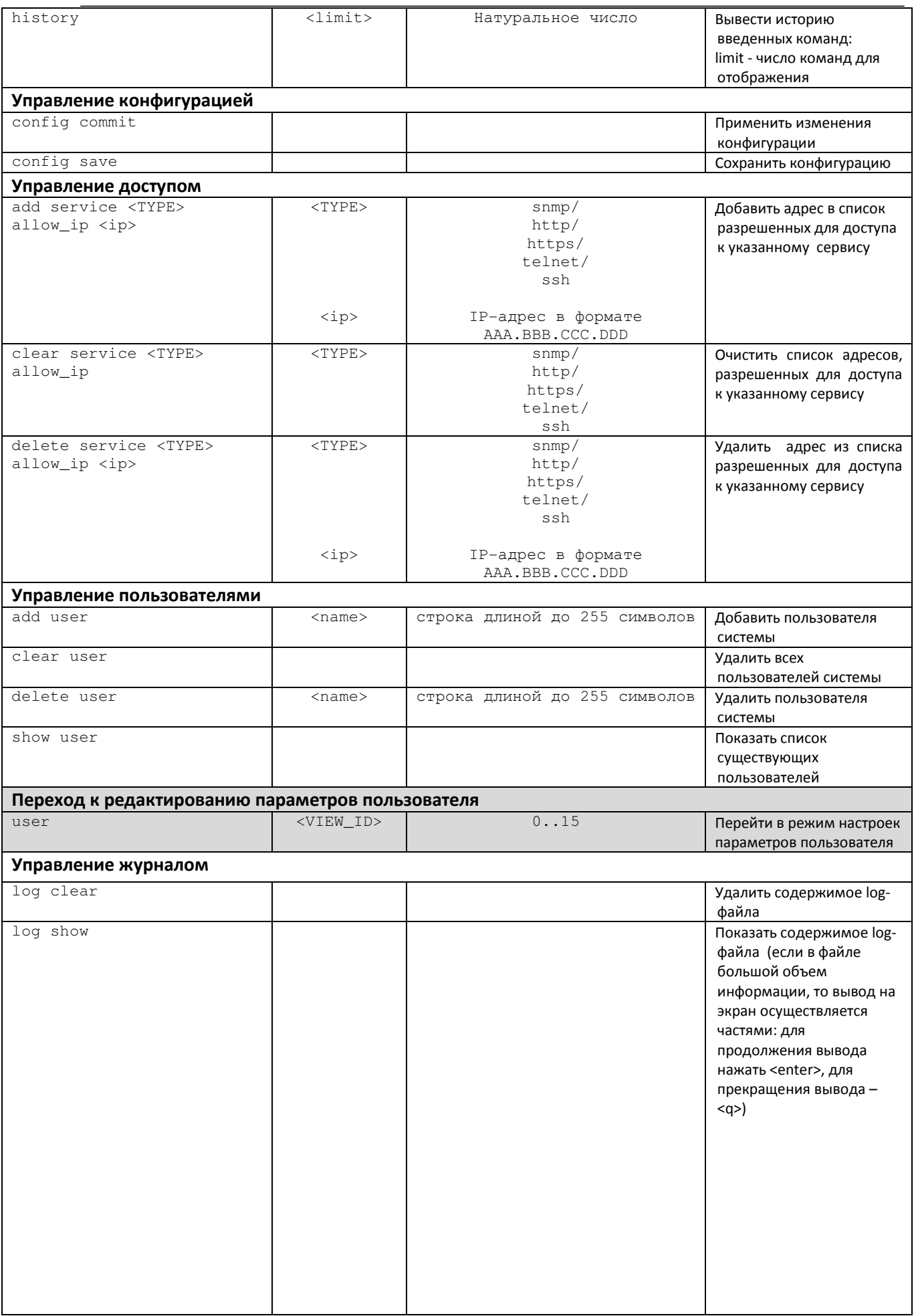
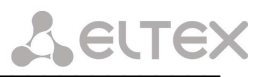

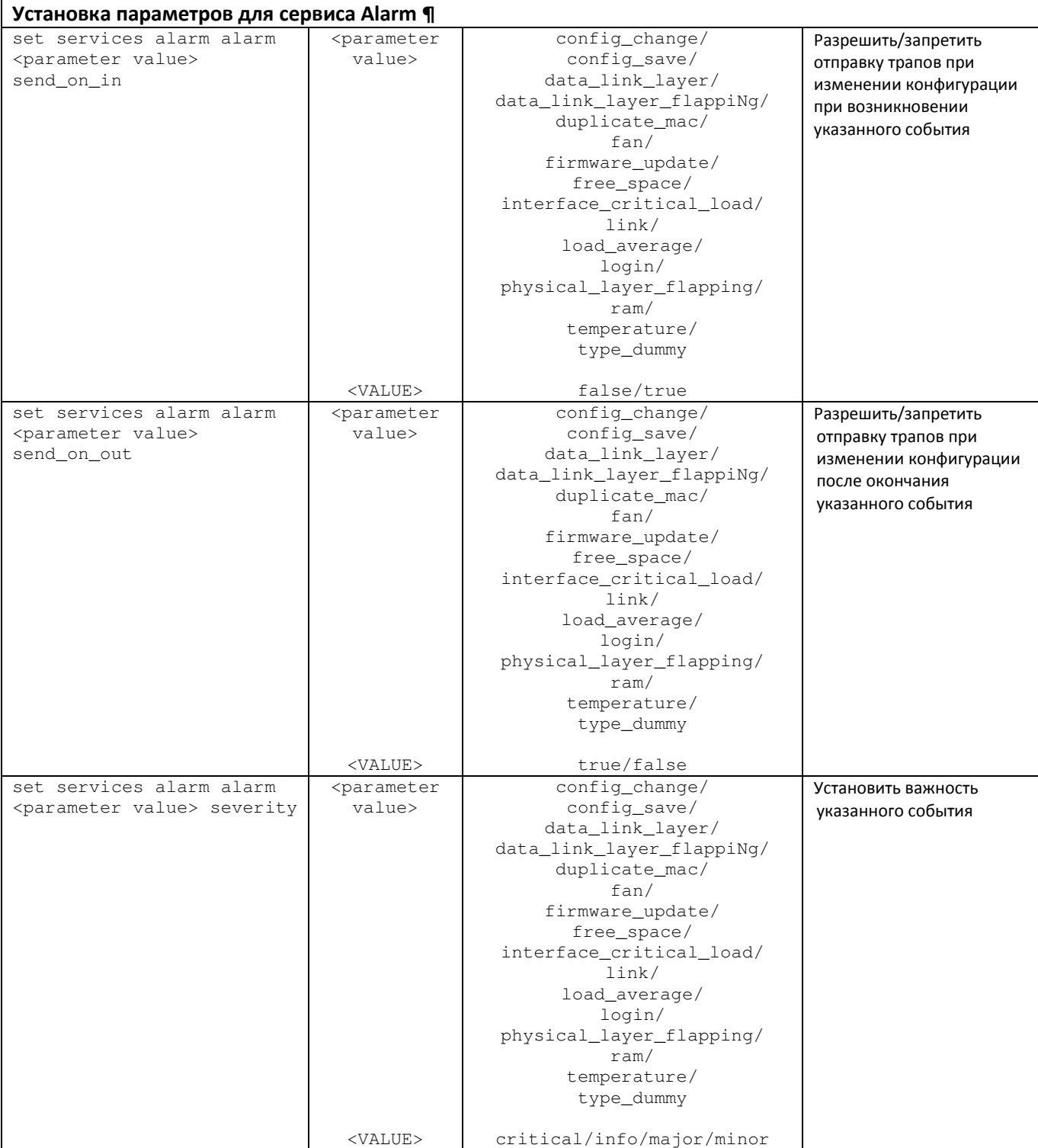

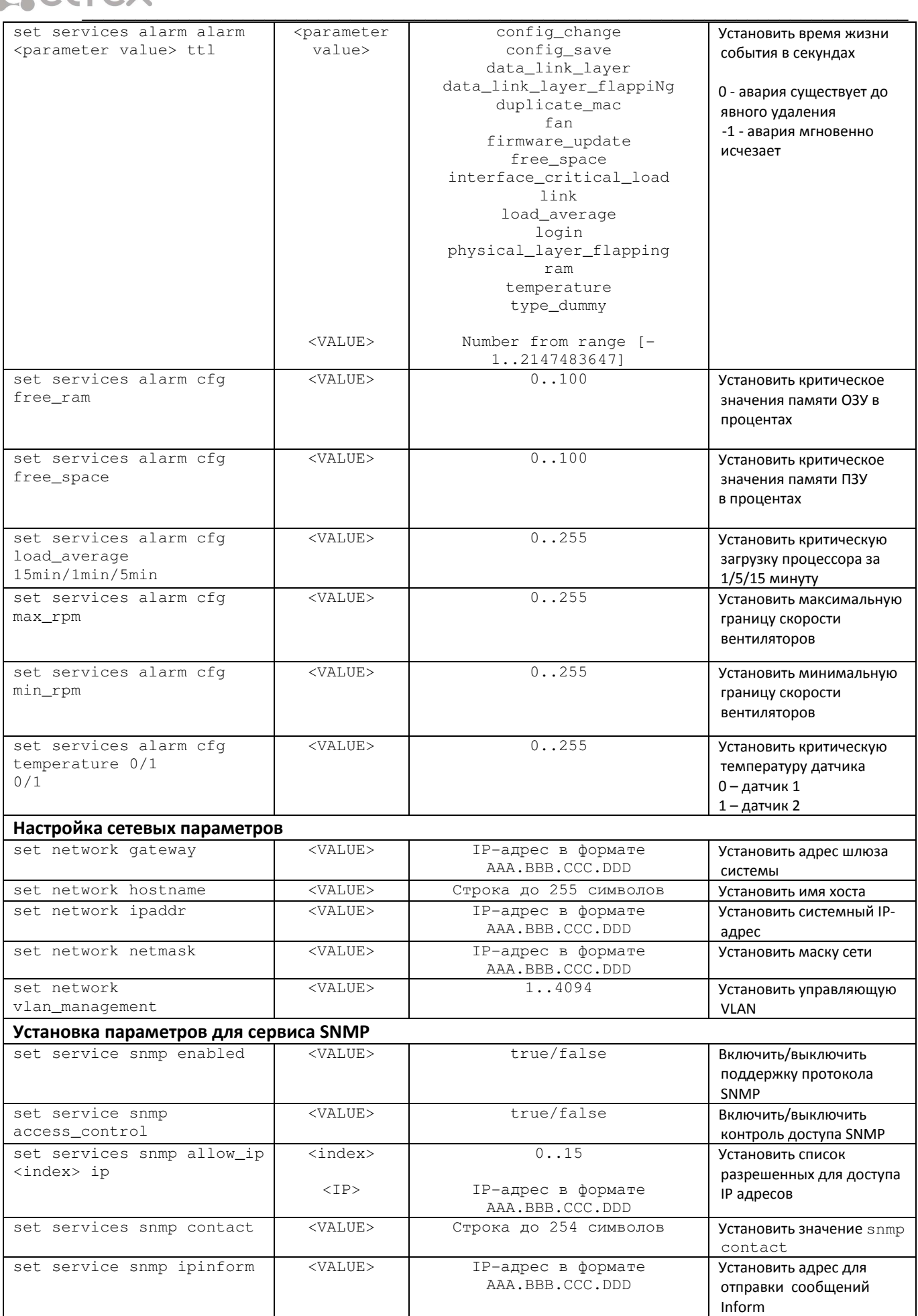

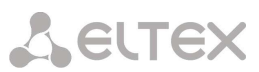

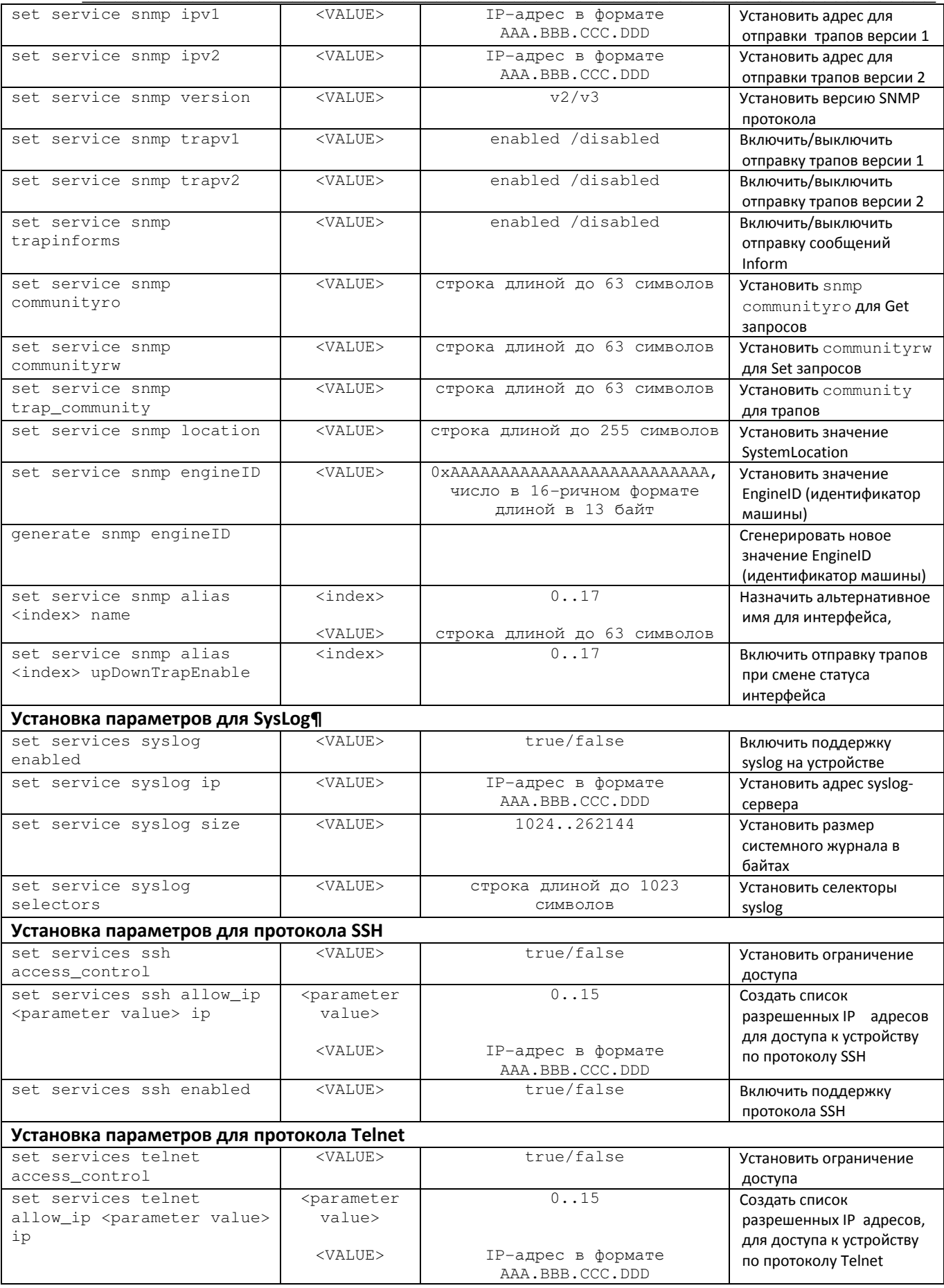

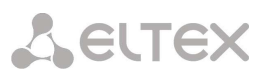

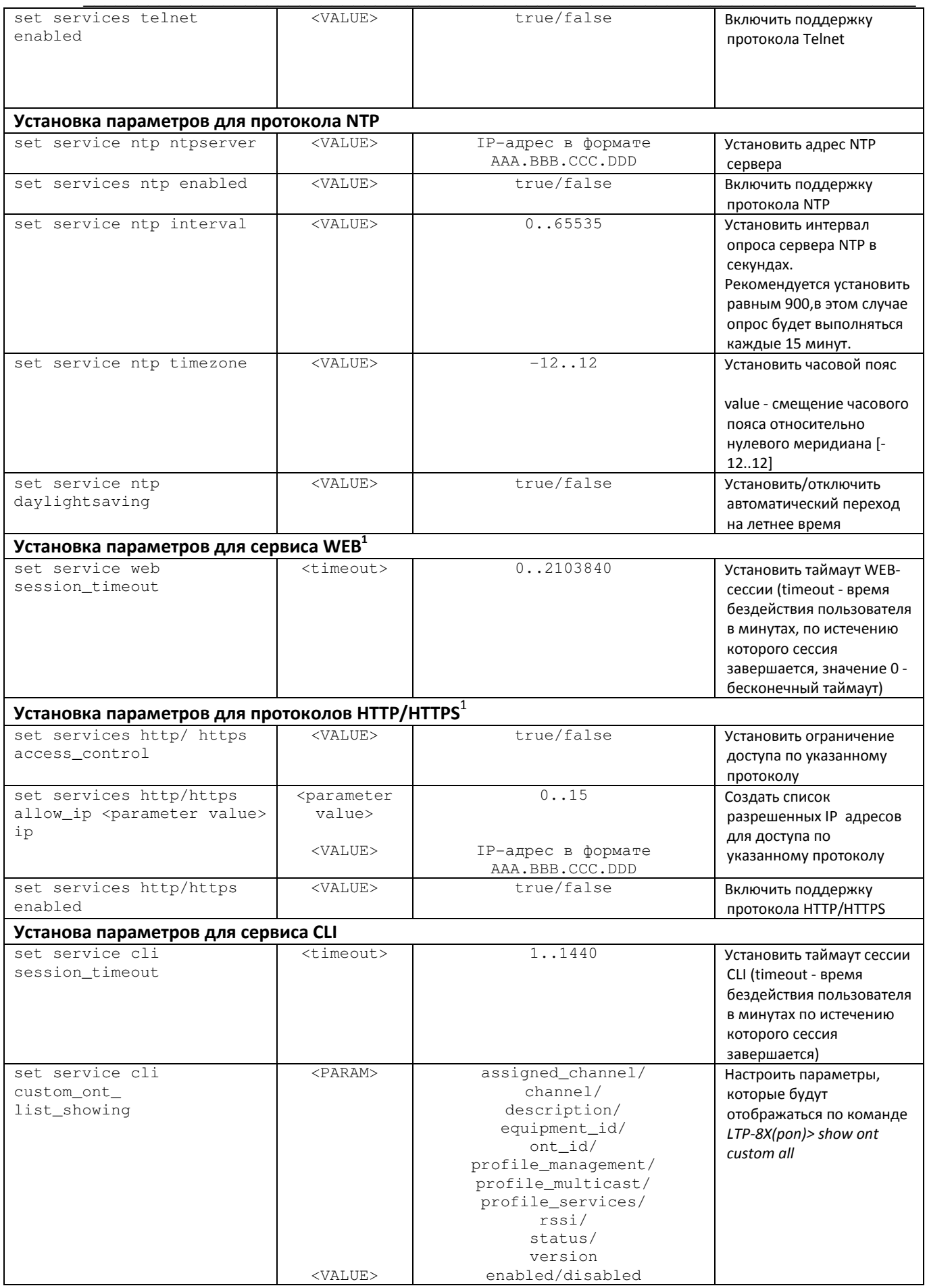

 $^{-1}$  В данной версии ПО не поддерживается

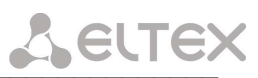

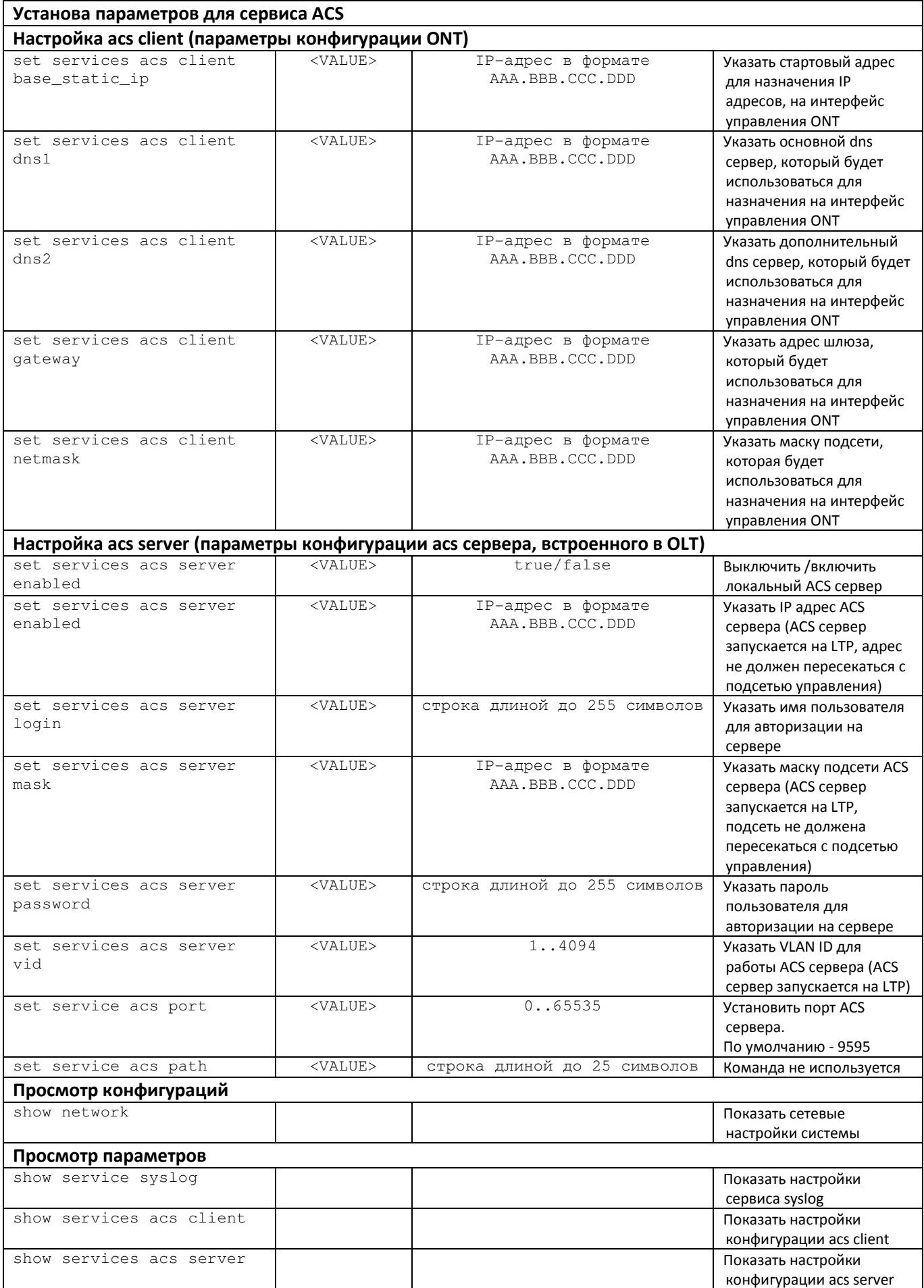

## **A** ELTEX

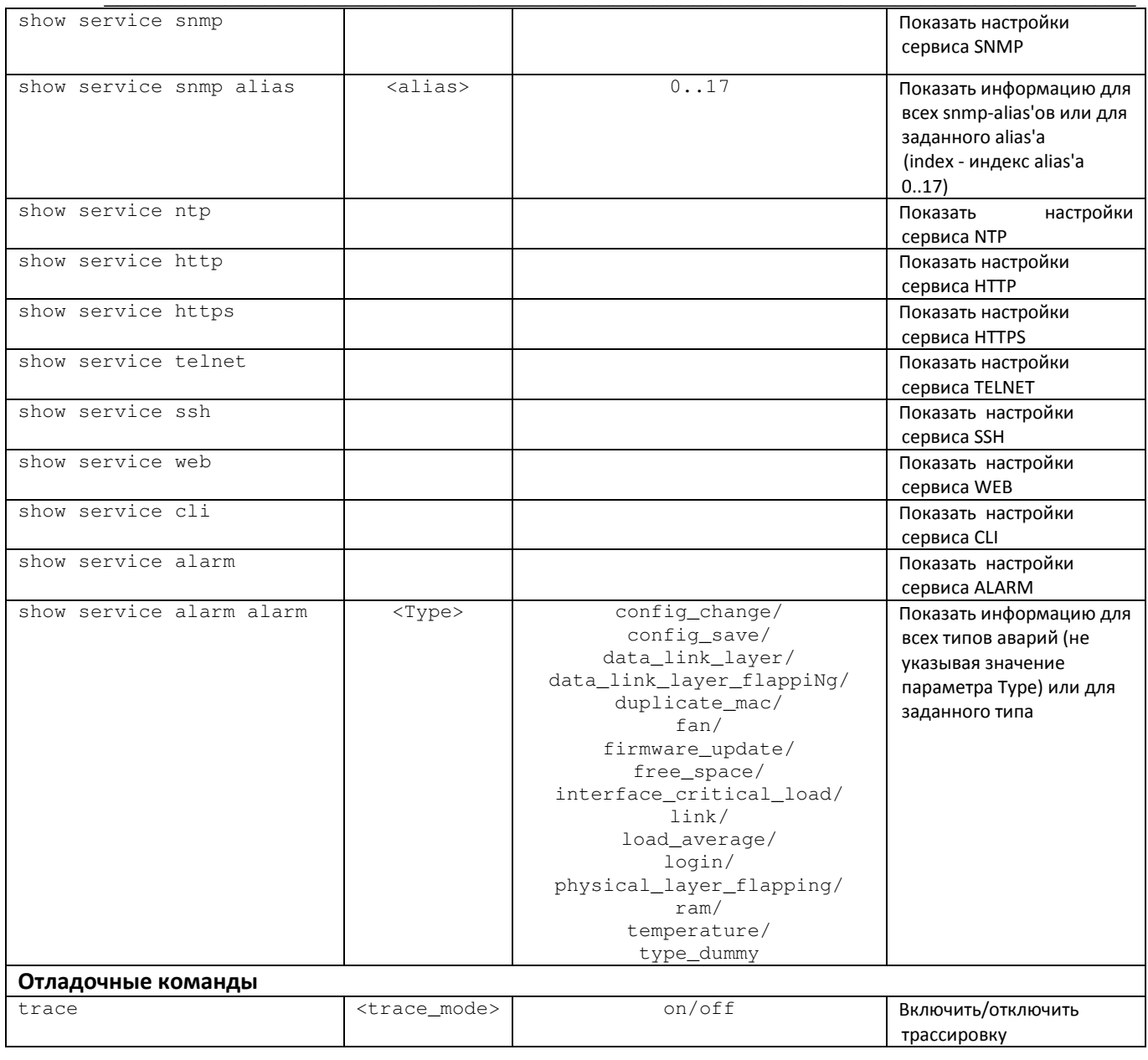

### $5.4.1$ Режим конфигурирования параметров пользователя

Для перехода к конфигурированию параметров пользователя следует из режима system выполнить команду user <N>, где N - идентификационный номер пользователя, в диапазоне от 0 до 15.

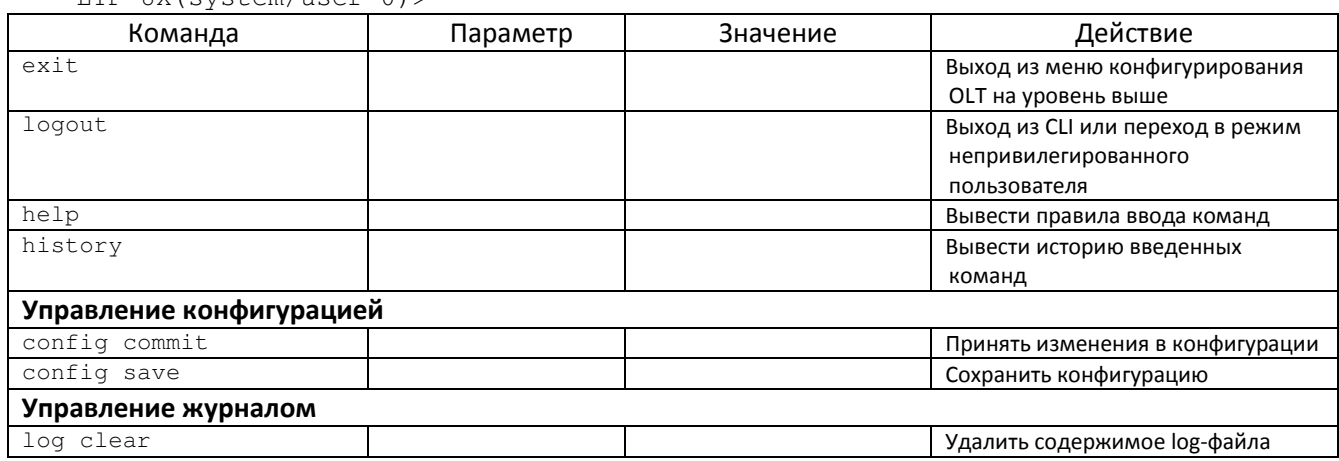

LTP-8X(system)>user 0  $LTP-8X$  (system/user-0) >

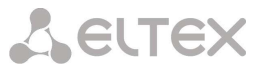

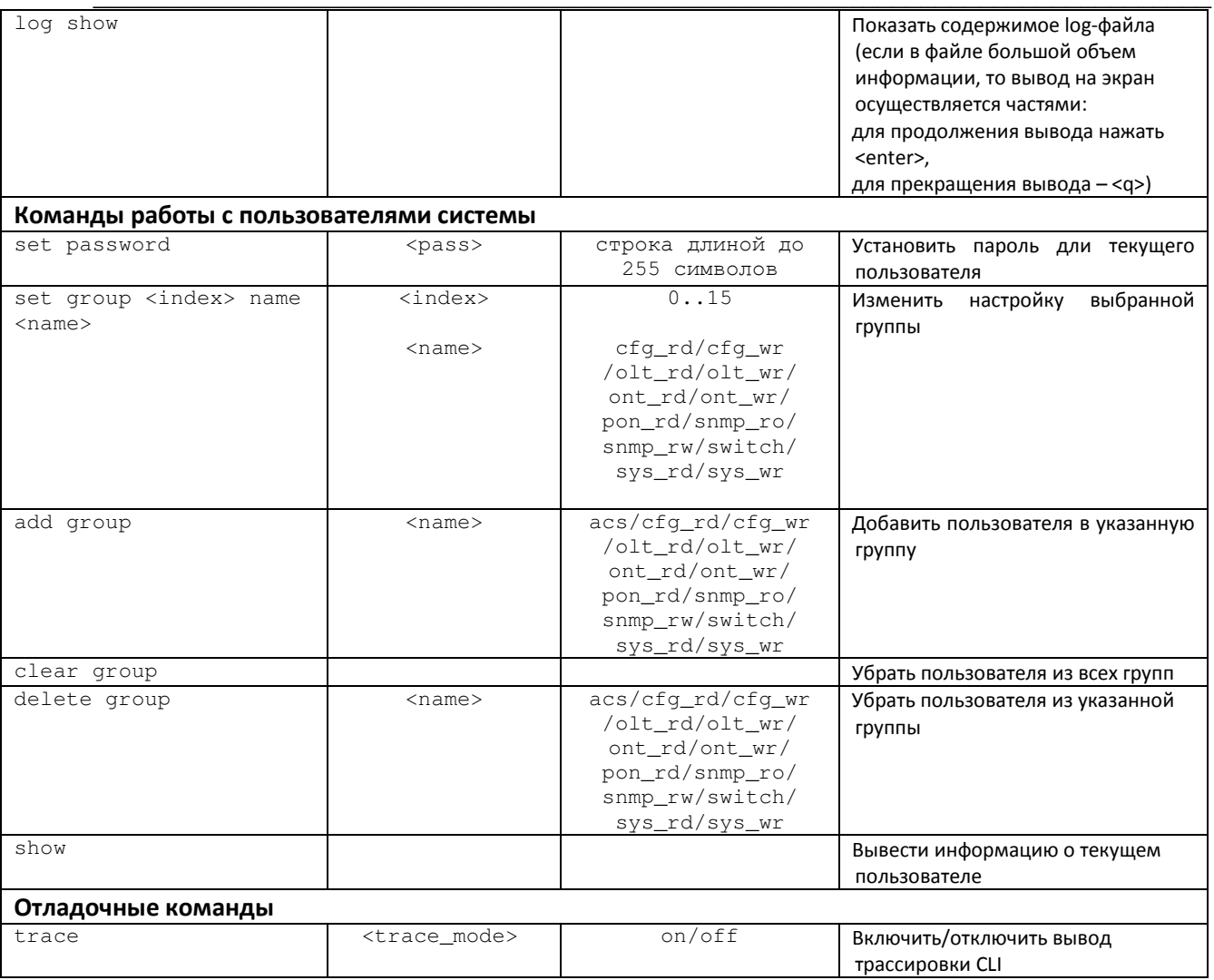

## 6 РАБОТА С УСТРОЙСТВОМ ПО ПРОТОКОЛУ SNMP

Программное обеспечение станционных терминалов позволяет проводить мониторинг состояния, используя протокол SNMP. МІВ-файл, необходимый для работы с устройством, поставляется в комплекте ПO.

При наступлении следующих событий отправляются Тгар:

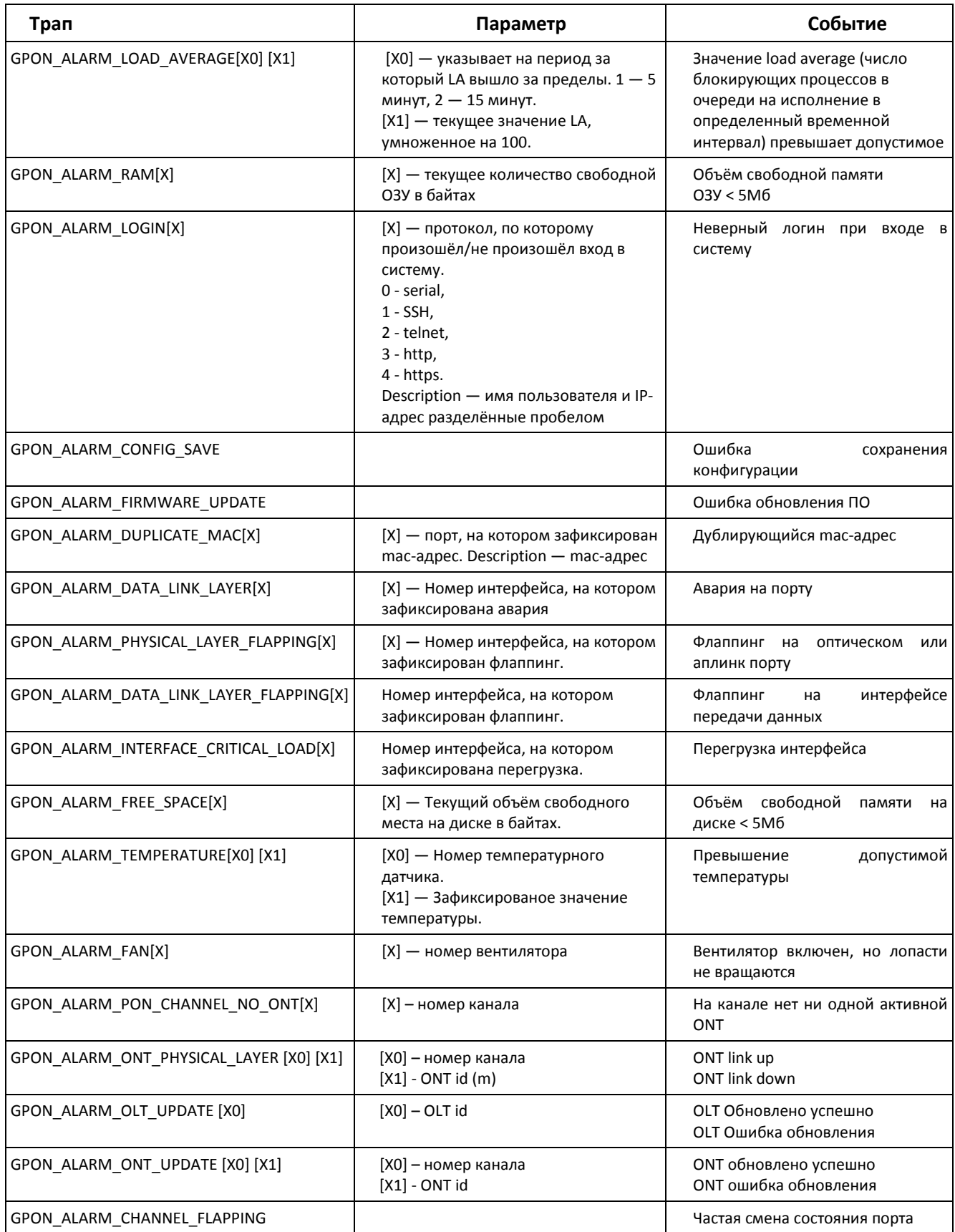

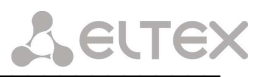

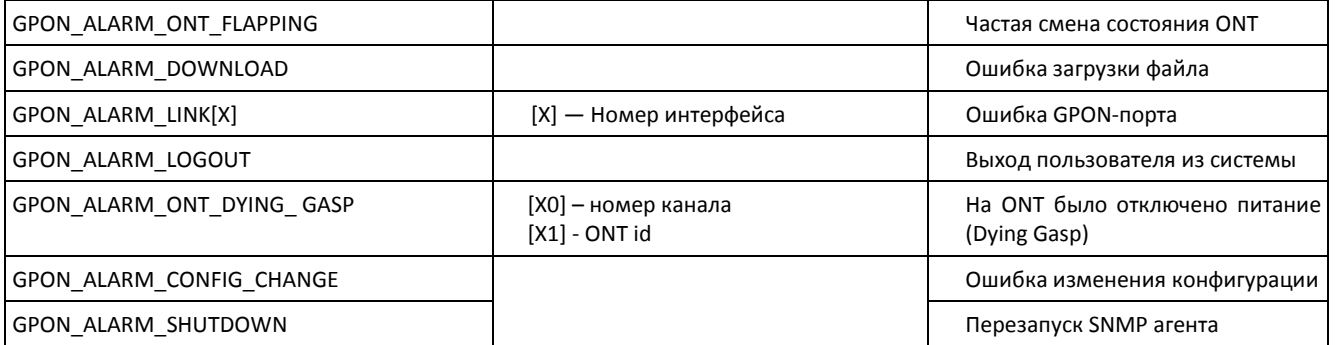

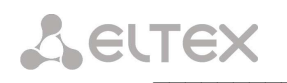

## 7 БАЗОВАЯ НАСТРОЙКА LTP-8X

Базовая настройка LTP-8X включает следующие пункты:

- 1. Настройка параметров сети
- 2. Настройка параметров SNMP;
- 3. Настройка адреса NTP сервера;
- 4. Добавление ONT в конфигурацию;
- 5. Конфигурирование ONT

#### $7.1$ Управление конфигурацией

### $7.1.1$ Применение изменений в конфигурации

Все настройки применяются при выполнении команды, но не сохраняются в энергонезависимую память

config commit Синтаксис команды:

Пример: (system) > config commit

Результат выполнения команды:

Changes successfully commited (1 chunks).

#### $7.1.2$ Сохранение изменений в конфигурации

Сохраняются только те настройки, которые произведены и применены по команде config commit. Сохранение конфигурации может занять несколько секунд.

Синтаксис команды: config save

Результат выполнения команды:

Configuration successfully saved to file.

#### $7.2$ Настройка параметров сети

#### $7.2.1$ Переход в режим конфигурирования параметров системы

Синтаксис команды: system

Результат выполнения команды: LTP-8X(system)>

### $7.2.2$ Назначение IP-адреса устройству:

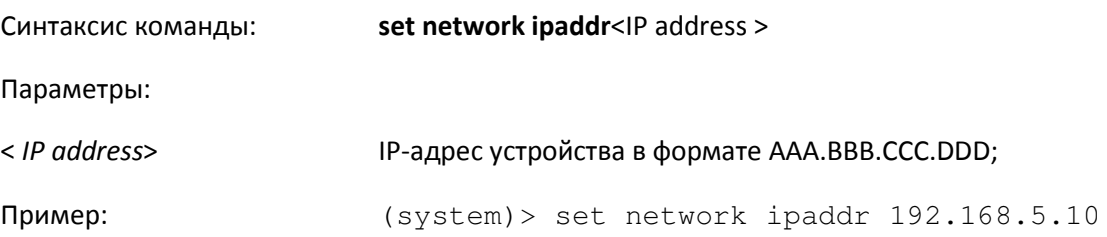

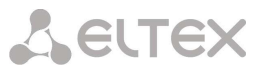

Расшифровка:

Данному устройству назначен IP-адрес 192.168.5.10

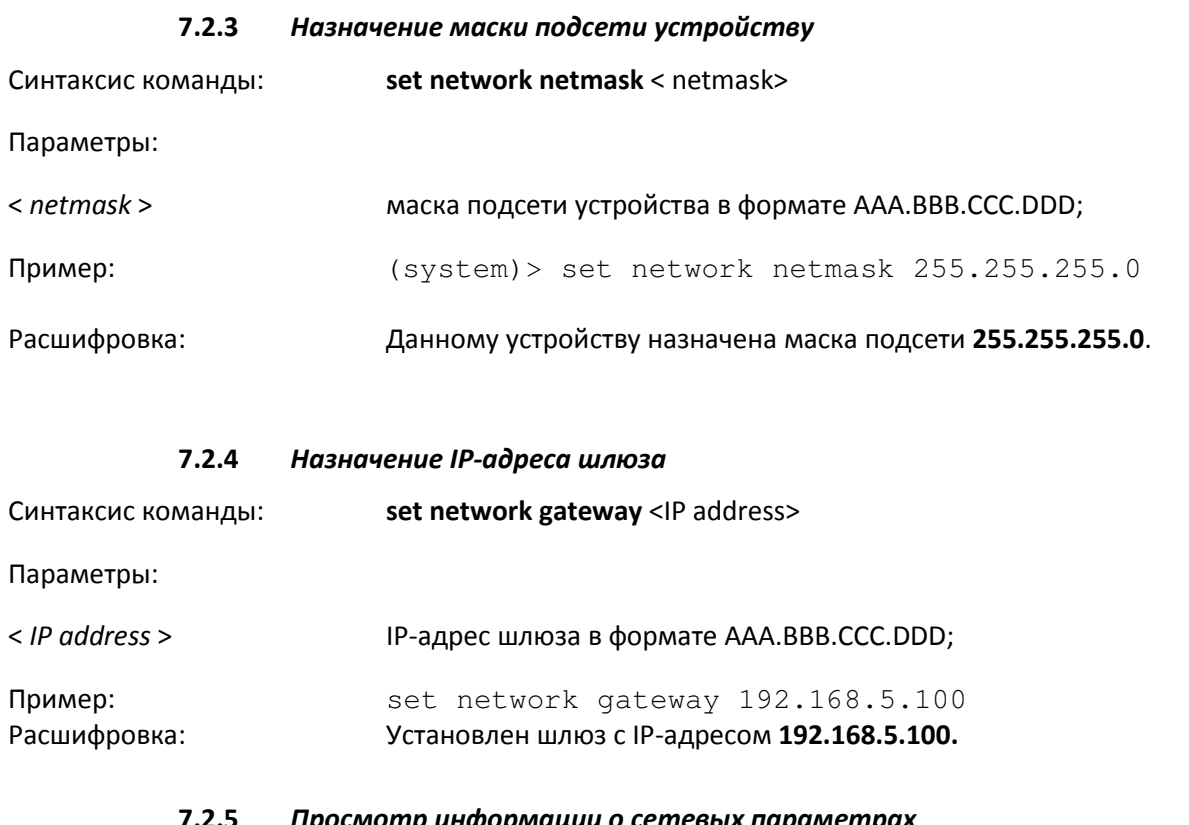

#### Просмотр информации о сетевых параметрах 7.2.5

Синтаксис команды: show network

Результат выполнения команды:

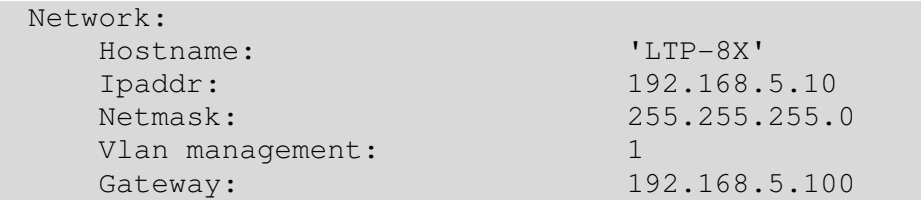

Для настройки работы протокола SNMP для удаленного мониторинга и управления устройством необходимо прописать IP адрес SNMP сервера. Устройство поддерживает протоколы версий SNMPv2, SNMPv3.

### $7.3$ Настройка параметров SNMP

### $7.3.1$ **Включение SNMP**

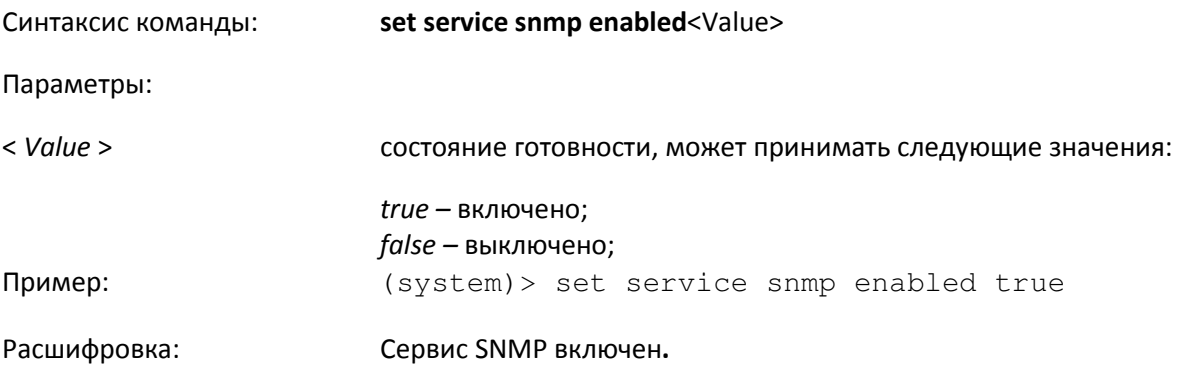

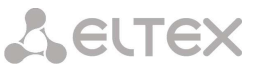

```
7.3.2Задание адреса SNMP-сервера для отправки snmp trapv2
                          set services snmp ipv2 <IP address>
Синтаксис команды:
Параметры:
< IP address >
                          IP-адрес сервера формате AAA.BBB.CCC.DDD;
Пример:
                          (system) > set services snmp ipv2 192.168.3.21
Расшифровка:
                          В качестве адреса SNMP-сервера установлен IP-адрес 192.168.3.21.
           7.3.3Выбор версии протокола SNMP для конфигурирования и мониторинга
           устройства
     По умолчанию для управления устройством включена SNMPv2.
Синтаксис команды:
                          set service snmp version <Value>
Параметры:
< Value >версия протокола, параметр может принимать следующие значения:
                          v2 – SNMPv2;
                          v3 - SNMPv3;
Пример:
                          (system) > set service snmp version v3
Расшифровка:
                          Установлен протокол SNMPv3.
           7.3.4Выбор версии протокола SNMP при отправке трапов
                          set service snmp trapv2 <Value>
Синтаксис команды:
Параметры:
< Value >состояние готовности, может принимать следующие значения:
                          enabeled – включено:
                          disabled - выключено;
Пример:
                          (system) > set service snmp trapv2 enabled
Расшифровка:
                          Включена отправка трапов SNMPv2.
           7.3.5Просмотр информации о конфигурации SNMP
Синтаксис команды:
                          show service snmp
```
Результат выполнения команды:

```
LTP-8X(system) > show services snmp
    Snmp:
        Enabled:
                                       true
        Access control:
                                       false
        Allow ip:
                                       <list is empty>
        Ipv1:
                                       0.0.0.0Ipv2:
                                       192.168.3.21
        Ipinform:
                                       0.0.0.0
```
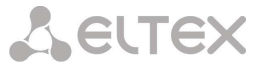

 $v3$ 

disabled

enabled

disabled

'public'

'private'

'public' 'unknown'

'admin'

<for showing use

Version: Trapv1: Trapv2: Trapinforms: Communityro: Communityrw: Trap community: Location: Contact: Alias: separate command> EngineID: 

### $7.4$ Настройка параметров NTP

### $7.4.1$ **Включение протокола NTP**

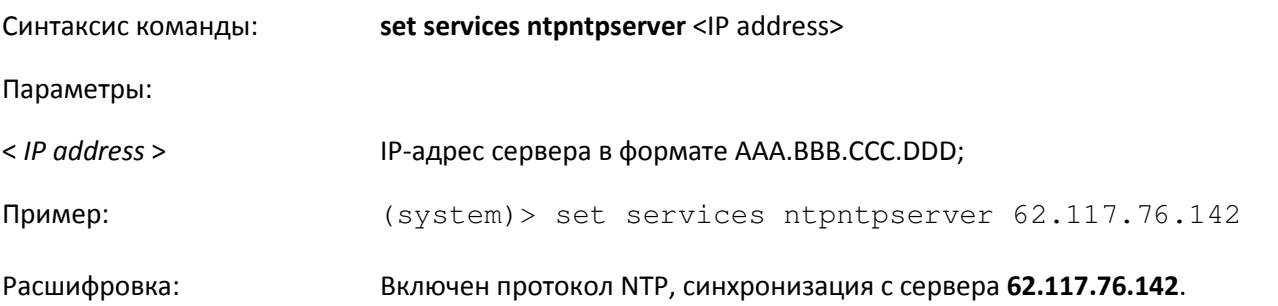

### $7.4.2$ Настройка часового пояса

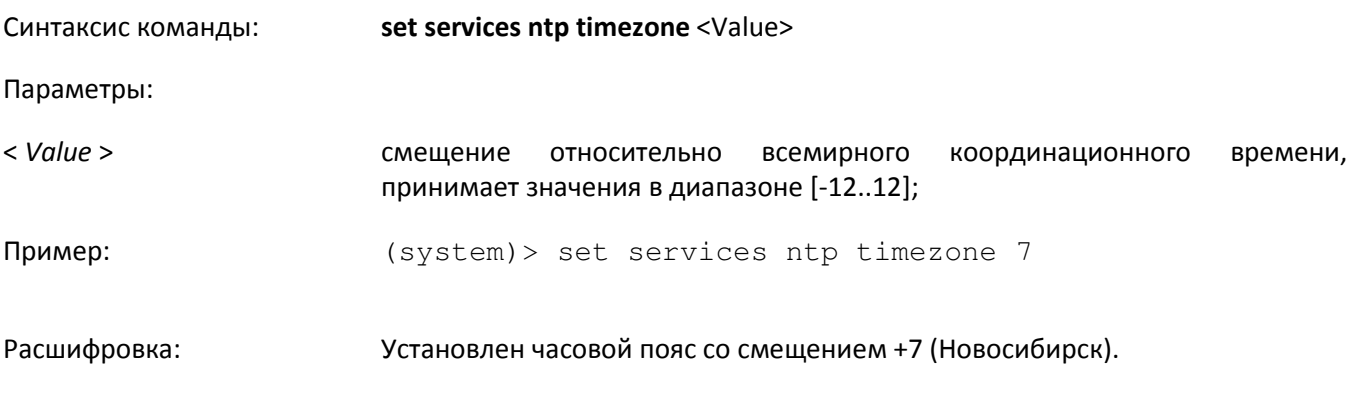

 $7.4.3$ Просмотр информации о конфигурации NTP

 $\mathbf{I}$ 

show services ntp Синтаксис команды:

Результат выполнения команды:

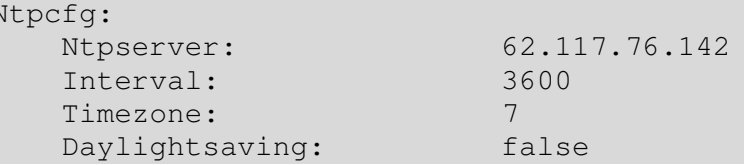

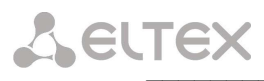

### $7.5$ Добавление ONT в конфигурацию

#### $7.5.1$ Переход в режим конфигурирования параметров PON

Синтаксис команды: pon

Результат выполнения команды: LTP-8X(pon)>

#### $7.5.2$ Просмотр списка подключенных ONT

Синтаксис команды: show ont list all

Результат выполнения команды:

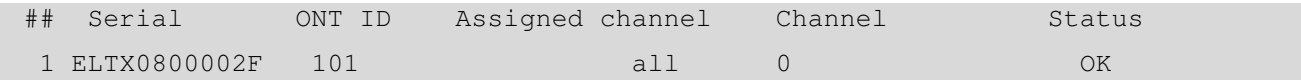

#### $7.5.3$ Добавление ONT в конфигурацию

Синтаксис команды: add ont <ONT\_SERIAL>

Параметры:

< ONT SERIAL > номер абонентского терминала в формате ELTXxxxxxxxx:

Пример:

add ont ELTX0800002F

Результат выполнения команды:

Element successfully added

Расшифровка: В конфигурацию добавлен абонентский терминал с номером ELTX0800002F.

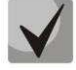

Если ONT закреплено за одним из каналов PON, ID назначается автоматически из диапазона 1-99.

Если ONT не закреплено ни за одним каналом, ID назначается автоматически из диапазона 100-9999.

При добавлении ONT, он не закрепляется за каналом, и ему назначается ONTID из диапазона 101-9999.

7.6 Конфигурирование ONT

#### $7.6.1$ Переход в режим конфигурирования ONT

Синтаксис команды: ont <номер дерева/all><ONT\_ID>/<ONT\_SERIAL>

Параметры:

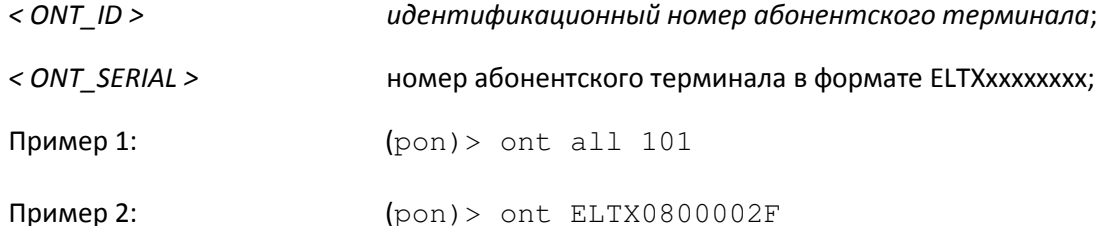

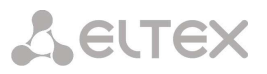

### Результат выполнения команды:

LTP-8X (pon/ont- ELTX0800002F)>

Расшифровка:

Переход в режим конфигурирования абонентского терминала с ID=101 (серийный номер ELTX0800002F).

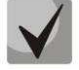

Если ONT подключен к сети, для применения настроек следует либо перезагрузить ONT, либо выполнить команду:

LTP-8X(pon/ont-ELTX0800002F) >  $reconf$ 

Если ONT не подключен к сети, то при первом подключении в него будет передана полная конфигурация.

#### $7.6.2$ Назначение пароля для ONT

Синтаксис команды: set password <PASSWORD>

Параметры:

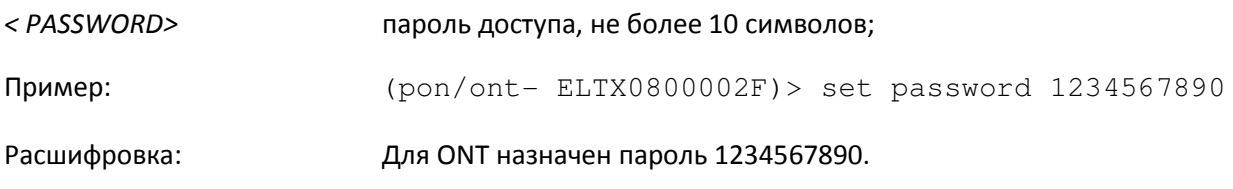

По умолчанию для ONT установлен пароль «0000000000».

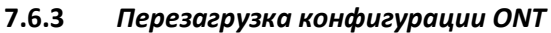

Синтаксис команды: reconf

Пример:

LTP-8X(pon/ont-ELTX0800002F)> reconf

Результат выполнения команды:

ONT ELTX0800002F successfully reconfigured.

### $7.6.4$ Просмотр параметров ONT

## Синтаксис команды: show config

Пример:

 $(pon/ont-ELTX0800002F)$  > show config

Результат выполнения команды:

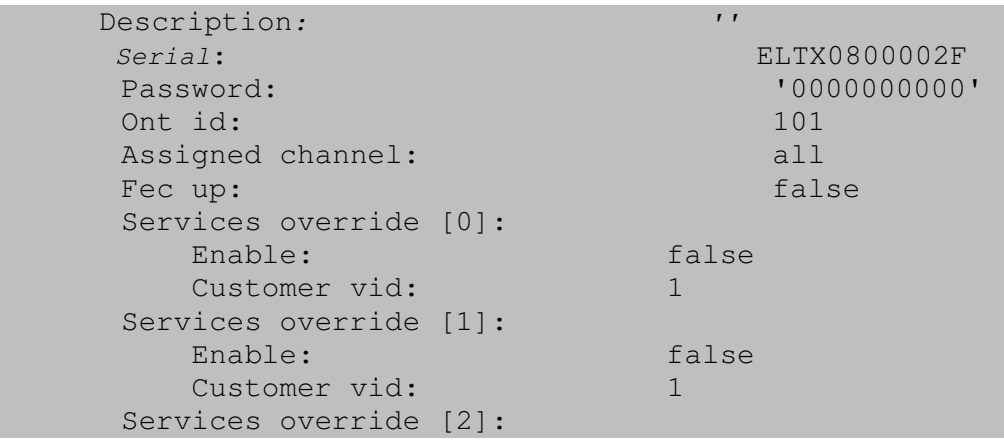

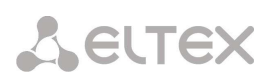

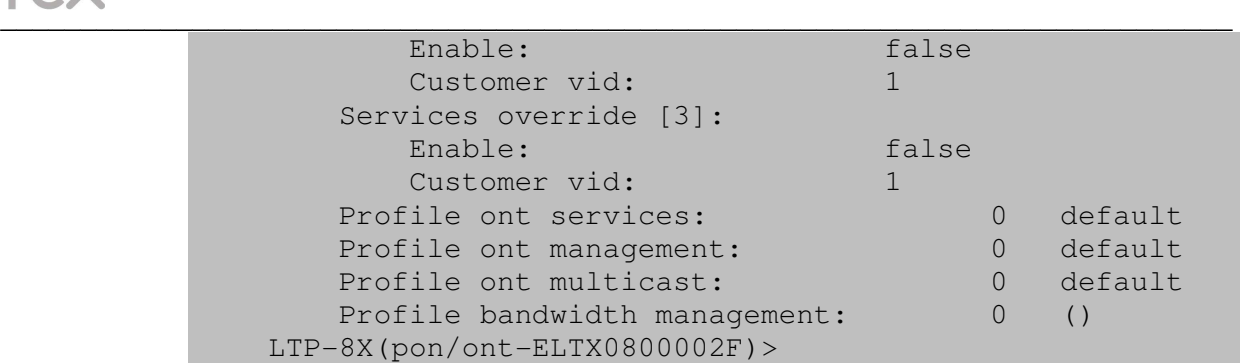

 $\mathcal{L}_{\text{max}}$  , and the set of the set of the set of the set of the set of the set of the set of the set of the set of the set of the set of the set of the set of the set of the set of the set of the set of the set of the

### $7.7$ Пример конфигурирования устройства

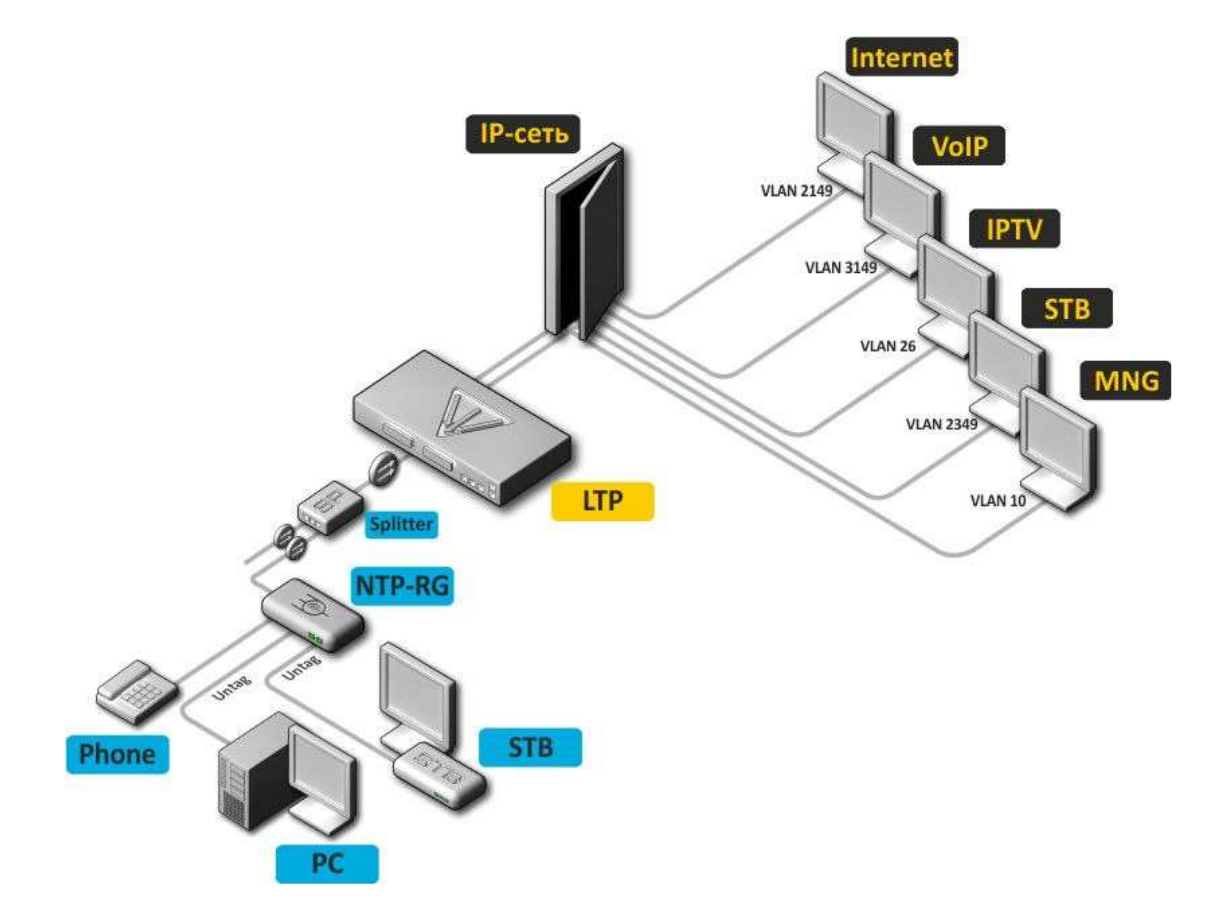

В качестве примера будет рассмотрена следующая схема, Рисунок 20:

Рисунок 20 - Пример конфигурации сети

Для работы потребуется любая установленная на ПК программа, поддерживающая работу по протоколу SSH, Telnet или прямое подключение через консольный порт (например, HyperTerminal).

Подключиться к устройству через SSH, Telnet по его IP-адресу (заводское значение - 192.168.1.2). Если после введения IP-адреса устройство не запросит имя пользователя и пароль (заводское значение admin - password), необходимо проверить IP-адрес, подключившись к устройству через COM-порт при помощи терминальной программы.

В данном примере настройка производится на устройстве с конфигурацией по-умолчанию (default).

```
LTP-8X>//Перейти в режим «system»//
LTP-8X>system
```
//Настроить сетевые параметры устройства : имя, IP-адрес, адрес шлюза, управляющую VLAN// LTP-8X(system) > set network hostname LTP-8X LTP-8X(system) > set network ipaddr 192.168.5.10

```
LTP-8X(system) > set network gateway 192.168.5.100
LTP-8X(system) > set network vlan_management 10
```

```
//Проверить все сетевые параметры//
```

```
LTP-8X(system)> show network
```
**A** ELTEX

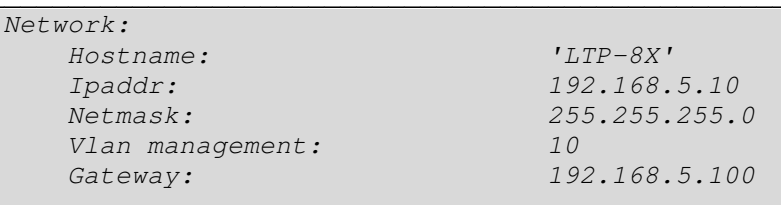

## //Включить SNMP//

LTP-8X(system)> set services snmp enabled true //Настроить SNMP// LTP-8X(system) > set services snmp trapv2 enabled LTP-8X(system) > set services snmp ipv2 192.168.18.13

## //Проверить параметры SNMP //

LTP-8X(system) > show services snmp

Snmp:

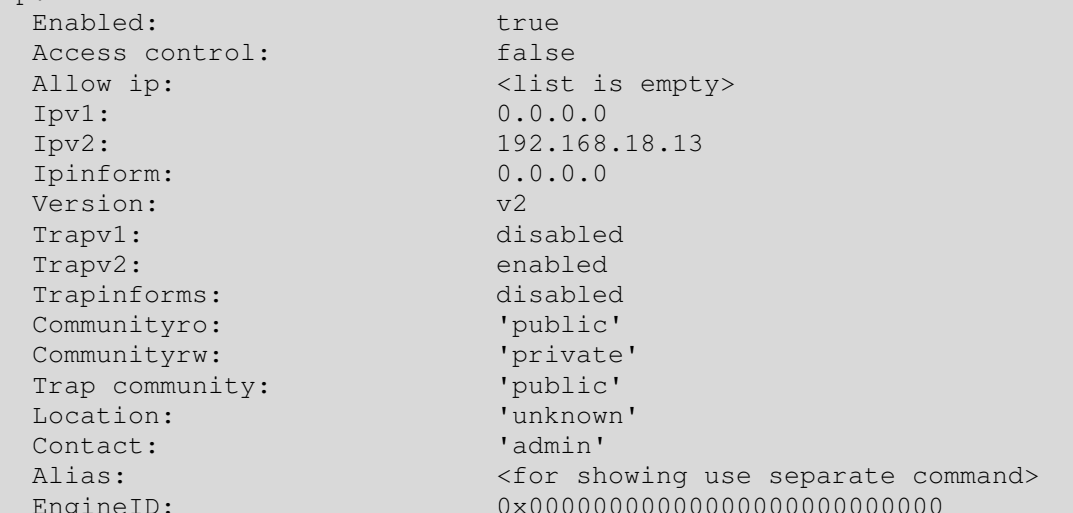

## //Включить сервис NTP//

LTP-8X(system) > set services ntp enabled true //Настроить параметры NTP: адрес сервера и часовой пояс// LTP-8X(system)> set services ntp ntpserver 192.168.5.100 LTP-8X(system)> set services ntp timezone 7 //Проверить настройки NTP //

LTP-8X(system) > show services ntp

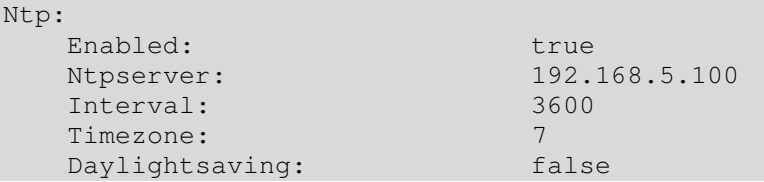

//Настроить параметры для соединения ACS:включить сервер.назначить VLAN //

```
LTP-8X(system)> set services acs server enabled true
     LTP-8X(system) > set services acs server vid 11
    //Принять изменения//
     LTP-8X(system) > config commit
     //Выйти из режима SYSTEM//
     LTP-8X (system) > exit
//Перейти в режим «pon»//
LTP-8X>pon
      //Перейти в режим конфигурирования профилей ОNT//
      LTP-8X (pon) profiles ont
            //Добавить профили //
            LTP-8X(pon/profiles_ont) > add services 1
            Element with id=1 successfully added.
            LTP-8X(pon/profiles_ont) > add management 1
            Element with id=1 successfully added.
```
LTP-8X(pon/profiles\_ont) > add multicast 1

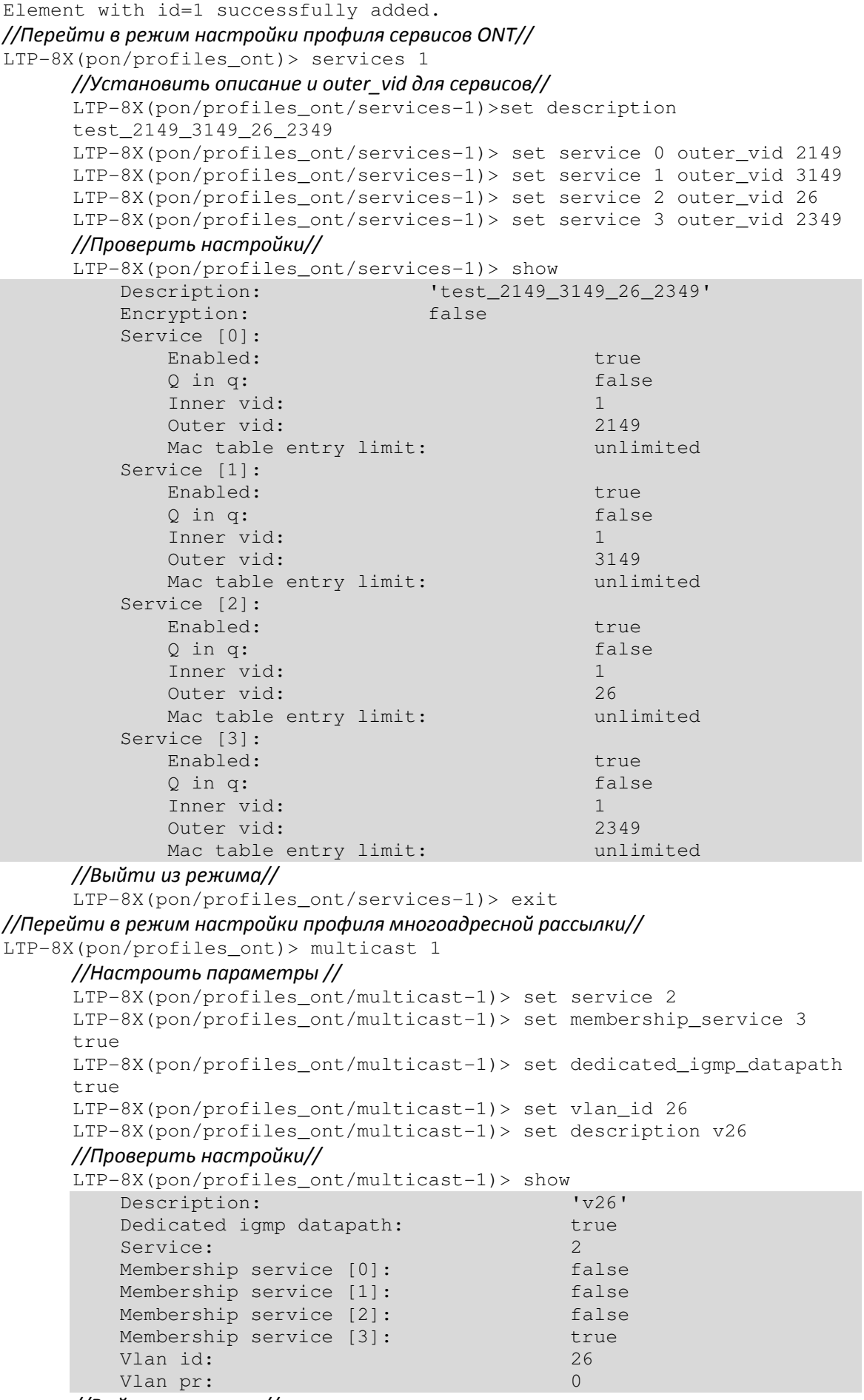

## *//Выйти из режима//*

LTP-8X(pon/profiles\_ont/multicast-1)> exit

## **A** ELTEX

## //Перейти в режим настройки профиля управления//

LTP-8X(pon/profiles\_ont)> management 1

//Настроить параметры //

```
LTP-8X(pon/profiles_ont/management-1)> set use_dhcp false
LTP-8X(pon/profiles_ont/management-1)> set description v11
LTP-8X(pon/profiles_ont/management-1)> set url
http://192.168.200.1:9595
```
LTP-8X(pon/profiles\_ont/management-1)> set vlan\_id 11

## //Проверить настройки//

LTP-8X(pon/profiles\_ont/management-1)> show

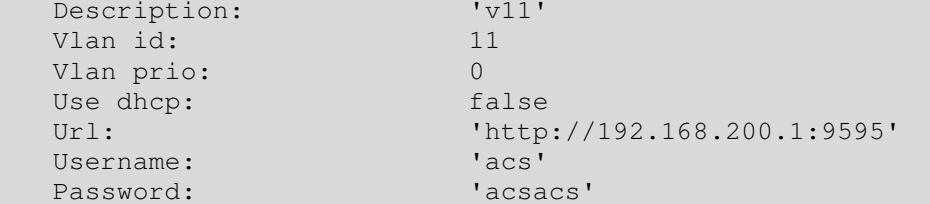

## //Выйти из режима//

LTP-8X(pon/profiles\_ont/management-1)> exit

//Выйти из режима настройки профилей ONT//

## LTP-8X(pon/profiles\_ont)> exit

//Найти все ОNT, подключенные к устройству//

 $LTP-8X$ (non) > show ont list all

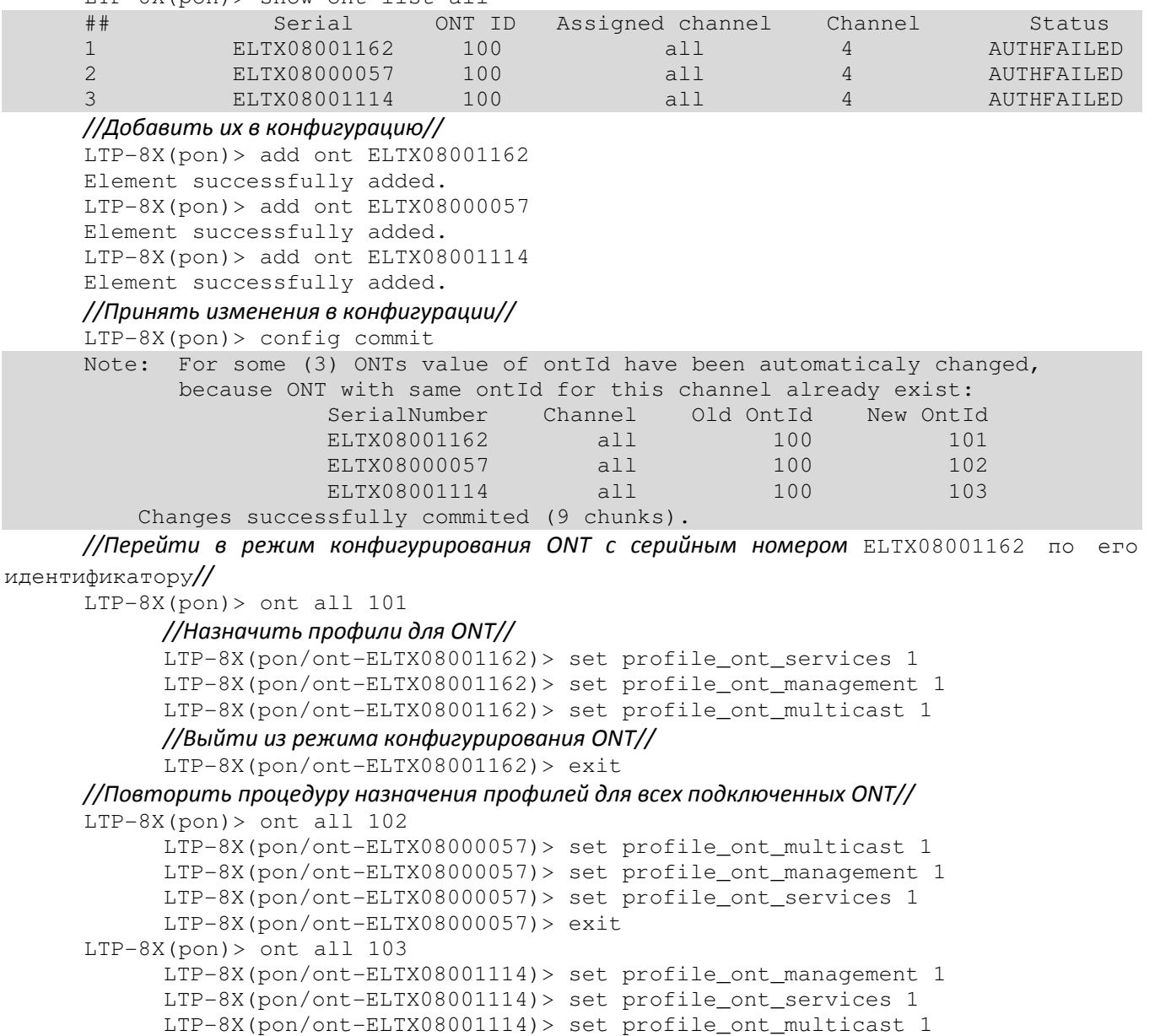

 $LTP-8X (pon/ont-ELTX08001114) > exit$ 

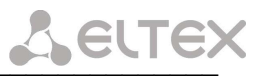

### //Проверить настройки// LTP-8X(pon) > show ont list all ONT ID  $##$ Serial Assigned channel Channel Status  $\mathbf{1}$ ELTX08001162  $101$  $a11$  $\overline{4}$ OK  $\overline{2}$ ELTX08000057  $102$  $a11$  $\overline{4}$  $\overline{OK}$ 3 ELTX08001114 103  $a11$  $\overline{4}$ OK //Выйти из режима PON//  $LTP-8X(pon) > exit$ //Перейти в режим «switch»// LTP-8X> switch Entering character mode Escape character is '^]'. //Сконфигурировать порты для VLAN// LTP-8X(switch)# configure LTP-8X(switch)(config)# vlan 26, 2149, 2349, 3149 LTP-8X(switch)(config-vlan-range)# tagged front-port  $0 - 9$ LTP-8X(switch)(config-vlan-range)# tagged pon-port  $0 - 1$ //Выйти из режима// LTP-8X(switch)(config-vlan-range)# exit //Настроить параметры IGMP // LTP-8X(switch)(config)# ip igmp snooping LTP-8X(switch)(config)# ip igmp unregistered ip4-mc drop //Сконфигурировать VLAN для IPTV//  $LTP-8X$  (switch) (config) # vlan 26 LTP-8X(switch)(config-vlan)# ip igmp snooping LTP-8X(switch)(config-vlan)# ip igmp querier enable LTP-8X(switch)(config-vlan)# ip igmp querier version 3 LTP-8X(switch)(config-vlan)# exit //Сконфигурировать VLAN для ACS // LTP-8X(switch)(config)# vlan 11 LTP-8X(switch)(config-vlan)# tagged pon-port  $0 - 1$ LTP-8X(switch)(config-vlan)# exit //Принять изменения в конфигурации // LTP-8X(switch)(config)# config commit //Выйти из режима // LTP-8X(switch)(config)# exit //Проверить текущие настройки// LTP-8X(switch)# show running-config management ip 192.168.5.10 255.255.255.0 management gateway 192.168.5.100 management vlan 10 mirror rx analyzer front-port 0 mirror tx analyzer front-port 0 ip igmp snooping ip igmp unregistered ip4-mc drop mac-address-table aging-time 588 port-channel load-balance mac interface mgmt-pon-port 1 pvid 10 exit interface mgmt-pon-port 0 pvid 10 exit interface front-port 0 pvid 10 exit

```
interface front-port 1 
  pvid 10 
exit 
interface front-port 2 
  pvid 10 
exit 
interface front-port 3 
  pvid 10 
exit 
interface front-port 4 
  pvid 10 
exit 
interface front-port 5 
  pvid 10 
exit 
interface front-port 6 
  pvid 10 
exit 
interface front-port 7 
 pvid 10 
exit 
interface front-port 8 
 pvid 10 
exit 
interface front-port 9 
  pvid 10 
exit 
vlan 1 
  name 
  no ip igmp snooping 
exit 
vlan 10 
  name VLAN 
  tagged front-port 0 , front-port 1 , front-port 2 , front-port 3 , 
front-port 4 , front-port 5 , front-port 6 , front-port 7 , front-port 8 
, front-port 9 
  untagged mgmt-pon-port 1 , mgmt-pon-port 0 , pon-port 1 , pon-port 0 
  no ip igmp snooping 
exit 
vlan 11 
  name VLAN0011 
   tagged pon-port 1 , pon-port 0 
exit 
vlan 26 
  name VLAN0026 
 tagged front-port 0 , front-port 1 , front-port 2 , front-port 3 , 
front-port 4 , front-port 5 , front-port 6 , front-port 7 , front-port 8 
, front-port 9 , pon-port 1 , pon-port 0 
   ip igmp snooping querier enable 
exit 
vlan 2149
```
 $\mathcal{L}_{\text{max}}$  , and the set of the set of the set of the set of the set of the set of the set of the set of the set of the set of the set of the set of the set of the set of the set of the set of the set of the set of the

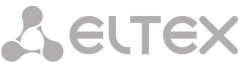

```
\rightarrow name VLAN2149 
             tagged front-port 0 , front-port 1 , front-port 2 , front-port 3 , 
          front-port 4 , front-port 5 , front-port 6 , front-port 7 , front-port 8 
          , front-port 9 , pon-port 1 , pon-port 0 
          exit 
          vlan 2349 
             name VLAN2349 
             tagged front-port 0 , front-port 1 , front-port 2 , front-port 3 , 
          front-port 4 , front-port 5 , front-port 6 , front-port 7 , front-port 8 
          , front-port 9 , pon-port 1 , pon-port 0 
          exit 
          vlan 3149 
             name VLAN3149 
            tagged front-port 0, front-port 1, front-port 2, front-port 3
          front-port 4 , front-port 5 , front-port 6 , front-port 7 , front-port 8 
          , front-port 9 , pon-port 1 , pon-port 0 
          exit 
     //Выйти из режима SWITCH// 
     LTP-8X(switch)# exit 
//Принять изменения// 
LTP-8X> config commit 
//Сохранить конфигурацию//
LTP-8X> config save 
//Перейти в режим PON//
LTP-8X> pon 
     //Перейти в режим OLT// 
     LTP-8X(pon)> olt 
           // Выполнить реконфигурацию OLT // 
           LTP-8X(pon/olt)> reconf 
           OLT successfully reconfigured. 
           LTP-8X(pon/olt)> exit 
     //Проверить настройки// 
     LTP-8X(pon)> show ont list all<br>## Serial ONT I
                  Serial ONT ID Assigned channel Channel Status
        1 ELTX08000057 102 all 4 OK 
       2 ELTX08001162 101 all 4 OK
        3 ELTX08001114 103 all 4 OK 
     //Выйти из режима PON//
     LTP-8X(pon) > exit// Перейти в режим «acs» для настройки ACS-сервера //
LTP-8X> acs
     //перейти в режим настройки профилей//
      (acs)profile 
           // Добавить два профиля// 
           (acs-profile)add profile 1 
           Ok 
           (acs-profile)add profile 2 
           \bigcap// Перейти к конфигурированию первого профиля// 
           (acs-profile)profile 1 
                // Назначить описание и информ-интервал // 
                 (acs-profile-name='1')set description ntp-rg-w_3pl 
                 Ok 
                 (acs-profile-name='1')set inform_interval 600 
                 Ok 
                 // Принять изменения // 
                 (acs-profile-name='1')config commit 
    set property 
    "InternetGatewayDevice.X_BROADCOM_COM_EthernetSwitch.EnableVirtualPorts" "TRUE" 
    set property "InternetGatewayDevice.Layer2Bridging.Bridge.1.BridgeEnable" 
    "TRUE"
```
set property "InternetGatewayDevice.Layer2Bridging.Bridge.1.BridgeName" "Default" set property "InternetGatewayDevice.Layer2Bridging.Bridge.2.BridgeEnable" "TRUE" set property "InternetGatewayDevice.Layer2Bridging.Bridge.2.BridgeName" "voip" set property "InternetGatewayDevice.Layer2Bridging.Bridge.3.BridgeEnable" "TRUE" set property "InternetGatewayDevice.Layer2Bridging.Bridge.3.BridgeName" "stb" set property "InternetGatewayDevice.Layer2Bridging.Filter.1.FilterEnable" "TRUE" set property "InternetGatewayDevice.Layer2Bridging.Filter.1.FilterBridgeReference" "0" set property "InternetGatewayDevice.Layer2Bridging.Filter.1.FilterInterfaceName" "eth0" set property "InternetGatewayDevice.Layer2Bridging.Filter.2.FilterEnable" "TRUE" set property "InternetGatewayDevice.Layer2Bridging.Filter.2.FilterBridgeReference" "0" set property "InternetGatewayDevice.Layer2Bridging.Filter.2.FilterInterfaceName" "eth1" set property "InternetGatewayDevice.Layer2Bridging.Filter.3.FilterEnable" "TRUE" set property "InternetGatewayDevice.Layer2Bridging.Filter.3.FilterBridgeReference" "2" set property "InternetGatewayDevice.Layer2Bridging.Filter.3.FilterInterfaceName" "eth2" set property "InternetGatewayDevice.Layer2Bridging.Filter.4.FilterEnable" "TRUE" set property "InternetGatewayDevice.Layer2Bridging.Filter.4.FilterBridgeReference" "2" set property "InternetGatewayDevice.Layer2Bridging.Filter.4.FilterInterfaceName" "eth3" set property "InternetGatewayDevice.Layer2Bridging.Filter.5.FilterEnable" "TRUE" set property "InternetGatewayDevice.Layer2Bridging.Filter.5.FilterBridgeReference" "0" set property "InternetGatewayDevice.Layer2Bridging.Filter.5.FilterInterfaceName" "wl0" set property "InternetGatewayDevice.Layer2Bridging.Filter.6.FilterEnable" "TRUE" set property "InternetGatewayDevice.Layer2Bridging.Filter.6.FilterInterfaceName" "wl0.1" set property "InternetGatewayDevice.Layer2Bridging.Filter.7.FilterEnable" "TRUE" set property "InternetGatewayDevice.Layer2Bridging.Filter.7.FilterInterfaceName" "wl0.2" set property "InternetGatewayDevice.Layer2Bridging.Filter.8.FilterEnable" "TRUE" set property "InternetGatewayDevice.Layer2Bridging.Filter.8.FilterInterfaceName" "wl0.3" set property "InternetGatewayDevice.Layer2Bridging.Filter.9.FilterEnable" "TRUE" set property "InternetGatewayDevice.Layer2Bridging.Filter.9.FilterBridgeReference" "0" set property "InternetGatewayDevice.Layer2Bridging.Filter.9.FilterInterfaceName" "ppp0.1" set property "InternetGatewayDevice.Layer2Bridging.Filter.10.FilterEnable" "TRUE" set property "InternetGatewayDevice.Layer2Bridging.Filter.10.FilterBridgeReference" "0" set property "InternetGatewayDevice.Layer2Bridging.Filter.10.FilterInterfaceName" "veip4.1" set property "InternetGatewayDevice.Layer2Bridging.Filter.11.FilterEnable" "TRUE" set property

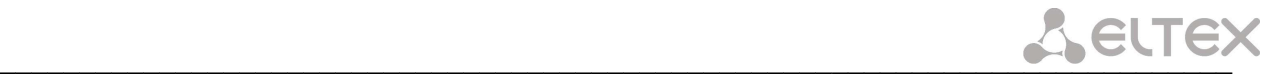

"InternetGatewayDevice.Layer2Bridging.Filter.11.FilterBridgeReference" "1" set property "InternetGatewayDevice.Layer2Bridging.Filter.11.FilterInterfaceName" "veip1.1" set property "InternetGatewayDevice.Layer2Bridging.Filter.12.FilterEnable" "TRUE" set property "InternetGatewayDevice.Layer2Bridging.Filter.12.FilterBridgeReference" "0" set property "InternetGatewayDevice.Layer2Bridging.Filter.12.FilterInterfaceName" "veip2.1" set property "InternetGatewayDevice.Layer2Bridging.Filter.13.FilterEnable" "TRUE" set property "InternetGatewayDevice.Layer2Bridging.Filter.13.FilterBridgeReference" "2" set property "InternetGatewayDevice.Layer2Bridging.Filter.13.FilterInterfaceName" "veip3.1" set property "InternetGatewayDevice.Layer2Bridging.Filter.14.FilterBridgeReference" "1" set property "InternetGatewayDevice.Layer2Bridging.Filter.14.FilterInterfaceName" "LANInterfaces" set property "InternetGatewayDevice.Layer2Bridging.Filter.14.SourceMACFromVendorClassIDFilte r" "12345678" set property "InternetGatewayDevice.Layer2Bridging.Filter.14.SourceMACFromVendorClassIDFilte rExclude" "FALSE" set property "InternetGatewayDevice.Layer2Bridging.Filter.15.FilterBridgeReference" "2" set property "InternetGatewayDevice.Layer2Bridging.Filter.15.FilterInterfaceName" "LANInterfaces" set property "InternetGatewayDevice.Layer2Bridging.Filter.15.SourceMACFromVendorClassIDFilte r" "87654321" set property "InternetGatewayDevice.Layer2Bridging.Filter.15.SourceMACFromVendorClassIDFilte rExclude" "FALSE" set property "InternetGatewayDevice.LANDevice.1.X\_BROADCOM\_COM\_IgmpSnoopingConfig.Enable" "TRUE" set property "InternetGatewayDevice.LANDevice.1.LANHostConfigManagement.DHCPServerEnable" "TRUE" set property "InternetGatewayDevice.LANDevice.1.LANHostConfigManagement.IPInterface.1.Enable " "TRUE" set property "InternetGatewayDevice.LANDevice.1.LANEthernetInterfaceConfig.1.Enable" "TRUE" set property "InternetGatewayDevice.LANDevice.1.LANEthernetInterfaceConfig.2.Enable" "TRUE" set property "InternetGatewayDevice.LANDevice.2.LANHostConfigManagement.IPInterface.1.Enable " "TRUE" set property "InternetGatewayDevice.LANDevice.2.LANHostConfigManagement.IPInterface.1.IPInte rfaceIPAddress" "192.168.2.1" set property "InternetGatewayDevice.LANDevice.3.X\_BROADCOM\_COM\_IgmpSnoopingConfig.Enable" "TRUE" set property "InternetGatewayDevice.LANDevice.3.LANHostConfigManagement.IPInterface.1.Enable " "TRUE" set property "InternetGatewayDevice.LANDevice.3.LANHostConfigManagement.IPInterface.1.IPInte rfaceIPAddress" "192.168.3.1"

## **A** ELTEX

set property "InternetGatewayDevice.LANDevice.3.LANEthernetInterfaceConfig.1.Enable" "TRUE" set property "InternetGatewayDevice.LANDevice.3.LANEthernetInterfaceConfig.2.Enable" "TRUE" set property "InternetGatewayDevice.WANDevice.5.X\_BROADCOM\_COM\_WANPonInterfaceConfig.Enable" "TRUE" set property "InternetGatewayDevice.WANDevice.5.WANConnectionDevice.1.WANPPPConnection.1.Ena ble" "TRUE" set property "InternetGatewayDevice.WANDevice.5.WANConnectionDevice.1.WANPPPConnection.1.Con nectionType" "IP\_Routed" set property "InternetGatewayDevice.WANDevice.5.WANConnectionDevice.1.WANPPPConnection.1.Nam e" "veip0" set property "InternetGatewayDevice.WANDevice.5.WANConnectionDevice.1.WANPPPConnection.1.NAT Enabled" "TRUE" set property "InternetGatewayDevice.WANDevice.5.WANConnectionDevice.1.WANPPPConnection.1.X B ROADCOM COM FirewallEnabled" "TRUE" set property "InternetGatewayDevice.WANDevice.5.WANConnectionDevice.1.WANPPPConnection.1.X\_B ROADCOM\_COM\_ConnectionId" "1" set property "InternetGatewayDevice.WANDevice.5.WANConnectionDevice.1.WANPPPConnection.1.X\_B ROADCOM\_COM\_IfName" "ppp0.1" set property "InternetGatewayDevice.WANDevice.5.WANConnectionDevice.1.WANPPPConnection.1.X\_B ROADCOM\_COM\_VlanMux8021p" "0" set property "InternetGatewayDevice.WANDevice.5.WANConnectionDevice.1.WANPPPConnection.1.X B ROADCOM\_COM\_VlanMuxID" "2149" set property "InternetGatewayDevice.WANDevice.5.WANConnectionDevice.2.WANIPConnection.1.Enab le" "TRUE" set property "InternetGatewayDevice.WANDevice.5.WANConnectionDevice.2.WANIPConnection.1.Conn ectionType" "IP\_Bridged" set property "InternetGatewayDevice.WANDevice.5.WANConnectionDevice.2.WANIPConnection.1.Name " "veip1" set property "InternetGatewayDevice.WANDevice.5.WANConnectionDevice.2.WANIPConnection.1.Addr essingType" "DHCP" set property "InternetGatewayDevice.WANDevice.5.WANConnectionDevice.2.WANIPConnection.1.X BR OADCOM COM IfName" "veip1.1" set property "InternetGatewayDevice.WANDevice.5.WANConnectionDevice.2.WANIPConnection.1.X\_BR OADCOM\_COM\_ConnectionId" "1" set property "InternetGatewayDevice.WANDevice.5.WANConnectionDevice.2.WANIPConnection.1.X\_BR OADCOM\_COM\_VlanMux8021p" "3" set property "InternetGatewayDevice.WANDevice.5.WANConnectionDevice.2.WANIPConnection.1.X\_BR OADCOM\_COM\_VlanMuxID" "3149" set property "InternetGatewayDevice.WANDevice.5.WANConnectionDevice.3.WANIPConnection.1.Enab le" "TRUE" set property "InternetGatewayDevice.WANDevice.5.WANConnectionDevice.3.WANIPConnection.1.Conn ectionType" "IP\_Routed" set property

"InternetGatewayDevice.WANDevice.5.WANConnectionDevice.3.WANIPConnection.1 " "veip2" set property "InternetGatewayDevice.WANDevice.5.WANConnectionDevice.3.WANIPConnection.1.Exte rnalIPAddress" "192.168.21.21" set property "InternetGatewayDevice.WANDevice.5.WANConnectionDevice.3.WANIPConnection.1.Subn etMask" "255.255.255.0" set property "InternetGatewayDevice.WANDevice.5.WANConnectionDevice.3.WANIPConnection.1.X\_BR OADCOM\_COM\_IGMPEnabled" "TRUE" set property "InternetGatewayDevice.WANDevice.5.WANConnectionDevice.3.WANIPConnection.1.X\_BR OADCOM\_COM\_IfName" "veip2.1" set property "InternetGatewayDevice.WANDevice.5.WANConnectionDevice.3.WANIPConnection.1.X\_BR OADCOM COM ConnectionId" "1" set property "InternetGatewayDevice.WANDevice.5.WANConnectionDevice.3.WANIPConnection.1.X\_BR OADCOM COM VlanMux8021p" "0" set property "InternetGatewayDevice.WANDevice.5.WANConnectionDevice.3.WANIPConnection.1.X\_BR OADCOM\_COM\_VlanMuxID" "26" set property "InternetGatewayDevice.WANDevice.5.WANConnectionDevice.4.WANIPConnection.1.Enab le" "TRUE" set property "InternetGatewayDevice.WANDevice.5.WANConnectionDevice.4.WANIPConnection.1.Conn ectionType" "IP\_Bridged" set property "InternetGatewayDevice.WANDevice.5.WANConnectionDevice.4.WANIPConnection.1.Name " "veip3" set property "InternetGatewayDevice.WANDevice.5.WANConnectionDevice.4.WANIPConnection.1.X\_BR OADCOM\_COM\_IfName" "veip3.1" set property "InternetGatewayDevice.WANDevice.5.WANConnectionDevice.4.WANIPConnection.1.X\_BR OADCOM\_COM\_ConnectionId" "1" set property "InternetGatewayDevice.WANDevice.5.WANConnectionDevice.4.WANIPConnection.1.X\_BR OADCOM COM VlanMux8021p" "0" set property "InternetGatewayDevice.WANDevice.5.WANConnectionDevice.4.WANIPConnection.1.X\_BR OADCOM\_COM\_VlanMuxID" "2349" set property "InternetGatewayDevice.Layer3Forwarding.X\_BROADCOM\_COM\_DefaultConnectionService s" "ppp0.1" set property "InternetGatewayDevice.Services.VoiceService.1.X\_BROADCOM\_COM\_BoundIfName" "br1" set property "InternetGatewayDevice.Services.VoiceService.1.VoiceProfile.1.Enable" "Enabled" set property "InternetGatewayDevice.Services.VoiceService.1.VoiceProfile.1.MaxSessions" "4" set property "InternetGatewayDevice.Services.VoiceService.1.VoiceProfile.1.Region" "RU" set property "InternetGatewayDevice.Services.VoiceService.1.VoiceProfile.1.DigitMap" "x.T" set property "InternetGatewayDevice.Services.VoiceService.1.VoiceProfile.1.SIP.RegisterExpir es" "3600" set property "InternetGatewayDevice.Services.VoiceService.1.VoiceProfile.1.SIP.RegisterRetry Interval" "120" set property

"InternetGatewayDevice.Services.VoiceService.1.VoiceProfile.1.SIP.DSCPMark" "46" set property "InternetGatewayDevice.Services.VoiceService.1.VoiceProfile.1.RTP.DSCPMark" "46" set property "InternetGatewayDevice.Services.VoiceService.1.VoiceProfile.1.Line.1.PhyReferen ceList" "0" set property "InternetGatewayDevice.Services.VoiceService.1.VoiceProfile.1.Line.1.CallingFea tures.MaxSessions" "2" set property "InternetGatewayDevice.Services.VoiceService.1.VoiceProfile.1.Line.1.Codec.List .1.PacketizationPeriod" "20" set property "InternetGatewayDevice.Services.VoiceService.1.VoiceProfile.1.Line.1.Codec.List .1.Priority" "13" set property "InternetGatewayDevice.Services.VoiceService.1.VoiceProfile.1.Line.1.Codec.List .2.PacketizationPeriod" "20" set property "InternetGatewayDevice.Services.VoiceService.1.VoiceProfile.1.Line.1.Codec.List .3.PacketizationPeriod" "20" set property "InternetGatewayDevice.Services.VoiceService.1.VoiceProfile.1.Line.1.Codec.List .3.Priority" "2" set property "InternetGatewayDevice.Services.VoiceService.1.VoiceProfile.1.Line.1.Codec.List .4.PacketizationPeriod" "20" set property "InternetGatewayDevice.Services.VoiceService.1.VoiceProfile.1.Line.1.Codec.List .4.Priority" "3" set property "InternetGatewayDevice.Services.VoiceService.1.VoiceProfile.1.Line.1.Codec.List .5.PacketizationPeriod" "20" set property "InternetGatewayDevice.Services.VoiceService.1.VoiceProfile.1.Line.1.Codec.List .5.Priority" "4" set property "InternetGatewayDevice.Services.VoiceService.1.VoiceProfile.1.Line.1.Codec.List .6.PacketizationPeriod" "20" set property "InternetGatewayDevice.Services.VoiceService.1.VoiceProfile.1.Line.1.Codec.List .6.Priority" "5" set property "InternetGatewayDevice.Services.VoiceService.1.VoiceProfile.1.Line.1.Codec.List .7.PacketizationPeriod" "20" set property "InternetGatewayDevice.Services.VoiceService.1.VoiceProfile.1.Line.1.Codec.List .7.Priority" "6" set property "InternetGatewayDevice.Services.VoiceService.1.VoiceProfile.1.Line.1.Codec.List .8.PacketizationPeriod" "20" set property "InternetGatewayDevice.Services.VoiceService.1.VoiceProfile.1.Line.1.Codec.List .8.Priority" "13" set property "InternetGatewayDevice.Services.VoiceService.1.VoiceProfile.1.Line.1.Codec.List .9.PacketizationPeriod" "20" set property "InternetGatewayDevice.Services.VoiceService.1.VoiceProfile.1.Line.1.Codec.List .9.Priority" "13" set property "InternetGatewayDevice.Services.VoiceService.1.VoiceProfile.1.Line.1.Codec.List .10.PacketizationPeriod" "20"

```
set property 
"InternetGatewayDevice.Services.VoiceService.1.VoiceProfile.1.Line.1.Codec.List
.10.Priority" "13" 
set property 
"InternetGatewayDevice.Services.VoiceService.1.VoiceProfile.1.Line.1.Codec.List
.11.PacketizationPeriod" "20" 
set property 
"InternetGatewayDevice.Services.VoiceService.1.VoiceProfile.1.Line.1.Codec.List
.11.Priority" "13" 
set property 
"InternetGatewayDevice.Services.VoiceService.1.VoiceProfile.1.Line.1.Codec.List
.12.PacketizationPeriod" "20" 
set property 
"InternetGatewayDevice.Services.VoiceService.1.VoiceProfile.1.Line.1.Codec.List
.12.Priority" "13" 
set property 
"InternetGatewayDevice.Services.VoiceService.1.VoiceProfile.1.Line.1.Codec.List
.13.PacketizationPeriod" "20" 
set property 
"InternetGatewayDevice.Services.VoiceService.1.VoiceProfile.1.Line.1.Codec.List
.13.Priority" "13" 
set property 
"InternetGatewayDevice.Services.VoiceService.1.VoiceProfile.1.Line.1.Codec.List
.14.PacketizationPeriod" "20" 
set property 
"InternetGatewayDevice.Services.VoiceService.1.VoiceProfile.1.Line.1.Codec.List
.14.Priority" "13" 
set property 
"InternetGatewayDevice.Services.VoiceService.1.VoiceProfile.1.Line.1.Codec.List
.15.PacketizationPeriod" "20" 
set property 
"InternetGatewayDevice.Services.VoiceService.1.VoiceProfile.1.Line.1.Codec.List
.15.Priority" "13" 
set property 
"InternetGatewayDevice.Services.VoiceService.1.VoiceProfile.1.Line.1.Codec.List
.16.PacketizationPeriod" "20" 
set property 
"InternetGatewayDevice.Services.VoiceService.1.VoiceProfile.1.Line.1.Codec.List
.16.Priority" "13" 
set property 
"InternetGatewayDevice.Services.VoiceService.1.VoiceProfile.1.Line.1.Codec.List
.17.PacketizationPeriod" "20" 
set property 
"InternetGatewayDevice.Services.VoiceService.1.VoiceProfile.1.Line.1.Codec.List
.17.Priority" "13" 
set property 
"InternetGatewayDevice.Services.VoiceService.1.VoiceProfile.1.Line.2.PhyReferen
ceList" "1" 
set property 
"InternetGatewayDevice.Services.VoiceService.1.VoiceProfile.1.Line.2.X_BROADCOM
_COM_CMAcntNum" "1" 
set property 
"InternetGatewayDevice.Services.VoiceService.1.VoiceProfile.1.Line.2.CallingFea
tures.MaxSessions" "2" 
set property 
"InternetGatewayDevice.Services.VoiceService.1.VoiceProfile.1.Line.2.Codec.List
.1.PacketizationPeriod" "20" 
set property 
"InternetGatewayDevice.Services.VoiceService.1.VoiceProfile.1.Line.2.Codec.List
.1.Priority" "13" 
set property 
"InternetGatewayDevice.Services.VoiceService.1.VoiceProfile.1.Line.2.Codec.List
.2.PacketizationPeriod" "20" 
set property 
"InternetGatewayDevice.Services.VoiceService.1.VoiceProfile.1.Line.2.Codec.List
```
.3.PacketizationPeriod" "20" set property "InternetGatewayDevice.Services.VoiceService.1.VoiceProfile.1.Line.2.Codec.List .3.Priority" "2" set property "InternetGatewayDevice.Services.VoiceService.1.VoiceProfile.1.Line.2.Codec.List .4.PacketizationPeriod" "20" set property "InternetGatewayDevice.Services.VoiceService.1.VoiceProfile.1.Line.2.Codec.List .4.Priority" "3" set property "InternetGatewayDevice.Services.VoiceService.1.VoiceProfile.1.Line.2.Codec.List .5.PacketizationPeriod" "20" set property "InternetGatewayDevice.Services.VoiceService.1.VoiceProfile.1.Line.2.Codec.List .5.Priority" "4" set property "InternetGatewayDevice.Services.VoiceService.1.VoiceProfile.1.Line.2.Codec.List .6.PacketizationPeriod" "20" set property "InternetGatewayDevice.Services.VoiceService.1.VoiceProfile.1.Line.2.Codec.List .6.Priority" "5" set property "InternetGatewayDevice.Services.VoiceService.1.VoiceProfile.1.Line.2.Codec.List .7.PacketizationPeriod" "20" set property "InternetGatewayDevice.Services.VoiceService.1.VoiceProfile.1.Line.2.Codec.List .7.Priority" "6" set property "InternetGatewayDevice.Services.VoiceService.1.VoiceProfile.1.Line.2.Codec.List .8.PacketizationPeriod" "20" set property "InternetGatewayDevice.Services.VoiceService.1.VoiceProfile.1.Line.2.Codec.List .8.Priority" "13" set property "InternetGatewayDevice.Services.VoiceService.1.VoiceProfile.1.Line.2.Codec.List .9.PacketizationPeriod" "20" set property "InternetGatewayDevice.Services.VoiceService.1.VoiceProfile.1.Line.2.Codec.List .9.Priority" "13" set property "InternetGatewayDevice.Services.VoiceService.1.VoiceProfile.1.Line.2.Codec.List .10.PacketizationPeriod" "20" set property "InternetGatewayDevice.Services.VoiceService.1.VoiceProfile.1.Line.2.Codec.List .10.Priority" "13" set property "InternetGatewayDevice.Services.VoiceService.1.VoiceProfile.1.Line.2.Codec.List .11.PacketizationPeriod" "20" set property "InternetGatewayDevice.Services.VoiceService.1.VoiceProfile.1.Line.2.Codec.List .11.Priority" "13" set property "InternetGatewayDevice.Services.VoiceService.1.VoiceProfile.1.Line.2.Codec.List .12.PacketizationPeriod" "20" set property "InternetGatewayDevice.Services.VoiceService.1.VoiceProfile.1.Line.2.Codec.List .12.Priority" "13" set property "InternetGatewayDevice.Services.VoiceService.1.VoiceProfile.1.Line.2.Codec.List .13.PacketizationPeriod" "20" set property "InternetGatewayDevice.Services.VoiceService.1.VoiceProfile.1.Line.2.Codec.List .13.Priority" "13" set property

```
"InternetGatewayDevice.Services.VoiceService.1.VoiceProfile.1.Line.2.Codec.List
.14.PacketizationPeriod" "20" 
set property 
"InternetGatewayDevice.Services.VoiceService.1.VoiceProfile.1.Line.2.Codec.List
.14.Priority" "13" 
set property 
"InternetGatewayDevice.Services.VoiceService.1.VoiceProfile.1.Line.2.Codec.List
.15.PacketizationPeriod" "20" 
set property 
"InternetGatewayDevice.Services.VoiceService.1.VoiceProfile.1.Line.2.Codec.List
.15.Priority" "13" 
set property 
"InternetGatewayDevice.Services.VoiceService.1.VoiceProfile.1.Line.2.Codec.List
.16.PacketizationPeriod" "20" 
set property 
"InternetGatewayDevice.Services.VoiceService.1.VoiceProfile.1.Line.2.Codec.List
.16.Priority" "13" 
set property 
"InternetGatewayDevice.Services.VoiceService.1.VoiceProfile.1.Line.2.Codec.List
.17.PacketizationPeriod" "20" 
set property 
"InternetGatewayDevice.Services.VoiceService.1.VoiceProfile.1.Line.2.Codec.List
.17.Priority" "13" 
set property "InternetGatewayDevice.X_BROADCOM_COM_NetworkConfig.DNSIfName" 
"ppp0.1,veip1.1" 
set property "InternetGatewayDevice.X_BROADCOM_COM_IGMPCfg.GemIndex" "2" 
set property "InternetGatewayDevice.X_BROADCOM_COM_IGMPCfg.VlanId" "26" 
set property "InternetGatewayDevice.X_BROADCOM_COM_IGMPCfg.GemMembership" "8" 
set property 
"InternetGatewayDevice.X_BROADCOM_COM_IGMPCfg.AvailableGroupsEntity.1.Destinati
onIPStart" "233.7.70.1" 
set property 
"InternetGatewayDevice.X_BROADCOM_COM_IGMPCfg.AvailableGroupsEntity.1.Destinati
onIPEnd" "233.7.70.255" 
set property 
"InternetGatewayDevice.X_BROADCOM_COM_IGMPCfg.AvailableGroupsEntity.2.Destinati
onIPStart" "225.50.50.50" 
set property 
"InternetGatewayDevice.X_BROADCOM_COM_IGMPCfg.AvailableGroupsEntity.2.Destinati
onIPEnd" "225.50.50.55" 
set property InternetGatewayDevice.WANDevice.5.WANConnectionDevice.-2.Ena 0 
nocheck 
set property "InternetGatewayDevice.WANDevice.-2.Ena" "0" nocheck
acs-profile-name='1') 
             //Выйти из режима конфигурирования профиля 1// 
             (acs-profile-name='1')exit 
       //Перейти в режим конфигурирования профиля 2// 
       (acs-profile)profile 2 
               (acs-profile-name='2')set description ntp-rg_3pl 
             Ok 
             (acs-profile-name='2')set inform_interval 6000 
             Ok 
             //Принять изменения // 
             (acs-profile-name='2')commit 
  (acs-profile-name='2') 
set property 
"InternetGatewayDevice.X_BROADCOM_COM_EthernetSwitch.EnableVirtualPorts" "TRUE" 
set property "InternetGatewayDevice.Layer2Bridging.Bridge.1.BridgeEnable" 
"TRUE" 
set property "InternetGatewayDevice.Layer2Bridging.Bridge.1.BridgeName" 
"Default" 
set property "InternetGatewayDevice.Layer2Bridging.Bridge.2.BridgeEnable"
"TRUE" 
set property "InternetGatewayDevice.Layer2Bridging.Bridge.2.BridgeName" "voip"
```
set property "InternetGatewayDevice.Layer2Bridging.Bridge.3.BridgeEnable" "TRUE" set property "InternetGatewayDevice.Layer2Bridging.Bridge.3.BridgeName" "stb" set property "InternetGatewayDevice.Layer2Bridging.Filter.1.FilterEnable" "TRUE" set property "InternetGatewayDevice.Layer2Bridging.Filter.1.FilterBridgeReference" "0" set property "InternetGatewayDevice.Layer2Bridging.Filter.1.FilterInterfaceName" "eth0" set property "InternetGatewayDevice.Layer2Bridging.Filter.2.FilterEnable" "TRUE" set property "InternetGatewayDevice.Layer2Bridging.Filter.2.FilterBridgeReference" "0" set property "InternetGatewayDevice.Layer2Bridging.Filter.2.FilterInterfaceName" "eth1" set property "InternetGatewayDevice.Layer2Bridging.Filter.3.FilterEnable" "TRUE" set property "InternetGatewayDevice.Layer2Bridging.Filter.3.FilterBridgeReference" "2" set property "InternetGatewayDevice.Layer2Bridging.Filter.3.FilterInterfaceName" "eth2" set property "InternetGatewayDevice.Layer2Bridging.Filter.4.FilterEnable" "TRUE" set property "InternetGatewayDevice.Layer2Bridging.Filter.4.FilterBridgeReference" "2" set property "InternetGatewayDevice.Layer2Bridging.Filter.4.FilterInterfaceName" "eth3" set property "InternetGatewayDevice.Layer2Bridging.Filter.5.FilterEnable" "TRUE" set property "InternetGatewayDevice.Layer2Bridging.Filter.5.FilterBridgeReference" "0" set property "InternetGatewayDevice.Layer2Bridging.Filter.5.FilterInterfaceName" "veip4.1" set property "InternetGatewayDevice.Layer2Bridging.Filter.6.FilterEnable" "TRUE" set property "InternetGatewayDevice.Layer2Bridging.Filter.6.FilterBridgeReference" "0" set property "InternetGatewayDevice.Layer2Bridging.Filter.6.FilterInterfaceName" "ppp0.1" set property "InternetGatewayDevice.Layer2Bridging.Filter.7.FilterEnable" "TRUE" set property "InternetGatewayDevice.Layer2Bridging.Filter.7.FilterBridgeReference" "1" set property "InternetGatewayDevice.Layer2Bridging.Filter.7.FilterInterfaceName" "veip1.1" set property "InternetGatewayDevice.Layer2Bridging.Filter.8.FilterEnable" "TRUE" set property "InternetGatewayDevice.Layer2Bridging.Filter.8.FilterBridgeReference" "0" set property "InternetGatewayDevice.Layer2Bridging.Filter.8.FilterInterfaceName" "veip2.1" set property "InternetGatewayDevice.Layer2Bridging.Filter.9.FilterEnable" "TRUE" set property "InternetGatewayDevice.Layer2Bridging.Filter.9.FilterBridgeReference" "2" set property "InternetGatewayDevice.Layer2Bridging.Filter.9.FilterInterfaceName" "veip3.1" set property "InternetGatewayDevice.Layer2Bridging.Filter.10.FilterBridgeReference" "1" set property "InternetGatewayDevice.Layer2Bridging.Filter.10.FilterInterfaceName" "LANInterfaces" set property "InternetGatewayDevice.Layer2Bridging.Filter.10.SourceMACFromVendorClassIDFilte r" "12345678"

set property "InternetGatewayDevice.Layer2Bridging.Filter.10.SourceMACFromVendorClassIDFilte rExclude" "FALSE" set property "InternetGatewayDevice.Layer2Bridging.Filter.11.FilterBridgeReference" "2" set property "InternetGatewayDevice.Layer2Bridging.Filter.11.FilterInterfaceName" "LANInterfaces" set property "InternetGatewayDevice.Layer2Bridging.Filter.11.SourceMACFromVendorClassIDFilte r" "87654321" set property "InternetGatewayDevice.Layer2Bridging.Filter.11.SourceMACFromVendorClassIDFilte rExclude" "FALSE" set property "InternetGatewayDevice.LANDevice.1.X\_BROADCOM\_COM\_IgmpSnoopingConfig.Enable" "TRUE" set property "InternetGatewayDevice.LANDevice.1.LANHostConfigManagement.DHCPServerEnable" "TRUE" set property "InternetGatewayDevice.LANDevice.1.LANHostConfigManagement.IPInterface.1.Enable " "TRUE" set property "InternetGatewayDevice.LANDevice.1.LANEthernetInterfaceConfig.1.Enable" "TRUE" set property "InternetGatewayDevice.LANDevice.1.LANEthernetInterfaceConfig.2.Enable" "TRUE" set property "InternetGatewayDevice.LANDevice.2.LANHostConfigManagement.IPInterface.1.Enable " "TRUE" set property "InternetGatewayDevice.LANDevice.2.LANHostConfigManagement.IPInterface.1.IPInte rfaceIPAddress" "192.168.2.1" set property "InternetGatewayDevice.LANDevice.2.LANHostConfigManagement.IPInterface.1.IPInte rfaceAddressingType" "DHCP" set property "InternetGatewayDevice.LANDevice.3.X\_BROADCOM\_COM\_IgmpSnoopingConfig.Enable" "TRUE" set property "InternetGatewayDevice.LANDevice.3.LANHostConfigManagement.IPInterface.1.Enable " "TRUE" set property "InternetGatewayDevice.LANDevice.3.LANHostConfigManagement.IPInterface.1.IPInte rfaceIPAddress" "192.168.3.1" set property "InternetGatewayDevice.LANDevice.3.LANEthernetInterfaceConfig.1.Enable" "TRUE" set property "InternetGatewayDevice.LANDevice.3.LANEthernetInterfaceConfig.2.Enable" "TRUE" set property "InternetGatewayDevice.WANDevice.5.X\_BROADCOM\_COM\_WANPonInterfaceConfig.Enable" "TRUE" set property "InternetGatewayDevice.WANDevice.5.WANConnectionDevice.1.WANPPPConnection.1.Ena ble" "TRUE" set property "InternetGatewayDevice.WANDevice.5.WANConnectionDevice.1.WANPPPConnection.1.Con nectionType" "IP\_Routed" set property "InternetGatewayDevice.WANDevice.5.WANConnectionDevice.1.WANPPPConnection.1.Nam e" "veip0" set property "InternetGatewayDevice.WANDevice.5.WANConnectionDevice.1.WANPPPConnection.1.NAT Enabled" "TRUE" set property

"InternetGatewayDevice.WANDevice.5.WANConnectionDevice.1.WANPPPConnection.1.X\_B ROADCOM\_COM\_FirewallEnabled" "TRUE" set property "InternetGatewayDevice.WANDevice.5.WANConnectionDevice.1.WANPPPConnection.1.X\_B ROADCOM\_COM\_ConnectionId" "1" set property "InternetGatewayDevice.WANDevice.5.WANConnectionDevice.1.WANPPPConnection.1.X\_B ROADCOM\_COM\_IfName" "ppp0.1" set property "InternetGatewayDevice.WANDevice.5.WANConnectionDevice.1.WANPPPConnection.1.X\_B ROADCOM\_COM\_VlanMux8021p" "0" set property "InternetGatewayDevice.WANDevice.5.WANConnectionDevice.1.WANPPPConnection.1.X\_B ROADCOM\_COM\_VlanMuxID" "2149" set property "InternetGatewayDevice.WANDevice.5.WANConnectionDevice.2.WANIPConnection.1.Enab le" "TRUE" set property "InternetGatewayDevice.WANDevice.5.WANConnectionDevice.2.WANIPConnection.1.Conn ectionType" "IP\_Bridged" set property "InternetGatewayDevice.WANDevice.5.WANConnectionDevice.2.WANIPConnection.1.Name " "veip1" set property "InternetGatewayDevice.WANDevice.5.WANConnectionDevice.2.WANIPConnection.1.Addr essingType" "DHCP" set property "InternetGatewayDevice.WANDevice.5.WANConnectionDevice.2.WANIPConnection.1.X\_BR OADCOM\_COM\_IfName" "veip1.1" set property "InternetGatewayDevice.WANDevice.5.WANConnectionDevice.2.WANIPConnection.1.X\_BR OADCOM\_COM\_ConnectionId" "1" set property "InternetGatewayDevice.WANDevice.5.WANConnectionDevice.2.WANIPConnection.1.X\_BR OADCOM\_COM\_VlanMux8021p" "3" set property "InternetGatewayDevice.WANDevice.5.WANConnectionDevice.2.WANIPConnection.1.X\_BR OADCOM\_COM\_VlanMuxID" "3149" set property "InternetGatewayDevice.WANDevice.5.WANConnectionDevice.3.WANIPConnection.1.Enab le" "TRUE" set property "InternetGatewayDevice.WANDevice.5.WANConnectionDevice.3.WANIPConnection.1.Conn ectionType" "IP\_Routed" set property "InternetGatewayDevice.WANDevice.5.WANConnectionDevice.3.WANIPConnection.1.Name " "veip2" set property "InternetGatewayDevice.WANDevice.5.WANConnectionDevice.3.WANIPConnection.1.Exte rnalIPAddress" "192.168.21.21" set property "InternetGatewayDevice.WANDevice.5.WANConnectionDevice.3.WANIPConnection.1.Subn etMask" "255.255.255.0" set property "InternetGatewayDevice.WANDevice.5.WANConnectionDevice.3.WANIPConnection.1.X\_BR OADCOM\_COM\_IGMPEnabled" "TRUE" set property "InternetGatewayDevice.WANDevice.5.WANConnectionDevice.3.WANIPConnection.1.X\_BR OADCOM\_COM\_IfName" "veip2.1" set property "InternetGatewayDevice.WANDevice.5.WANConnectionDevice.3.WANIPConnection.1.X\_BR OADCOM\_COM\_ConnectionId" "1" set property "InternetGatewayDevice.WANDevice.5.WANConnectionDevice.3.WANIPConnection.1.X\_BR OADCOM\_COM\_VlanMux8021p" "0"

## $\rightarrow$

set property "InternetGatewayDevice.WANDevice.5.WANConnectionDevice.3.WANIPConnection.1.X\_BR OADCOM\_COM\_VlanMuxID" "26" set property "InternetGatewayDevice.WANDevice.5.WANConnectionDevice.4.WANIPConnection.1.Enab le" "TRUE" set property "InternetGatewayDevice.WANDevice.5.WANConnectionDevice.4.WANIPConnection.1.Conn ectionType" "IP\_Bridged" set property "InternetGatewayDevice.WANDevice.5.WANConnectionDevice.4.WANIPConnection.1.Name " "veip3" set property "InternetGatewayDevice.WANDevice.5.WANConnectionDevice.4.WANIPConnection.1.X\_BR OADCOM\_COM\_IfName" "veip3.1" set property "InternetGatewayDevice.WANDevice.5.WANConnectionDevice.4.WANIPConnection.1.X\_BR OADCOM COM ConnectionId" "1" set property "InternetGatewayDevice.WANDevice.5.WANConnectionDevice.4.WANIPConnection.1.X\_BR OADCOM COM VlanMux8021p" "0" set property "InternetGatewayDevice.WANDevice.5.WANConnectionDevice.4.WANIPConnection.1.X\_BR OADCOM\_COM\_VlanMuxID" "2349" set property "InternetGatewayDevice.Layer3Forwarding.X\_BROADCOM\_COM\_DefaultConnectionService s" "ppp0.1" set property "InternetGatewayDevice.Services.VoiceService.1.X\_BROADCOM\_COM\_BoundIfName"  $"br1"$ set property "InternetGatewayDevice.Services.VoiceService.1.VoiceProfile.1.Enable" "Enabled" set property "InternetGatewayDevice.Services.VoiceService.1.VoiceProfile.1.MaxSessions" "4" set property "InternetGatewayDevice.Services.VoiceService.1.VoiceProfile.1.Region" "RU" set property "InternetGatewayDevice.Services.VoiceService.1.VoiceProfile.1.DigitMap" "x.T" set property "InternetGatewayDevice.Services.VoiceService.1.VoiceProfile.1.SIP.RegisterExpir es" "3600" set property "InternetGatewayDevice.Services.VoiceService.1.VoiceProfile.1.SIP.RegisterRetry Interval" "120" set property "InternetGatewayDevice.Services.VoiceService.1.VoiceProfile.1.SIP.DSCPMark" "46" set property "InternetGatewayDevice.Services.VoiceService.1.VoiceProfile.1.RTP.DSCPMark" "46" set property "InternetGatewayDevice.Services.VoiceService.1.VoiceProfile.1.Line.1.PhyReferen ceList" "0" set property "InternetGatewayDevice.Services.VoiceService.1.VoiceProfile.1.Line.1.CallingFea tures.MaxSessions" "2" set property "InternetGatewayDevice.Services.VoiceService.1.VoiceProfile.1.Line.1.Codec.List .1.PacketizationPeriod" "20" set property "InternetGatewayDevice.Services.VoiceService.1.VoiceProfile.1.Line.1.Codec.List .1.Priority" "13" set property "InternetGatewayDevice.Services.VoiceService.1.VoiceProfile.1.Line.1.Codec.List .2.PacketizationPeriod" "20"

set property "InternetGatewayDevice.Services.VoiceService.1.VoiceProfile.1.Line.1.Codec.List .3.PacketizationPeriod" "20" set property "InternetGatewayDevice.Services.VoiceService.1.VoiceProfile.1.Line.1.Codec.List .3.Priority" "2" set property "InternetGatewayDevice.Services.VoiceService.1.VoiceProfile.1.Line.1.Codec.List .4.PacketizationPeriod" "20" set property "InternetGatewayDevice.Services.VoiceService.1.VoiceProfile.1.Line.1.Codec.List .4.Priority" "3" set property "InternetGatewayDevice.Services.VoiceService.1.VoiceProfile.1.Line.1.Codec.List .5.PacketizationPeriod" "20" set property "InternetGatewayDevice.Services.VoiceService.1.VoiceProfile.1.Line.1.Codec.List .5.Priority" "4" set property "InternetGatewayDevice.Services.VoiceService.1.VoiceProfile.1.Line.1.Codec.List .6.PacketizationPeriod" "20" set property "InternetGatewayDevice.Services.VoiceService.1.VoiceProfile.1.Line.1.Codec.List .6.Priority" "5" set property "InternetGatewayDevice.Services.VoiceService.1.VoiceProfile.1.Line.1.Codec.List .7.PacketizationPeriod" "20" set property "InternetGatewayDevice.Services.VoiceService.1.VoiceProfile.1.Line.1.Codec.List .7.Priority" "6" set property "InternetGatewayDevice.Services.VoiceService.1.VoiceProfile.1.Line.1.Codec.List .8.PacketizationPeriod" "20" set property "InternetGatewayDevice.Services.VoiceService.1.VoiceProfile.1.Line.1.Codec.List .8.Priority" "13" set property "InternetGatewayDevice.Services.VoiceService.1.VoiceProfile.1.Line.1.Codec.List .9.PacketizationPeriod" "20" set property "InternetGatewayDevice.Services.VoiceService.1.VoiceProfile.1.Line.1.Codec.List .9.Priority" "13" set property "InternetGatewayDevice.Services.VoiceService.1.VoiceProfile.1.Line.1.Codec.List .10.PacketizationPeriod" "20" set property "InternetGatewayDevice.Services.VoiceService.1.VoiceProfile.1.Line.1.Codec.List .10.Priority" "13" set property "InternetGatewayDevice.Services.VoiceService.1.VoiceProfile.1.Line.1.Codec.List .11.PacketizationPeriod" "20" set property "InternetGatewayDevice.Services.VoiceService.1.VoiceProfile.1.Line.1.Codec.List .11.Priority" "13" set property "InternetGatewayDevice.Services.VoiceService.1.VoiceProfile.1.Line.1.Codec.List .12.PacketizationPeriod" "20" set property "InternetGatewayDevice.Services.VoiceService.1.VoiceProfile.1.Line.1.Codec.List .12.Priority" "13" set property "InternetGatewayDevice.Services.VoiceService.1.VoiceProfile.1.Line.1.Codec.List .13.PacketizationPeriod" "20" set property "InternetGatewayDevice.Services.VoiceService.1.VoiceProfile.1.Line.1.Codec.List

 $\mathcal{L}_{\text{max}}$  , and the set of the set of the set of the set of the set of the set of the set of the set of the set of the set of the set of the set of the set of the set of the set of the set of the set of the set of the
## $\rightarrow$

.13.Priority" "13" set property "InternetGatewayDevice.Services.VoiceService.1.VoiceProfile.1.Line.1.Codec.List .14.PacketizationPeriod" "20" set property "InternetGatewayDevice.Services.VoiceService.1.VoiceProfile.1.Line.1.Codec.List .14.Priority" "13" set property "InternetGatewayDevice.Services.VoiceService.1.VoiceProfile.1.Line.1.Codec.List .15.PacketizationPeriod" "20" set property "InternetGatewayDevice.Services.VoiceService.1.VoiceProfile.1.Line.1.Codec.List .15.Priority" "13" set property "InternetGatewayDevice.Services.VoiceService.1.VoiceProfile.1.Line.1.Codec.List .16.PacketizationPeriod" "20" set property "InternetGatewayDevice.Services.VoiceService.1.VoiceProfile.1.Line.1.Codec.List .16.Priority" "13" set property "InternetGatewayDevice.Services.VoiceService.1.VoiceProfile.1.Line.1.Codec.List .17.PacketizationPeriod" "20" set property "InternetGatewayDevice.Services.VoiceService.1.VoiceProfile.1.Line.1.Codec.List .17.Priority" "13" set property "InternetGatewayDevice.Services.VoiceService.1.VoiceProfile.1.Line.2.PhyReferen ceList" "1" set property "InternetGatewayDevice.Services.VoiceService.1.VoiceProfile.1.Line.2.X\_BROADCOM \_COM\_CMAcntNum" "1" set property "InternetGatewayDevice.Services.VoiceService.1.VoiceProfile.1.Line.2.CallingFea tures.MaxSessions" "2" set property "InternetGatewayDevice.Services.VoiceService.1.VoiceProfile.1.Line.2.Codec.List .1.PacketizationPeriod" "20" set property "InternetGatewayDevice.Services.VoiceService.1.VoiceProfile.1.Line.2.Codec.List .1.Priority" "13" set property "InternetGatewayDevice.Services.VoiceService.1.VoiceProfile.1.Line.2.Codec.List .2.PacketizationPeriod" "20" set property "InternetGatewayDevice.Services.VoiceService.1.VoiceProfile.1.Line.2.Codec.List .3.PacketizationPeriod" "20" set property "InternetGatewayDevice.Services.VoiceService.1.VoiceProfile.1.Line.2.Codec.List .3.Priority" "2" set property "InternetGatewayDevice.Services.VoiceService.1.VoiceProfile.1.Line.2.Codec.List .4.PacketizationPeriod" "20" set property "InternetGatewayDevice.Services.VoiceService.1.VoiceProfile.1.Line.2.Codec.List .4.Priority" "3" set property "InternetGatewayDevice.Services.VoiceService.1.VoiceProfile.1.Line.2.Codec.List .5.PacketizationPeriod" "20" set property "InternetGatewayDevice.Services.VoiceService.1.VoiceProfile.1.Line.2.Codec.List .5.Priority" "4" set property "InternetGatewayDevice.Services.VoiceService.1.VoiceProfile.1.Line.2.Codec.List .6.PacketizationPeriod" "20" set property

# \_\_\_\_\_\_\_\_\_\_\_\_\_\_\_\_\_\_\_\_\_\_\_\_\_\_\_\_\_\_\_\_\_\_\_\_\_\_\_\_\_\_\_\_\_\_\_\_\_\_\_\_\_\_\_\_\_\_\_\_\_\_\_\_\_\_\_\_\_\_\_\_\_\_\_\_\_

"InternetGatewayDevice.Services.VoiceService.1.VoiceProfile.1.Line.2.Codec.List .6.Priority" "5" set property "InternetGatewayDevice.Services.VoiceService.1.VoiceProfile.1.Line.2.Codec.List .7.PacketizationPeriod" "20" set property "InternetGatewayDevice.Services.VoiceService.1.VoiceProfile.1.Line.2.Codec.List .7.Priority" "6" set property "InternetGatewayDevice.Services.VoiceService.1.VoiceProfile.1.Line.2.Codec.List .8.PacketizationPeriod" "20" set property "InternetGatewayDevice.Services.VoiceService.1.VoiceProfile.1.Line.2.Codec.List .8.Priority" "13" set property "InternetGatewayDevice.Services.VoiceService.1.VoiceProfile.1.Line.2.Codec.List .9.PacketizationPeriod" "20" set property "InternetGatewayDevice.Services.VoiceService.1.VoiceProfile.1.Line.2.Codec.List .9.Priority" "13" set property "InternetGatewayDevice.Services.VoiceService.1.VoiceProfile.1.Line.2.Codec.List .10.PacketizationPeriod" "20" set property "InternetGatewayDevice.Services.VoiceService.1.VoiceProfile.1.Line.2.Codec.List .10.Priority" "13" set property "InternetGatewayDevice.Services.VoiceService.1.VoiceProfile.1.Line.2.Codec.List .11.PacketizationPeriod" "20" set property "InternetGatewayDevice.Services.VoiceService.1.VoiceProfile.1.Line.2.Codec.List .11.Priority" "13" set property "InternetGatewayDevice.Services.VoiceService.1.VoiceProfile.1.Line.2.Codec.List .12.PacketizationPeriod" "20" set property "InternetGatewayDevice.Services.VoiceService.1.VoiceProfile.1.Line.2.Codec.List .12.Priority" "13" set property "InternetGatewayDevice.Services.VoiceService.1.VoiceProfile.1.Line.2.Codec.List .13.PacketizationPeriod" "20" set property "InternetGatewayDevice.Services.VoiceService.1.VoiceProfile.1.Line.2.Codec.List .13.Priority" "13" set property "InternetGatewayDevice.Services.VoiceService.1.VoiceProfile.1.Line.2.Codec.List .14.PacketizationPeriod" "20" set property "InternetGatewayDevice.Services.VoiceService.1.VoiceProfile.1.Line.2.Codec.List .14.Priority" "13" set property "InternetGatewayDevice.Services.VoiceService.1.VoiceProfile.1.Line.2.Codec.List .15.PacketizationPeriod" "20" set property "InternetGatewayDevice.Services.VoiceService.1.VoiceProfile.1.Line.2.Codec.List .15.Priority" "13" set property "InternetGatewayDevice.Services.VoiceService.1.VoiceProfile.1.Line.2.Codec.List .16.PacketizationPeriod" "20" set property "InternetGatewayDevice.Services.VoiceService.1.VoiceProfile.1.Line.2.Codec.List .16.Priority" "13" set property "InternetGatewayDevice.Services.VoiceService.1.VoiceProfile.1.Line.2.Codec.List .17.PacketizationPeriod" "20"

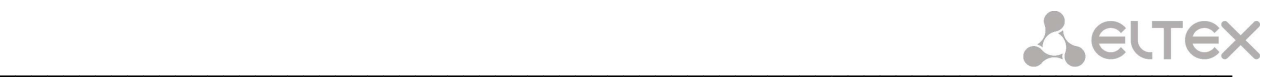

```
set property 
"InternetGatewayDevice.Services.VoiceService.1.VoiceProfile.1.Line.2.Codec.List
.17.Priority" "13" 
set property "InternetGatewayDevice.X_BROADCOM_COM_NetworkConfig.DNSIfName"
"ppp0.1,veip1.1" 
set property "InternetGatewayDevice.X_BROADCOM_COM_IGMPCfg.GemIndex" "2" 
set property "InternetGatewayDevice.X_BROADCOM_COM_IGMPCfg.VlanId" "26" 
set property "InternetGatewayDevice.X_BROADCOM_COM_IGMPCfg.GemMembership" "8" 
set property 
"InternetGatewayDevice.X_BROADCOM_COM_IGMPCfg.AvailableGroupsEntity.1.Destinati
onIPStart" "233.7.70.1" 
set property 
"InternetGatewayDevice.X_BROADCOM_COM_IGMPCfg.AvailableGroupsEntity.1.Destinati
onIPEnd" "233.7.70.255" 
set property 
"InternetGatewayDevice.X_BROADCOM_COM_IGMPCfg.AvailableGroupsEntity.2.Destinati
onIPStart" "225.50.50.50" 
set property 
"InternetGatewayDevice.X_BROADCOM_COM_IGMPCfg.AvailableGroupsEntity.2.Destinati
onIPEnd" "225.50.50.55" 
set property "InternetGatewayDevice.WANDevice.5.WANConnectionDevice.-2.Ena" "0" 
nocheck 
set property "InternetGatewayDevice.WANDevice.-2.Ena" "0" nocheck
             //Выйти из режима конфигурирования профиля 1// 
              (acs-profile-name='2')exit 
       //Приянять изменения// 
       (acs-profile)config commit 
       //Выйти из режима конфигурирования профилей// 
       (acs-profile)exit 
 //Перейти в режим USER// 
  (acs)user 
       //Добавить пользователей TEST1, TEST2, TEST3// 
       (acs-user)add user test1 
       Transaction is active. 
       Ok 
       (acs-user)add user test2 
       Ok 
       (acs-user)add user test3 
       Ok 
       //Перейти к настройкам для пользователя TEST1 // 
       (acs-user)user test1 
             //задать настройки для абонента // 
              (acs-user-subscriber='test1')set pon_serial ELTX08000057 
             Ok 
             (acs-user-subscriber='test1')set voice1_enable enabled 
             Ok 
               (acs-user-subscriber='test1')set voice1_number 420000 
             Ok 
                (acs-user-subscriber='test1')set voice1_password 1234 
             Ok 
                (acs-user-subscriber='test1')set ppp_login test1 
             Ok 
                (acs-user-subscriber='test1')set ppp_password 1234 
             Ok 
               (acs-user-subscriber='test1')set profile 2 
             Ok 
             //Принять изменения// 
              (acs-user-subscriber='test1')commit 
             //проверить настройки// 
              (acs-user-subscriber='test1')show config 
Information about subscriber 'test1':
```

```
A ELTEX
        Subscriber ID = "test1"
```

```
PON serial = "ELTX08000057"Profile = "2: ntp-rg_3pl"voicel enable = "Enabled"
    voice1_number = "420000"voicel_password = "1234"voice2_enable = "-"
    voice2_number = "-"
  voice2_password = "-"
        sip\_proxy = "--"ppp login = "test1"
     ppp_password = "1234"
  interval\_vland = "-"//Выйти из режима //
             (acs-user-subscriber='test1')exit
       //Аналогично настроитьпараметры второго абонента //
       (acs-user) user test2
              (acs-user-subscriber='test2') set pon serial ELTX08001162
             Ok
             (acs-user-subscriber='test2') set profile 2
             Ok(acs-user-subscriber='test2') set voice1_enable enabled
             Ok
              (acs-user-subscriber='test2') set voice1_number 420001
             O<sub>k</sub>(acs-user-subscriber='test2') set voice1 password 12340
             Ok
              (acs-user-subscriber='test2') set voice2_enable enabled
             Ok
               (acs-user-subscriber='test2') set voice2_number 420002
             Ok
               (acs-user-subscriber='test2') set voice2_password 123546
             O<sub>k</sub>(acs-user-subscriber='test2') set ppp_login test2
             \bigcap(acs-user-subscriber='test2') set ppp_password 1234
             0<sup>k</sup>//Принять изменения//
             (acs-user-subscriber='test2')commit
             //проверить настройки//
             (acs-user-subscriber='test2') show config
<mod_clish_acs_subscriber_info_show>
Information about subscriber 'test2':
    Subscriber ID = "test2"PON serial = "ELTX08001162"
          Profile = "2: ntp-rg_3pl"voicel enable = "Enabled"
    voice1_number = "420001"voicel_password = "12340"v \circ ice2\_enable = "Enabled"voice2_number = "420002"voice2_password = "123546"sip\_proxy = " -"ppp\_login = "test2"ppp_password = "1234"internet\_vland = "--"//Выйти из режима //
             (acs-user-subscriber='test2')exit
             <mod_clish__acs_sub_section_exit>
       //Выйти из режима конфигурирования ACS-сервера//
```
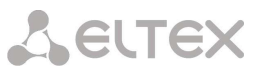

(acs-user)exit (acs)exit *//Применить конфигурацию и сохранить ее//*  LTP-8X> config commit LTP-8X> config save *//Выйти из меню конфигурирования //*  LTP-8X> exit

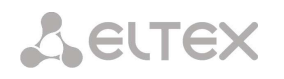

#### 8 РАБОТА С УСТРОЙСТВОМ В ТЕРМИНАЛЬНОМ РЕЖИМЕ

Подключить ПК к порту Console LTP-8X. Запустить на ПК программу терминала (например SecureCRT).

Установить следующие параметры СОМ-порта ПК:

- скорость 115200;
- биты данных 8;
- $-$  биты четности  $-1$ ;
- управление потоком выкл.

Для начала работы в терминальном режиме необходимо нажать клавишу <Enter> - от устройства должен прийти ответ в виде команды: LTP-8X login:. После чего необходимо маленькими буквами ввести логин root, пароль доступа: password.

По команде ifconfig можно получить сведения о IP-адресе устройства:

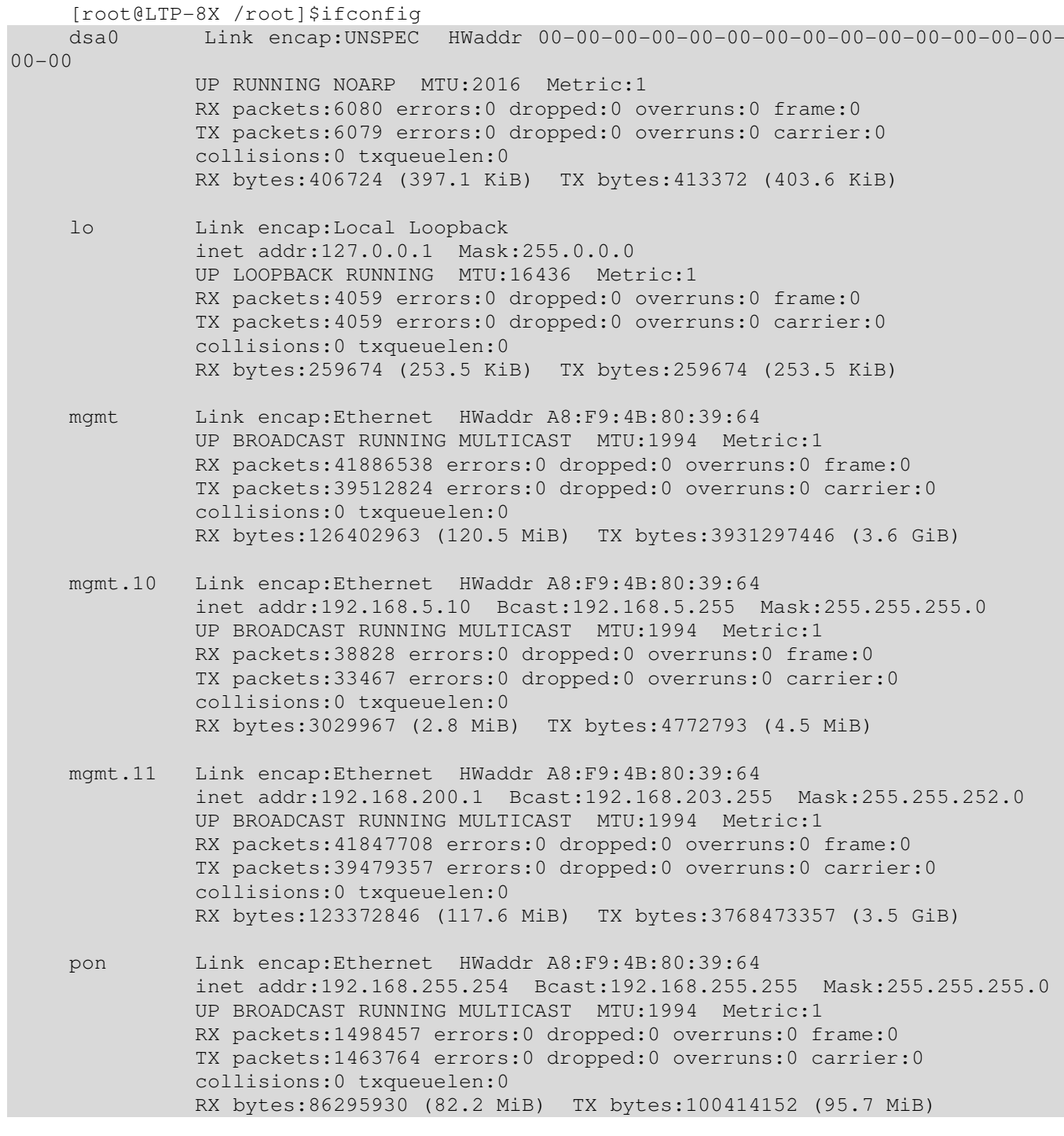

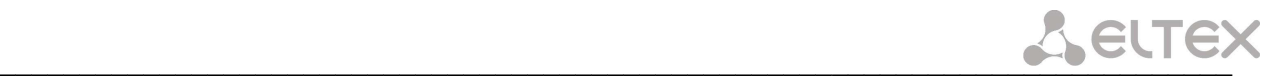

sdma0 Link encap:UNSPEC HWaddr 00-00-00-00-00-00-00-00-00-00-00-00-00-00- 00-00 UP RUNNING NOARP MTU:2010 Metric:1 RX packets:43400224 errors:0 dropped:0 overruns:0 frame:0 TX packets:40982667 errors:0 dropped:0 overruns:0 carrier:0 collisions:0 txqueuelen:1000 RX bytes:1261059547 (1.1 GiB) TX bytes:4196420668 (3.9 GiB) Interrupt:113

На интерфейсе mgmt.VLANID указан IP- адрес и маска подсети для доступа

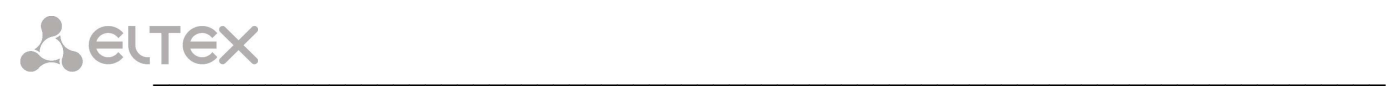

### **ПРИЛОЖЕНИЕ А. РАСПАЙКА РАЗЪЕМОВ**

При соединении используется следующая схема. Сторона А:

- бело-оранжевый;
- оранжевый;
- бело-зелёный;
- синий;
- бело-синий;
- зелёный;
- бело-коричневый;
- коричневый.

Сторона Б, 100 Мбит:

- бело-зелёный;
- зелёный;
- бело-оранжевый;
- синий;
- бело-синий;
- оранжевый;
- бело-коричневый;
- коричневый.

Сторона Б, 1000 Мбит:

- бело-зелёный;
- зелёный;
- бело-оранжевый;
- коричневый;
- бело-коричневый;
- оранжевый;
- бело-синий;
- синий.

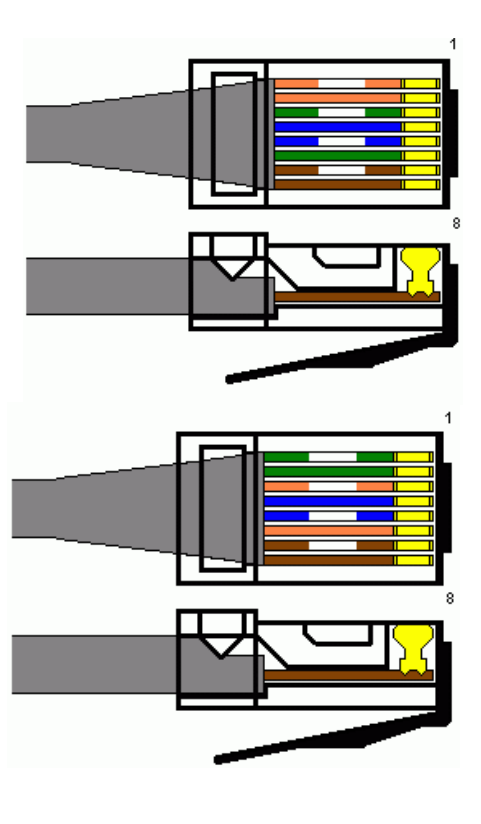

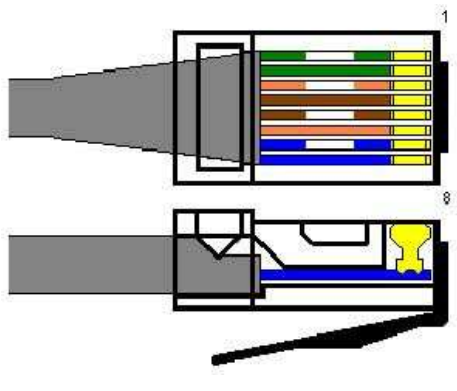

Разъем RJ-45

 $\mathcal{L}_{\text{max}}$  , and the set of the set of the set of the set of the set of the set of the set of the set of the set of the set of the set of the set of the set of the set of the set of the set of the set of the set of the

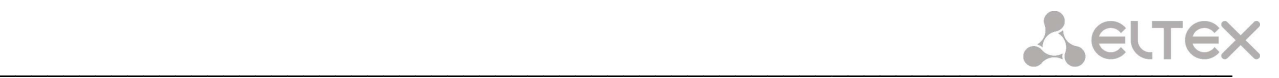

#### **ТЕХНИЧЕСКАЯ ПОДДЕРЖКА**

Для получения технической консультации по вопросам эксплуатации оборудования ООО «Предприятие «Элтекс» Вы можете обратиться в Сервисный центр компании:

Российская Федерация ,630020, г. Новосибирск, ул. Окружная, дом 29 в. Телефон: +7(383)274-10-01 +7(383) 274-47-87 +7(383) 272-83-31 E-mail: techsupp@eltex.nsk.ru

На официальном сайте компании Вы можете найти техническую документацию и программное обеспечение для продукции ООО «Предприятие «Элтекс» или проконсультироваться у инженеров Сервисного центра на техническом форуме:

http://eltex.nsk.ru http://eltex.nsk.ru/documentations http://eltex.nsk.ru/forum

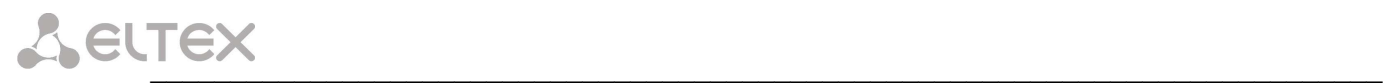

#### **СВИДЕТЕЛЬСТВО О ПРИЕМКЕ И ГАРАНТИИ ИЗГОТОВИТЕЛЯ**

Линейный оптический терминал LTP-8X зав. № \_\_\_\_\_\_\_\_\_\_\_\_\_\_\_\_\_\_\_\_\_\_\_\_\_\_\_\_\_\_\_\_\_соответствует требованиям технических условий ТУ 6650-051-33433783-2010 и признан годным для эксплуатации.

Предприятие-изготовитель ООО «Предприятие «Элтекс» гарантирует соответствие линейного оптического терминала требованиям технических условий ТУ 6650-051-33433783-2010 при соблюдении потребителем условий эксплуатации, установленных в настоящем руководстве.

Гарантийный срок 1 год.

Изделие не содержит драгоценных материалов.

Директор предприятия Петропов Сирингов А. Н.

подпись

Ф.И.О.

Начальник ОТК предприятия Петропольского Петропольского использования С.И.

подпись

Ф.И.О.

 $\mathcal{L}_{\text{max}}$  , and the set of the set of the set of the set of the set of the set of the set of the set of the set of the set of the set of the set of the set of the set of the set of the set of the set of the set of the